# Table of Contents

| MANAGING YOUR FAVORITES                                                                                                    |                                                     |
|----------------------------------------------------------------------------------------------------|-----------------------------------------------------|
| Adding Favorites                                                                                                    |                                                     |
| Inserting Folders                                                                                                    |                                                     |
| CHANGE FAVORITE TEXT                                                                                                    |                                                     |
| Inserting Web pages                                                                                                    |                                                     |
| EDITING OPTIONS                                                                                                    |                                                     |
| THE BUSINESS WORKPLACE                                                                                                    | 25                                                  |
| PURPOSE                                                                                                    |                                                     |
|                                                                                                    |                                                     |
| ACCOUNTS RECEIVABLE OVERVIEW                                                                                                    |                                                     |
| CREATE A CUSTOMER MASTER RECORD CENTRALLY                                                                                                    |                                                     |
| EXTEND A CUSTOMER MASTER RECORD CENTRALLY                                                                                                    | 51                                                  |
| CHANGE A CUSTOMER MASTER RECORD CENTRALLY                                                                                                    |                                                     |
| DISPLAY A CUSTOMER MASTER RECORD CENTRALLY                                                                                                    |                                                     |
| DISPLAY CHANGES TO A CUSTOMER                                                                                                    |                                                     |
| BLOCK/UNBLOCK CUSTOMER                                                                                                    |                                                     |
|                                                                                                    | ///////////////////////////////////////             |
| MARK CUSTOMER FOR DELETION                                                                                                    |                                                     |
|                                                                                                    |                                                     |
| MARK CUSTOMER FOR DELETION                                                                                                    |                                                     |
| MARK CUSTOMER FOR DELETION                                                                                                    |                                                     |
| MARK CUSTOMER FOR DELETION<br>ACCOUNTS RECEIVABLE DOCUMENT ENTRY OVERVIEW<br>Invoices                                                                                  | <b>94</b><br><b>96</b><br>                          |
| MARK CUSTOMER FOR DELETION<br>ACCOUNTS RECEIVABLE DOCUMENT ENTRY OVERVIEW<br>Invoices<br>INVOICES- GENERAL RECEIVABLES                                                 | <b>94</b><br><b>96</b><br>97<br><b>98</b><br>98<br> |
| MARK CUSTOMER FOR DELETION<br>ACCOUNTS RECEIVABLE DOCUMENT ENTRY OVERVIEW<br>Invoices<br>INVOICES - GENERAL RECEIVABLES<br>Posting Invoices with Special GL Indicators | 94<br>96<br>97<br>98<br>113<br>115                  |
| MARK CUSTOMER FOR DELETION                                                                                                    | 94<br>96<br>97<br>97<br>98<br>113<br>115<br>124     |
| MARK CUSTOMER FOR DELETION                                                                                                    | 94<br>96<br>97<br>98<br>113<br>115<br>124<br>127    |

# **Managing Your Favorites**

# Adding Favorites

One of the more productive ways of working within SAP is to use the Favorites procedure. Generally a user processes the same T-codes over and over. SAP has a built-in method of gathering all of these procedures into one area labeled Favorites. This allows the user to find their T-code easily without looking for it in the menus or memorizing it.

There are different methods on adding favorites to the user ID. The user can choose which method they feel comfortable using.

1) Insert Transaction

On the main menu in SAP click on Favorites>Insert Transaction

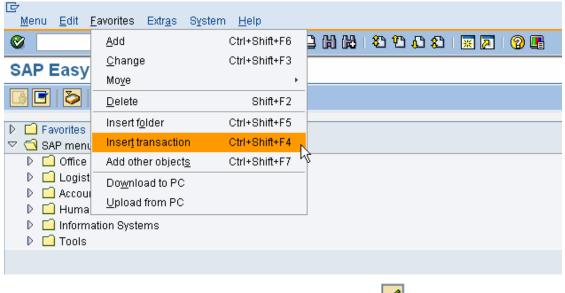

Enter the T-code and then click on the green check mark.  $\checkmark$ 

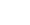

| Menu <u>E</u> dit <u>F</u> avorites Extr <u>a</u> s S <u>v</u> stem <u>H</u> elp                                                       |                                      |
|----------------------------------------------------------------------------------------------------|--------------------------------------|
|                                                                                                    | ┣   \$ \$ \$ \$ \$ \$ \$ \$ \$ \$ \$ |
| SAP Easy Access SAP R/3 System                                                                                                    |                                      |
|                                                                                                    |                                      |
| └─ Favorites<br>▽ 🔄 SAP menu                                                                                                    |                                      |
| <ul> <li>Office</li> <li>Logistics</li> <li>Accounting</li> <li>Human Resources</li> <li>Information Systems</li> <li>Tools</li> </ul> | Enter the<br>T-code                  |
| Manual entry of a transaction  Transaction Code  F-22  X                                                                               | Click on the green check mark        |

Continue with this process to add more T-codes.

For Accounts Receivable, the following T-codes are recommended:

| F-22  | Invoice                     |
|-------|-----------------------------|
| F-27  | Credit Memo                 |
| F-64  | Park Invoice                |
| F-67  | Park credit Memo            |
| F-28  | Incoming Payment            |
| FKMT  | Account Assignment Model    |
| FBD1  | Recurring Document          |
| FB02  | Change                      |
| FB03  | Display                     |
| FB04  | Display Changes             |
| FB08  | Individual Reversal         |
| FBV0  | Post/Delete Parked Document |
| FBV3  | Display Parked Document     |
| FD10N | Display Balances            |
| FBL5N | Display/Change Line Items   |
| F-32  | Clear                       |
| FB12  | Request Correspondence      |
|       |                             |

| XD01 | Create Customer                 |
|------|---------------------------------|
| XD02 | Change Customer                 |
| XD03 | Display Customer                |
| XD05 | Block/Unblock Customer          |
| XD06 | Mark for Deletion               |
| F150 | Dunning                         |
| F.99 | Accounts Receivable Report Tree |
| FB00 | Editing Options                 |

2) Drag and Drop

If the user finds a T-code in a menu, it can be added by dragging and dropping it under the Favorites folder.

| Le <del>r</del><br>Menu <u>E</u> dit <u>F</u> avorites Extr <u>a</u> s S <u>y</u> stem <u>H</u> elp                                                                                                    |                                                                                                    |
|----------------------------------------------------------------------------------------------------|----------------------------------------------------------------------------------------------------|
|                                                                                                    | 898 🛪 🛛 8                                                                                                    |
| SAP Easy Access SAP R/3 System                                                                                                    |                                                                                                    |
|                                                                                                    |                                                                                                    |
| <ul> <li>Favorite</li> <li>SAP menu</li> <li>○ Office</li> <li>▷ Logistics</li> <li>○ Accounting</li> <li>○ General Ledger</li> <li>○ Accounts Receivable</li> <li>▷ Document entry</li> <li>▷ Document entry</li> <li>▷ Document</li> <li>○ Account</li> <li>○ FD10N - Display balances</li> <li>○ FBLSN - Display/change line items</li> <li>○ F.32 - Clear</li> <li>○ FD11 - Analysis</li> <li>▷ Correspondence</li> <li>○ Master records</li> <li>○ FD03 - Display</li> <li>○ FD03 - Display</li> <li>○ FD05 - Block/unblock</li> <li>○ FD06 - Mark for deletion</li> <li>▷ Compare</li> <li>▷ Compare</li> <li>▷ Bank</li> </ul> | Highlight the T-code<br>and then click and<br>hold the left mouse<br>button. While<br>holding, drag the T-<br>code up to the<br>Favorites folder. |
|                                                                                                    |                                                                                                    |
| <ul> <li>☑ XD02 - Change</li> <li>☑ XD03 - Display</li> <li>☑ XD05 - Block/unblock</li> <li>☑ XD06 - Mark for deletion</li> <li>☑ XD06 - Display changes</li> </ul>                                                                                                    |                                                                                                    |
| <ul> <li>Periodic processing</li> <li>Environment</li> </ul>                                                                                                    |                                                                                                    |
| <ul> <li>Accounts Payable</li> </ul>                                                                                                    |                                                                                                    |
| ▷ 🗖 Banks                                                                                                    |                                                                                                    |
| <ul> <li>Fixed Assets</li> <li>Special Purpose Ledger</li> </ul>                                                                                                    |                                                                                                    |
| V Croherial Fulhose Leugel                                                                                                    |                                                                                                    |

## 3) Add Manually

If the user finds a T-code in a menu, it can be added by highlighting and clicking on the right mouse button. Then click 'Add to favorites'.

| C                                                                                                    |                           |                                          |
|----------------------------------------------------------------------------------------------------|---------------------------|------------------------------------------|
| Menu Edit Favorites Extras System                                                                                                    |                           | ۵ ۵ ۹ 🕱 💌 ۵ ۵ ۵ ۲                        |
|                                                                                                    |                           | N NG N L N L N L N N N N N N N N N N N N |
| SAP Easy Access SAP R                                                                                                    | /3 System                 |                                          |
|                                                                                                    |                           |                                          |
| E Favorites                                                                                                    |                           |                                          |
|                                                                                                    |                           |                                          |
| D Contes                                                                                                    |                           |                                          |
| 🗢 🔄 Accounting                                                                                                    |                           |                                          |
| 🗢 🔁 Financial Accounting                                                                                                    |                           |                                          |
| D 🖸 General Ledger                                                                                                    |                           |                                          |
| Accounts Receivable Document entry                                                                                                    |                           |                                          |
| <ul> <li>Document entry</li> <li>Document</li> </ul>                                                                                                    |                           |                                          |
| V 🖸 Account                                                                                                    |                           |                                          |
| 💬 FD10N - Display                                                                                                    | balances                  |                                          |
| 💬 FBL5N - Display                                                                                                    | change line items         |                                          |
| 💬 F-32 - Clear                                                                                                    |                           |                                          |
| ♥ FD11 - Analysis ▷ □ Correspondence                                                                                                    |                           |                                          |
| V 🔄 Conrespondence                                                                                                    |                           | Highlight the favorite and               |
| P FD01 - Create                                                                                                    |                           | right mouse click. Choose                |
| 💬 FD02 - Change                                                                                                    |                           | 'Add to Favorites'.                      |
| 💬 FD03 - Display                                                                                                    |                           | Add to Pavolites .                       |
| 🖓 FD05 - Block/unk<br>🖓 FD06 - Mark for d                                                                                                    |                           |                                          |
| P D00 - Marking 0 D Confirmation of c                                                                                                    |                           |                                          |
|                                                                                                    |                           |                                          |
| D 🗋 Compare                                                                                                    |                           |                                          |
| ▷ 🛄 Bank                                                                                                    |                           |                                          |
| California and Alifornia and A       |                           |                                          |
| 🔗 XD01 - Creat<br>Ø XD02 - Char                                                                                                    | Execute: Create           |                                          |
| XD03 - Disp                                                                                                    | –<br>Execute in new windo | w                                        |
| 🖓 XD05 - Bloc                                                                                                    | <br>Display documentatio  | in                                       |
|                                                                                                    | Add to Favorites          |                                          |
| D C Periodic processin                                                                                                    | Create shortcut on the    | e desktop                                |
| <ul> <li>For the second second se</li></ul> |                           | P.                                       |
| Accounts Payable                                                                                                    |                           |                                          |
| D 🖸 Banks                                                                                                    |                           |                                          |
| <ul> <li>Fixed Assets</li> <li>Special Purpose Ledger</li> </ul>                                                                                                    |                           |                                          |
| <ul> <li>D C Special Purpose Ledger</li> <li>D C Treasury</li> </ul>                                                                                                    |                           |                                          |
| D Controlling                                                                                                    |                           |                                          |
| D 🖸 Project Systems                                                                                                    |                           |                                          |
| D Human Resources                                                                                                    |                           |                                          |
| D Information Systems D Information Systems                                                                                                    |                           |                                          |
|                                                                                                    |                           |                                          |

Once favorites have been added, the user will be able to access the T-codes easily. The favorites can be saved as a raw list like below, or folders can be added to organize the favorites.

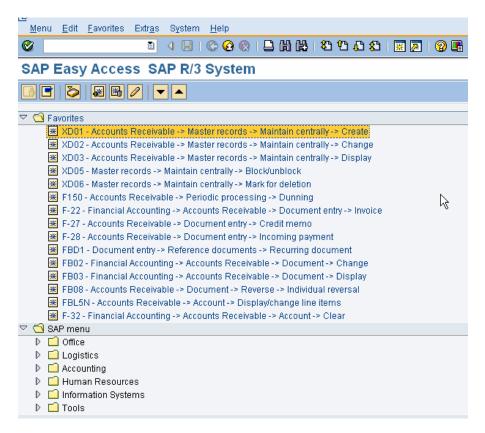

# **Inserting Folders**

If a user has several T-codes, folders can be added to organize. This is up to the user. Folders do not have to be created. To add a folder, click on Favorites>Insert folder. The user can then drag and drop the T-codes into the appropriate folders.

| Menu Edit Favorites Extras System Help                                                                                                    |                                                                             |
|----------------------------------------------------------------------------------------------------|-----------------------------------------------------------------------------|
| S S S S S S S S S S S S S S S S S S S                                                                                                    | ) H3   S2   L2 (S2   🕱 🗷   S2   S3   S3   S3   S3   S3   S3   S3            |
| SAP Easy Access SAP R/3 System                                                                                                    |                                                                             |
|                                                                                                    |                                                                             |
|                                                                                                    |                                                                             |
| Gen folder     Aaster records -> Maintai                                                                                                    | in controlly is Croote                                                      |
| X      X      Delete all favorites     Aster records -> Maintai     X      Aster records -> Maintai                                                                                                    |                                                                             |
| <ul> <li>Insert folder</li> <li>Insert folder</li> <li>Insert transaction</li> <li>Add other objects</li> <li>F-22 - Financial Accounting -&gt; Accounts Receivable -&gt; Do</li> <li>F-27 - Accounts Receivable -&gt; Document entry -&gt; Credit n</li> <li>F-28 - Accounts Receivable -&gt; Document entry -&gt; Credit n</li> <li>FBD1 - Document entry -&gt; Reference documents -&gt; Recu</li> <li>FB02 - Financial Accounting -&gt; Accounts Receivable -&gt; Do</li> <li>FB03 - Financial Accounting -&gt; Accounts Receivable -&gt; Di</li> <li>FB03 - Accounts Receivable -&gt; Document -&gt; Reverse -&gt; I</li> <li>FB05 - Accounts Receivable -&gt; Document -&gt; Reverse -&gt; I</li> <li>FB05 - Accounts Receivable -&gt; Document -&gt; Reverse -&gt; I</li> <li>FB05 - Accounts Receivable -&gt; Document -&gt; Reverse -&gt; I</li> <li>FB05 - Accounts Receivable -&gt; Document -&gt; Reverse -&gt; I</li> <li>FB05 - Accounts Receivable -&gt; Document -&gt; Reverse -&gt; I</li> <li>FB05 - Accounts Receivable -&gt; Accounts Receivable -&gt; Display/chan</li> <li>F-32 - Financial Accounting -&gt; Accounts Receivable -&gt; Display/chan</li> </ul> | ock       Click on Favorites>Insert folder.         gretien                 |
| <ul> <li>Office</li> <li>Cogistics</li> <li>Accounting</li> <li>Human Resources</li> <li>Information Systems</li> <li>Tools</li> </ul>                                                                                                    | Make sure the cursor<br>highlights where the<br>folder should be<br>placed. |

| L⊆7<br>Menu Edit <u>F</u> avorites Extr <u>a</u> s S <u>v</u> stem <u>H</u> elp                                                                                                    |   |
|----------------------------------------------------------------------------------------------------|---|
|                                                                                                    |   |
| SAP Easy Access SAP R/3 System                                                                                                    |   |
|                                                                                                    |   |
| Favorites                                                                                                    |   |
| 🕱 XD01 - Accounts Receivable -> Master records -> Maintain centrally -> Create                                                                                                    |   |
| 😹 XD02 - Accounts Receivable -> Master records -> Maintain centrally -> Change                                                                                                    |   |
| 😹 XD03 - Accounts Receivable -> Master records -> Maintain centrally -> Display                                                                                                    |   |
| メD05 - Master records -> Maintain centrally -> Block/unblock                                                                                                    |   |
| 🕱 XD06 - Master records -> Maintain centrally -> Mark for deletion                                                                                                    |   |
| 🖙 Create a Folder in the Favorites List 🛛 🖂                                                                                                    | 7 |
| Folder name Accounts Receivable                                                                                                    |   |
|                                                                                                    |   |
|                                                                                                    |   |
|                                                                                                    |   |
|                                                                                                    |   |
| <ul> <li>✓ ×</li> <li>★ FBU3 - Financial Accounting -&gt; Accounts Receivable -&gt; Document -&gt; Display</li> </ul>                                                                                                    |   |
|                                                                                                    |   |
| It Hug - Financial Accounting -> Accounts Receivable -> Document -> Display                                                                                                    |   |
| <ul> <li>送 FB03 - Financial Accounting -&gt; Accounts Receivable -&gt; Document -&gt; Display</li> <li>第 FB08 - Accounts Receivable -&gt; Document -&gt; Reverse -&gt; Individual reversal</li> <li>第 FBL5N - Accounts Receivable -&gt; Account -&gt; Display/change line items</li> <li>第 F-32 - Financial Accounting -&gt; Accounts Receivable -&gt; Account -&gt; Clear</li> </ul>                                                                                                    |   |
| <ul> <li>Image: Second Second Sec</li></ul> |   |
| X FB03 - Financial Accounting -> Accounts Receivable -> Document -> Display     FB08 - Accounts Receivable -> Document -> Reverse -> Individual reversal     FBL5N - Accounts Receivable -> Account -> Display/change line items     F -32 - Financial Accounting -> Accounts Receivable -> Account -> Clear     SAP menu     Office                                                                                                    |   |
|                                                                                                    |   |
|                                                                                                    |   |
| X FB03 - Financial Accounting -> Accounts Receivable -> Document -> Display     FB08 - Accounts Receivable -> Document -> Reverse -> Individual reversal     FFL5N - Accounts Receivable -> Account -> Display/change line items     F -32 - Financial Accounting -> Accounts Receivable -> Account -> Clear      SAP menu     Office     Office     Office     Accounting     Accounting     Human Resources                                                                                                    |   |
| X FB03 - Financial Accounting -> Accounts Receivable -> Document -> Display     FB08 - Accounts Receivable -> Document -> Reverse -> Individual reversal     FFL5N - Accounts Receivable -> Account -> Display/change line items     F -32 - Financial Accounting -> Accounts Receivable -> Account -> Clear      SAP menu     Office     Office     Office     Accounting                                                                                                    |   |

After adding folders, the T-codes are organized by a way the user feels comfortable looking for transactions.

| <u>Menu Edit Favorites Extras System H</u> elp                                                      |     |
|----------------------------------------------------------------------------------------------------|-----|
|                                                                                                    |     |
| SAP Easy Access SAP R/3 System                                                                      |     |
|                                                                                                    |     |
| 🗢 🔂 Favorites                                                                                       |     |
| 🗢 📹 Accounts Receivable Documents                                                                   |     |
| 🗯 FB08 - Accounts Receivable -> Document -> Reverse -> Individual reversal                          |     |
| 🕷 FB03 - Financial Accounting -> Accounts Receivable -> Document -> Display                         |     |
| 🕱 FB02 - Financial Accounting -> Accounts Receivable -> Document -> Change                          |     |
| FBD1 - Document entry -> Reference documents -> Recurring document                                  |     |
| ₭ F-28 - Accounts Receivable -> Document entry -> Incoming payment                                  |     |
| ₭ F-27 - Accounts Receivable -> Document entry -> Credit memo                                       |     |
| F-22 - Financial Accounting -> Accounts Receivable -> Document entry -> Invoice                     |     |
|                                                                                                    |     |
|                                                                                                    |     |
| XD05 - Master records -> Maintain centrally -> Block/unblock                                        |     |
|                                                                                                    |     |
| XD02 - Accounts Receivable -> Master records -> Maintain centrally -> Change                        |     |
| ★ XD01 - Accounts Receivable -> Master records -> Maintain centrally -> Create   ▼                  |     |
| Ketounis Receivable Reports     F.99 - Customers: Report Selection                                  |     |
| Accounts Receivable                                                                                 |     |
| F150 - Accounts Receivable -> Periodic processing -> Dunning                                        |     |
| <ul> <li>F-32 - Financial Accounting -&gt; Accounts Receivable -&gt; Account -&gt; Clear</li> </ul> |     |
| FBL5N - Accounts Receivable -> Account -> Display/change line items                                 |     |
| 🗢 🔂 SAP menu                                                                                        |     |
| D 🛄 Office                                                                                          | 2   |
| D 🗋 Logistics                                                                                       | P.U |
| D 🖸 Accounting                                                                                      |     |
| 👂 🗋 Human Resources                                                                                 |     |
| 👂 🛄 Information Systems                                                                             |     |
| D 🗋 Tools                                                                                           |     |

## **Change Favorite Text**

The description for the T-code may or may not make sense to the user. This description can be changed to make more sense. For example, XD01 code says Accounts Receivable -> Master records-> Maintain centrally-> Create. To most users, the title 'Create Customer' might make more sense. To change a favorites description, single click on the favorite to highlight it. Right mouse click and change the description.

| Menu Edit Favorites Extras System Help                                                                                                    |                                       |
|----------------------------------------------------------------------------------------------------|---------------------------------------|
| \$\$ <b></b> \$\$ <b></b> \$\$ <b></b> \$                                                                                                    |                                       |
| SAP Easy Access SAP R/3 System                                                                                                    |                                       |
|                                                                                                    |                                       |
| G Favorites                                                                                                    |                                       |
| 🗢 🔂 Accounts Receivable Documents                                                                                                    |                                       |
| 🗰 FB08 - Accounts Receivable -> Document -> Reverse -> Individual reversal                                                                                                    |                                       |
| ■ FB03 - Financial Accounting -> Accounts Receivable -> Document -> Display                                                                                                    |                                       |
| 😸 FB02 - Financial Accounting -> Accounts Receivable -> Document -> Chang                                                                                                    | e                                     |
| ₭ FBD1 - Document entry -> Reference documents -> Recurring document                                                                                                    |                                       |
| ₭ F-28 - Accounts Receivable -> Document entry -> Incoming payment                                                                                                    |                                       |
| ₭ F-27 - Accounts Receivable -> Document entry -> Credit memo                                                                                                    |                                       |
|                                                                                                    | loice                                 |
| Customers     K XD06 - Master records -> Maintain centrally -> Mark for deletion                                                                                                    |                                       |
| XD06 - Master records -> Maintain centrally -> Mark for deletion XD05 - Master records -> Maintain centrally -> Block/unblock                                                                        |                                       |
| <ul> <li>XD03 - Master records -&gt; Maintain centrally -&gt; DiocNullblock</li> <li>XD03 - Accounts Receivable -&gt; Master records -&gt; Maintain centrally -&gt; Displa</li> </ul>                | ev.                                   |
| <ul> <li>XD03 - Accounts Receivable -&gt; Master records -&gt; Maintain centrally -&gt; Chan</li> <li>XD02 - Accounts Receivable -&gt; Master records -&gt; Maintain centrally -&gt; Chan</li> </ul> |                                       |
| * XD01 - Accounts Receivable -> Master records -> Maintain centrally -> Creat                                                                                                    |                                       |
|                                                                                                    | Execute: Accounts Receivable -> Maste |
| 📕 F.99 - Customers: Report Selection                                                                                                    | Execute in new window                 |
| 🗢 🔁 Accounts Receivable                                                                                                    | Display documentation                 |
| 🗰 F150 - Accounts Receivable -> Periodic processing -> Dunning                                                                                                    |                                       |
| 🕷 F-32 - Financial Accounting -> Accounts Receivable -> Account -> Clear                                                                                                    | Change favorite                       |
| ₭ FBL5N - Accounts Receivable -> Account -> Display/change line items                                                                                                    | Delete favorite                       |
| SAP menu                                                                                                    | Insert folder                         |
| D 🖸 Office                                                                                                    | Insert transaction                    |
| D Cogistics                                                                                                    | -<br>Add other objects                |
| C Counting                                                                                                    |                                       |
| <ul> <li>C Human Resources</li> <li>C Information Systems</li> </ul>                                                                                                    | Create shortcut on the desktop        |
|                                                                                                    |                                       |

Enter a text that is more meaningful.

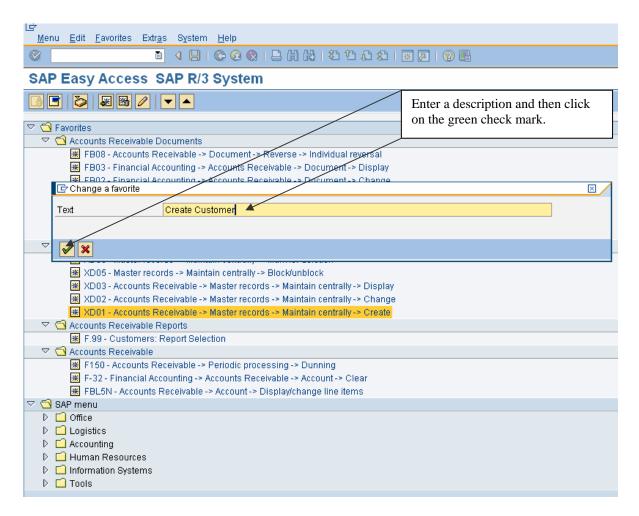

The text will change.

| Menu Edit Eavorites Extras System Help                                                                                                    |     |
|----------------------------------------------------------------------------------------------------|-----|
|                                                                                                    |     |
| 8 I S B B B B B B B B B B B B B B B B B B                                                                                                    | ) 🖪 |
| SAP Easy Access SAP R/3 System                                                                                                    |     |
|                                                                                                    |     |
|                                                                                                    |     |
| ✓ 	☐ Favorites                                                                                                    |     |
|                                                                                                    |     |
|                                                                                                    |     |
| FB03 - Financial Accounting -> Accounts Receivable -> Document -> Display                                                                                                    |     |
| FB02 - Financial Accounting -> Accounts Receivable -> Document -> Change                                                                                                    |     |
| FBD1 - Document entry -> Reference documents -> Recurring document                                                                                                    |     |
| <ul> <li>F-28 - Accounts Receivable -&gt; Document entry -&gt; Incoming payment</li> <li>F-27 - Accounts Receivable -&gt; Document entry -&gt; Credit memo</li> </ul>                   |     |
| <ul> <li>F-27 - Accounts Receivable -&gt; Document entry -&gt; Credit memo</li> <li>F-22 - Financial Accounting -&gt; Accounts Receivable -&gt; Document entry -&gt; Invoice</li> </ul> |     |
| Interview Control Accounting - Accounts Receivable - Accountent entry - Annotce                                                                                                    |     |
| <ul> <li>K XD06 - Master records -&gt; Maintain centrally -&gt; Mark for deletion</li> </ul>                                                                                            |     |
| <ul> <li>XD05 - Master records -&gt; Maintain centrally -&gt; Block/unblock</li> </ul>                                                                                                  |     |
| XD03 - Accounts Receivable -> Master records -> Maintain centrally -> Display                                                                                                    |     |
| XD02 - Accounts Receivable -> Master records -> Maintain centrally -> Change                                                                                                    |     |
| 🕱 XD01 - Create Customer                                                                                                    |     |
| Accounts Receivable Reports                                                                                                    |     |
| ₩ F.99 - Customers: Report Selection                                                                                                    |     |
| 🗢 📹 Accounts Receivable                                                                                                    |     |
| 😹 F150 - Accounts Receivable -> Periodic processing -> Dunning                                                                                                    |     |
| 🕷 F-32 - Financial Accounting -> Accounts Receivable -> Account -> Clear                                                                                                    |     |
| ₭ FBL5N - Accounts Receivable -> Account -> Display/change line items                                                                                                    |     |
| 🗢 🔁 SAP menu                                                                                                    |     |
| D 🖸 Office                                                                                                    |     |
| D Cogistics                                                                                                    |     |
| D C Accounting                                                                                                    |     |
| D Line Human Resources                                                                                                    |     |
| D Construction Systems                                                                                                    |     |
| D 🗋 Tools                                                                                                    |     |

## **Inserting Web pages**

There are several web pages that users have to refer to while conducting their job. SAP allows URL addresses to be added as favorites. Highlight the folder that the URL address should go under and click on Favorites>Add other objects.

| Menu Edit Fa                                                                                                    | avorites Extr <u>a</u> s S | ystem Help |
|----------------------------------------------------------------------------------------------------|----------------------------|------------|
| Ø                                                                                                    | 1                          |            |
| SAP Easy A                                                                                                    | Access SAP                 | R/3 System |
| 🖪 🖃   🏷   🖁                                                                                                    | x 👪 🥒   🔽 ·                | ▲          |
| ▷       Cus       □         ▷       Acco       □         □       Acco       □         □       Acco       □         □       Acco       □         □       Acco       □         □       Acco       □         □       Offic       ▲         □       Offic       ▲         □       Confic       ▲         □       Logistics       □         □       Accounti       □         □       Human f | ng                         |            |

Double click on Web address or file.

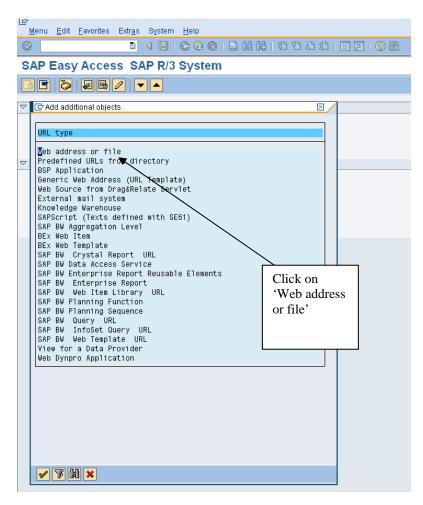

Enter the text and web address.

| ⊡<br>Menu <u>E</u> dit <u>F</u> avorites                                                                                                    | Extr <u>a</u> s S <u>y</u> stem <u>H</u> elp |                               |   |  |  |  |  |  |  |
|----------------------------------------------------------------------------------------------------|----------------------------------------------|-------------------------------|---|--|--|--|--|--|--|
| ◎                                                                                                    |                                              |                               |   |  |  |  |  |  |  |
| SAP Easy Acces                                                                                                    | s SAP R/3 System                             |                               |   |  |  |  |  |  |  |
|                                                                                                    |                                              |                               |   |  |  |  |  |  |  |
| 🗢 🖸 Favorites                                                                                                    |                                              |                               |   |  |  |  |  |  |  |
| Add a Web address or                                                                                                    | file path                                    | Enter a text and then the web |   |  |  |  |  |  |  |
| Text                                                                                                    | CNIC main web page                           | page address.                 |   |  |  |  |  |  |  |
| Web address or file                                                                                                    | www.mwr.nawy.mil                             |                               | Ð |  |  |  |  |  |  |
| Continuation                                                                                                    |                                              |                               |   |  |  |  |  |  |  |
| 4                                                                                                    |                                              |                               | - |  |  |  |  |  |  |
| <ul><li>✓ ×</li></ul>                                                                                                    |                                              |                               |   |  |  |  |  |  |  |
| Accounting                                                                                                    |                                              |                               |   |  |  |  |  |  |  |
| Image: Image: |                                              |                               |   |  |  |  |  |  |  |
| <ul> <li>Information System</li> <li>Tools</li> </ul>                                                                                                    | ns                                           |                               |   |  |  |  |  |  |  |
|                                                                                                    |                                              |                               |   |  |  |  |  |  |  |

The web address will appear in the favorites and can be executed without exiting SAP.

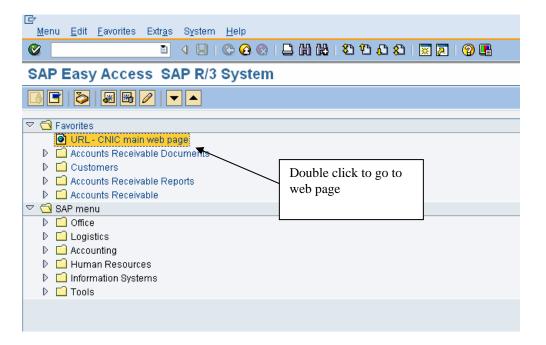

# **Adding Files**

Files can also be added to the favorites. Any Microsoft product (Excel, Word or Powerpoint) can be added. The file can only be accessed when the drive associated to it is available. For example, if a file from the local C drive is added, it will only be available when logged on to that machine. If a file has been added from a shared drive, the file will be available as long as the computer has access to the shared drive.

Highlight the folder that the document should go under and click on Favorites>Add other objects.

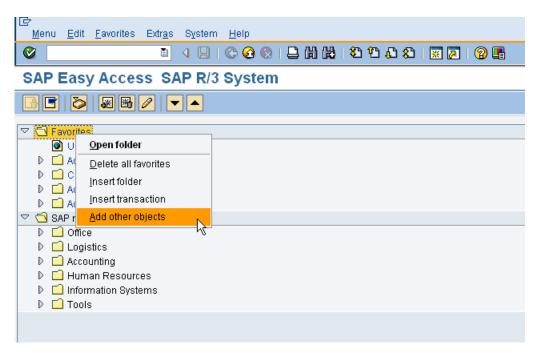

Double click on Web address or file.

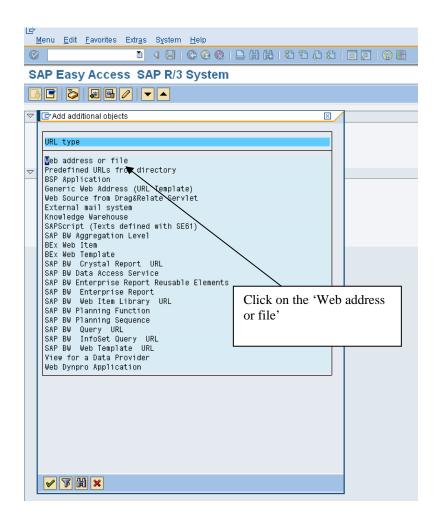

Enter the text and then browse for the document.

| Ø                                                                            | 1 4 🛛 🖉 🚱 🚱 🗳 🖓 🗳 1                           |                                                          |
|------------------------------------------------------------------------------|-----------------------------------------------|----------------------------------------------------------|
| SAP Easy Acces                                                               | s SAP R/3 System                              |                                                          |
| 🖪 🖃 🔰 👪 🖌                                                                    |                                               | Enter a text and then use<br>the browse functionality to |
|                                                                              |                                               | search for the document.                                 |
| Favorites                                                                    |                                               | Click on the green check                                 |
| <ul> <li>URL - CNIC main</li> <li>Accounts Receiva</li> </ul>                |                                               | mark.                                                    |
| <ul> <li>Accounts Receiva</li> <li>Customers</li> </ul>                      | ble Documents                                 |                                                          |
| <ul> <li>D Costoniers</li> <li>D Costoniers</li> <li>D Costoniers</li> </ul> | hio Poporte                                   |                                                          |
| 🔄 Add a Web address                                                          |                                               |                                                          |
| Text                                                                         | Business Process document                     |                                                          |
| Web address or file                                                          | G:IMISProject/AIMS/AIMS FICO/AIMS Business Pr | rocesses\Business Processes\Master Business Proc         |
| Continuation                                                                 |                                               |                                                          |
|                                                                              |                                               |                                                          |
|                                                                              |                                               |                                                          |
| 🖌 🗙                                                                          |                                               |                                                          |

The document is now available under the Favorites folder.

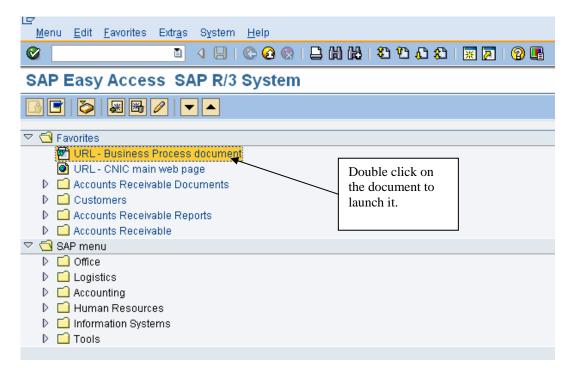

# **Editing Options**

Editing Options allows the user to determine the format of screens they use. An option that can be set is currency (USD or foreign currency), while there are standard formats for other settings. The next few pages showcase the recommended settings and variants.

When clearing AR accounts, there are options to determine whether the user wants the open items to come into the clearing screen selected or not selected. It is purely according to user preference.

# Menu path: ACCOUNTING > FINANCIAL ACCOUNTING > GENERAL LEDGER > ENVIRONMENT > USER PARAMETERS > EDITING OPTIONS

## Transaction Code: FB00

The initial screen that appears is Document Entry. Below are the standard settings for this tab. CONUS bases should have the box to the left of "Documents only in local currency" flagged so that all transactions will be displayed in USD. The variants in the section "Screen templates and line layout variant for document entry" can be changed to your personal preferences. Use the dropdown boxes for suggestions.

| ⊡<br>Options <u>E</u> dit <u>G</u> oto S <u>v</u> stem <u>H</u> elp                                                                                                    |                                                                                                    |
|----------------------------------------------------------------------------------------------------|----------------------------------------------------------------------------------------------------|
| S I S S S S S S S S S S S S S S S S S S                                                                                                    | ) L L L L L L L L L L L L L L L L L L L                                                                                                    |
| Accounting Editing Options                                                                                                    |                                                                                                    |
| Accounting Editing Options         Document entry       Doc.display       Open items         General Entry Options       Open items         Documents only in local currency       Amount fields only for document currency         Amount fields only for document currency       Exchange rate from first line item         No special G/L transactions       Documents not cross-company code         Documents must be complete for parking       No partner business area in head screen         Calculate taxes on net amount       Copy text for G/L account entry         Do not copy tax code       Different         Fast entry via ISR number       catting of | Line items Credit mgt P.adv Cash Jml           Default document currency           O Local currency           O Last document currency used           Image: None           Default Company Code           Image: None           Users posting for more than one company code will find this helpful. Placing a check mark |
| ISR Entry with Control Display       settings f         Do not update control totals       CONUS         Automatic Negative Posting       OCONUS         Screen templates and line layout variant for document end                                                                                                    | suppresses the proposal of a<br>company code which forces the<br>user to manually enter the<br>company code.                                                                                                    |
| G/L account items fast entry Z0001 DAR                                                                                                    | one-line w/o value date one-line fastentry screen                                                                                                    |
| Park document Z0001 AIMS                                                                                                    | one-line fastening screen<br>one-line fastentry screen<br>dard one-line                                                                                                    |
|                                                                                                    | : Standard w/ Internal Order                                                                                                    |
|                                                                                                    |                                                                                                    |
|                                                                                                    |                                                                                                    |

The Document Overview as ALV Grid Control displays the document entry (Moon over Miami) in a grid (graphical) rather than the classic view. Users may choose to set this view by placing a check mark in the box or keeping the classic view by not populating this box.

Moving to the next tab, Doc. Display, allows documents to be shown in the Classic Display format, the ALV Classic List, or the ALV Grid Control. (A comparison of the classic display versus the ALV Grid display can be found in a section of the Advanced manual as an appendix.) Always leave the "Display cross-company code transaction" radio button flagged.

| Options <u>E</u> dit <u>G</u> oto | o System <u>H</u> e                                                                                                    | lp                |               |            |         |           |
|-----------------------------------|----------------------------------------------------------------------------------------------------|-------------------|---------------|------------|---------|-----------|
| 3                                 | 0                                                                                                    |                   | 2 I 🗅 (H) (H) | 12003      | 3   💥 🖉 | ]   🔞 🖪   |
| Accounting E                      | diting Opti                                                                                                    | ions              |               |            |         |           |
|                                   |                                                                                                    |                   |               |            |         |           |
| Document entry                    | Doc.display                                                                                                    | Open items        | Line items    | Credit mgt | P.adv   | Cash Jrnl |
| Line layout variants for          | r document displ                                                                                                    | lav               |               |            |         |           |
| Line Layout                       |                                                                                                    | Ø                 |               |            |         |           |
| Display documents us              |                                                                                                    |                   |               |            |         |           |
| Document Overview.                | and the second second sec |                   |               |            |         |           |
| Classic Display                   |                                                                                                    |                   |               |            |         |           |
| O ALV Classic List                |                                                                                                    |                   |               |            |         |           |
| O ALV Grid Control                |                                                                                                    |                   |               |            |         |           |
| Display cross-com                 |                                                                                                    |                   |               |            |         |           |
| Display Tax Data A                |                                                                                                    | Section Section 1 |               |            |         |           |

# ALV Classic List:

| of doc               | ber 130<br># 09/1<br># Tax []<br>CRN | t journal j Normal dicu<br>1001127 Company cr<br>13/2007 Posting di<br>091307                  | ode 1013                                  |        | scal year 2007<br>16d 12 |                                             |             |  |
|----------------------|--------------------------------------|------------------------------------------------------------------------------------------------|-------------------------------------------|--------|--------------------------|---------------------------------------------|-------------|--|
| LA PK S              | Account                              | Account short text                                                                             | Cost Ctr                                  | Order: | Assignment               | Anount                                      | Text        |  |
| 2 40<br>3 50         | 101071<br>110000<br>301000<br>301000 | LOCAL DEPOSITORY<br>CREDIT CARD CLEARING<br>RESALE REVENUE                                     | 12332                                     |        | 0376100130001            | 15,460.59<br>293.50<br>4,514.39-<br>305.03- |             |  |
| 5 50<br>6 50<br>7 50 | 301000<br>301000<br>161000<br>592000 | RESALE REVENUE<br>RESALE REVENUE<br>RESALE REVENUE<br>PREPAID SUPPLIES<br>AMUSE/VEND MACH COMM | 12333<br>12336<br>12337<br>12331<br>12342 |        |                          | 473.50-<br>00.75-<br>33.80-                 | PEP51 08-87 |  |
| 9 50<br>10 50        | 812000<br>302000<br>624000           | CASH OVERAGE<br>CATERING RESALE REY<br>EMPLOYEE MEALS                                          | 12331<br>12332<br>12332                   |        |                          | 2.11-                                       | PP 07-107   |  |
|                      | -                                    |                                                                                                |                                           |        |                          | 0.00                                        |             |  |

# ALV Grid Control:

| the second second           | Cl & the Dese<br>er 1300001127<br>09/13/2007<br>CRN 091307 | Company Code<br>Posting Date                         | 1013                    | Fiscal Year           | 2007        |                                              |  |
|-----------------------------|------------------------------------------------------------|------------------------------------------------------|-------------------------|-----------------------|-------------|----------------------------------------------|--|
| ument Date<br>rence<br>ency | 09/13/2007<br>CRN 091307                                   | Posting Date                                         |                         | Fiscal Year           |             |                                              |  |
| rence<br>ency               | CRN 091307                                                 |                                                      |                         |                       | 12          |                                              |  |
| ency                        |                                                            |                                                      | 69/13/2007              | Period                | 12          |                                              |  |
|                             |                                                            | Cross-CC no.                                         |                         |                       |             |                                              |  |
| ADIM                        | USD                                                        | Texts exist                                          |                         |                       |             |                                              |  |
|                             |                                                            |                                                      |                         | 5 🖬                   |             |                                              |  |
| Im PK _ A                   | Account D                                                  | escription                                           | Cost Cer                | star Order            | WBS element | Attount Curt                                 |  |
| 1 40 1                      |                                                            | OCAL DEPOSITORY                                      |                         | and the second second |             | 15,460.59 USD                                |  |
| 2 40 1                      | 10000 C                                                    | REDIT CARD CLEARING                                  |                         |                       |             | 292.50 USD                                   |  |
|                             |                                                            | ESALE REVENUE                                        | 12332                   |                       |             | 4,514.39 UGD                                 |  |
|                             |                                                            | ESALE REVENUE                                        | 12000                   |                       |             | 305.03 USD                                   |  |
|                             |                                                            | ESALE REVENUE                                        | 12336                   |                       |             | 473.50 USD                                   |  |
|                             |                                                            | ESALE REVENUE                                        | 12337                   |                       |             | 88.75-USD                                    |  |
|                             |                                                            | REPAID SUPPLIES                                      | 12331                   |                       |             | 33.80 USD                                    |  |
|                             |                                                            | NUSEVEND MACH COMM                                   |                         |                       |             | 6,368.29 USD                                 |  |
|                             |                                                            |                                                      |                         |                       |             |                                              |  |
|                             |                                                            |                                                      |                         |                       |             |                                              |  |
| 11 40 8                     | 124000 E                                                   | MPLOYEE MEALS                                        | 12332                   |                       |             | 51.78 UGD                                    |  |
| 10 50 3                     | 102000 C                                                   | ASH OVERADE<br>ATEIRNO REISALII REV<br>MPLOYEE MEALS | 12331<br>12332<br>12332 |                       |             | 2 111 / UGD<br>4 020 00 / UGD<br>51.78 / UGD |  |

# Classic Display:

| 8               |             | 1 4 5 6 6 6          | D 30 38 8    | 988 CI QE        |                               |
|-----------------|-------------|----------------------|--------------|------------------|-------------------------------|
| Displa          | ay Docu     | iment: Overview      | 1            |                  |                               |
|                 | 9.4         | Display Currency     |              |                  |                               |
| Document Numbe  | er 13000011 | 27 Company Cod       | e [1013]     | Fiscal Year 2007 |                               |
| Document Date   | 09/13/20    | 167 Posting Date     | 69/13/2867   | Period 12        |                               |
| Reference       | CRN 0913    | 07 Cross-CC no.      |              |                  |                               |
| Currency        | USD         | Texts exist          |              |                  |                               |
| tems in documen | t cuttency  |                      |              |                  |                               |
| Ite PK CoCd     | Account     | Description          | CostCr Grder | Amount in USD    |                               |
| 001 40 1013 1   | 01071       | LOCAL DEPOSITORY     |              | 15,460.59        |                               |
| 082 48 1013 1   | 19999       | CREDIT CARD CLEARING |              | 293.50           |                               |
| 003 50 1013 3   | 01000       | RESALE REVENUE       | 12332        | 4,514.39-        |                               |
| 004 58 1013 3   | 01000       | REGALE REVENUE       | 12333        | 305.03-          |                               |
| 005 50 1013 3   | 01000       | RESALE REVENUE       | 12336        | 473.50-          |                               |
| 006 58 1013 3   | 81000       | RESALE REVENUE       | 12337        | 88.75-           |                               |
| 087 58 1813 1   | 61000       | PREPAID SUPPLIES     | 12331        | 33.00-           |                               |
| 008 58 1013 5   | 92999       | AMUSE/VEND MACH COMM | 12342        | 6,368.29-        |                               |
| 009 50 1013 8   | 12000       | CASH OVERAGE         | 12331        | 2.11-            |                               |
| 010 50 1013 3   | 82888       | CATERING RESALE REV  | 12332        | 4,020.00-        |                               |
| 011 40 1013 8   | 24000       | EMPLOYEE MEALS       | 12332        | 51.78            |                               |
|                 |             |                      |              |                  |                               |
|                 |             |                      |              |                  |                               |
|                 |             |                      |              |                  |                               |
|                 |             |                      |              |                  |                               |
|                 |             |                      |              |                  |                               |
|                 |             |                      |              |                  |                               |
|                 |             |                      |              |                  |                               |
|                 |             |                      |              |                  |                               |
| Bern 1          | / 11        |                      | Debit/Credit | 15,805.87        |                               |
|                 |             |                      |              |                  |                               |
|                 |             |                      |              |                  | 2 PR2 (2) (100) 2 mwrsapk OVR |

The Open Items tab is important, especially when using the clearing function for general ledger accounts and customer/vendor accounts. If the user wants the open items to come in unselected (recommended for GL account reconciliation), the radio button with the message "selected items initially inactive" should be clicked. If the user wants them to come in selected, they would uncheck this box. It is recommended that the items come in unselected because if the user has to double click on the individual line items, it is more likely that the user will double check that they are clearing the correct line items. Everything else on this screen should remain as is. The following screen shows the recommended settings for this tab.

| counting E        | diting        | Options                                                                                                    |
|-------------------|---------------|----------------------------------------------------------------------------------------------------|
|                   |               | 413• 846000000                                                                                                   |
|                   |               |                                                                                                    |
| Document entry    | Doc.dis       | splay Open items Line items Credit mgt P.adv Cash Jrnl                                                           |
|                   |               |                                                                                                    |
| n item processin  |               |                                                                                                    |
|                   |               | election criterion                                                                                               |
| Process open      |               | and the second second second second second second second second second second second second second second second |
| Selected item     |               |                                                                                                    |
| Enter paymen      | t amount fi   | or residual items                                                                                                |
| Use worklists     |               |                                                                                                    |
| 🗌 Display net ar  | nounts        |                                                                                                    |
| Include invoice   | e reference   |                                                                                                    |
| Sorting by am     | ount witho    | ut +/- sign                                                                                                    |
| Line layout varia | ints for clea | aring transactions                                                                                               |
| Customer          | Z01           | AIMS: GL acct clearing w/ Reference                                                                              |
| Vendor            |               |                                                                                                    |
| G/L acct          | Z05           | AIMS: GL acct clr w/ Assign & Text                                                                               |
|                   | ints for aut  | omatic payments                                                                                                  |
| Line layout varia |               |                                                                                                    |
| Payment           |               |                                                                                                    |
|                   |               |                                                                                                    |

On the next tab, the only recommended setting change would be the ALV Classic List versus the ALV Grid control radio buttons. Changing this setting is a personal choice for presentation only. To see the difference between these two styles, please refer to the ABAP List Viewer (ALV) section of the Advanced manual (an appendix at the end of the Advanced manual).

|                                      | C 2 2 1 2 1 2 1 2 2 2 2 2 2 2 2 2 2 2 2        |
|--------------------------------------|------------------------------------------------|
| Accounting Editing Options           |                                                |
|                                      |                                                |
|                                      |                                                |
| Document entry Doc.display Open      | en items Line items Credit mgt P.adv Cash Jrnl |
|                                      |                                                |
| Line item display                    |                                                |
| Worklists Available                  | Branch/Head Office Dialog                      |
| Worklist Input Fields Active         | Items Managed at Head Office                   |
| Selection by Due Date                | Display Key for Symbols                        |
| Save last layout entered for default |                                                |
| Customer Layout                      |                                                |
|                                      | AIMS01 <not defined=""></not>                  |
| Or ALV Initial Screen Layout /AI     | AIMS Standard Customer Overview                |
|                                      |                                                |
| Vendor Layout                        |                                                |
| Default Selection Screen             | AIMS Standard Vendor Overview                  |
| Or ALV Initial Screen Layout /AI     | AIMS01 AIMS Standard Vendor Overview           |
| G/L Account Layout                   |                                                |
|                                      | IMS01 <not defined=""></not>                   |
|                                      | TMS81 NMR C/L Assount Quernieur                |
|                                      | This choice                                    |
| Display                              | Item Selection: Go To takes the user           |
| O ALV Classic List                   | ● Line item                                    |
| ALV grid control                     | O Document overview line item.                 |
|                                      |                                                |
| Maximum number of items User'        | r's                                            |
| choic                                |                                                |
| choic                                |                                                |
|                                      | Choosing the document                          |
|                                      | overview takes the user to the                 |
|                                      | document first; then the user                  |
|                                      | will drilldown to see the actual               |
|                                      | line item.                                     |
|                                      |                                                |

The remaining three tabs are not used for the accounting systems for MWR and VQ.

# The Business Workplace

# Purpose

One of the many features of the SAP environment is **The Business Workplace** in which every user can carry out their share of the business and communication processes in the enterprise. It is here where the user is able to create, edit and send and receive messages and documents. This process is enabled from entirely within the SAP environment without the necessity of going outside the system. This part of **The Business Workplace** is called SAP Mail and is, in fact, an internal e-mail system.

The Business Workplace has six working environments for processing documents and messages. The working environments are as follows and are flagged with symbols.

| Working Environment    | Description                                                                                                    |
|------------------------|----------------------------------------------------------------------------------------------------|
| Inbox                  | Under <i>Documents</i> , you find all the documents sent<br>to you and their resubmissions. Under <i>Unread</i><br><i>Documents</i> , you will find only those documents<br>which you have not yet read. (they are, however,<br>displayed in the lower right preview window. |
| Outbox                 | Under <i>Documents</i> , you will find an overview and other information about the documents that the user sent to other recipients.                                                                                                    |
| Resubmissions          | Under <i>Documents</i> , you will find the documents that are to be resubmitted to the user's inbox at a later date.                                                                                                    |
| <b>Private Folders</b> | Folder structure that you create yourself to manage documents, lists, messages, etc.                                                                                                    |
| Shared Folders         | Folder structure for publishing and/or managing information on an enterprise or group-specific basis.                                                                                                    |
| Subscribed Folders     | The folders that you subscribe to are listed here.<br>We are not using this function at the present time.                                                                                                    |

Trash FolderDeleted folders, documents, lists and messages are<br/>stored here temporarily and you have the option of<br/>reversing the deletion.

The entry into your personal workplace is through opening SAP Easy Access Menu Tree as shown below:

## SAP Menu>Office>SBWPWorkplace

| Business Workplace of LIBBY ROBINSON                                                                                                    |                                   |
|----------------------------------------------------------------------------------------------------|-----------------------------------|
| 🖉 🔄 🖉 🖉 🔛 🛗 🛗 🛤 🗆                                                                                                    | 2 4 4 2 第 2 9 9 9                 |
| Business Workplace of LIBBY ROBINSON                                                                                                    |                                   |
| 😰 New message 🕼 Find folder 🕼 Find document 🔤 Appointm                                                                                                    | ent calendar 🔕 Distribution lists |
| <ul> <li>Workplace: LIBBY ROBINSON</li> <li>Inbox</li> <li>Outbox</li> <li>Outbox</li> <li>Private folders</li> <li>Shared folders</li> <li>Folders subscribed to</li> <li>Trash</li> <li>Shared trash</li> </ul> | Business Workplace                |

The individual working environments are shown as we have expanded the Workplace tree.

You may further expand the tree to show the individual factors that make up the Inbox, for example.

| <b>Business Wo</b>                    | orkplace of LIBBY ROBINSON                                                                                                 |
|---------------------------------------|----------------------------------------------------------------------------------------------------|
| 0                                     | E 🔍 🔛 I 😋 😧 🔛 🛗 🛗 I                                                                                                    |
| Business Wo                           | orkplace of LIBBY ROBINSON                                                                                                 |
| 7 New message                         | 🛱 Find folder 🛱 Find document 🖬 Appointm                                                                                   |
| Docum<br>Workflo<br>Overdu<br>Deadlin | d Documents 0<br>hents 53<br>bw 0<br>le entries 0<br>ne Messages 0<br>ct entries 0<br>sion<br>lers<br>ders<br>lbscribed to |

At the present time, we are not using any of the Workflow procedures. The Business Workplace is being used to rapidly communicate with those users who have a need to know specific process steps, updates and other information pertaining to their roles within the SAP system.

| Workplace: LIBBY ROBINSON |                                                                                                    |             | Bistribution lists                                                                                                    |            | 410 <b>8 80 ()</b> |            |   |        |
|---------------------------|----------------------------------------------------------------------------------------------------|-------------|----------------------------------------------------------------------------------------------------|------------|--------------------|------------|---|--------|
| 7 🏷 Inbox                 | 100                                                                                                    |             | The Children of the Children of the Children o |            |                    |            |   |        |
| Unread Documents 0        | 100 CT 100 CT 100 CT 100 CT 100 CT 100 CT 100 CT 100 CT 100 CT 100 CT 100 CT 100 CT 100 CT 100 CT 100 CT 100 CT |             | nts 53                                                                                                    |            |                    |            |   |        |
| Documents 53              |                                                                                                    | CARDER SHOT |                                                                                                    | Attachmen. |                    | Date recei |   | Resubm |
| Overdue entries 0         |                                                                                                    | 2           | Users by complex selection criteria                                                                                                    | ۵          | BRENDA ORIFFITH    | 05/18/2007 | 0 |        |
| Deadline Messages 0       |                                                                                                    | B           | Re:Re:SGP USERS BENTON AND PENDERG                                                                                                    | 83 - C. 11 | BRENDA GRIFFITH    | 03/28/2007 |   |        |
| Incorrect entries 0       | 1                                                                                                    | B           | SGP USERS BENTON AND PENDERG                                                                                                    |            | BRENDA GRIFFITH    | 03/27/2007 |   |        |
| b Outbox                  |                                                                                                    | B           | Re:Re:Document Overview                                                                                                    |            | FAIDA DELUCIA      | 12/11/2006 |   |        |
| Resubmission              |                                                                                                    |             | Document Overview                                                                                                    | (D)        | FAIDA DELUCIA      | 12/07/2006 |   |        |
| A Private folders         | 1                                                                                                    | D,          | G/L Account Line Item Display                                                                                                    | Ċ)         | ROSA CAVEZZA       | 11/21/2006 |   |        |
| Shared folders            | 8                                                                                                    | D,          | Citibank vendors are blocked at the master r                                                                                                    |            | BRENDA GRIFFITH    | 10/11/2006 | Ū | 8      |
| G Folders subscribed to   | 8                                                                                                    | B           | sending SAPMAILS to the SAPHelpdesk                                                                                                    |            | BRENDA ORIFFITH    | 10/10/2006 |   |        |
| Trash 1                   |                                                                                                    |             | 294000 Entries                                                                                                    | Ċ.         | ROSE MICHELLE      | 10/10/2006 |   |        |
| 1 Shared trash            | 1                                                                                                    | B           | Re:Re:G/L Account Line Item Display                                                                                                    | (C)        | ROSE MICHELLE      | 10/10/2006 |   |        |
|                           | 1                                                                                                    | B           | Re Re G/L Account Line Item Display                                                                                                    | (Ö)        | ROSE MICHELLE      | 10/10/2006 |   |        |
|                           | 8                                                                                                    |             | Change to cost center search help                                                                                                    |            | BRENDA ORIFFITH    | 10/10/2006 |   |        |
|                           | 1                                                                                                    | D.          | Please visit the AIMS/SAP Forum                                                                                                    |            | BRENDA GRIFFITH    | 10/10/2006 |   |        |
|                           | 1                                                                                                    | 2           | View of SSN numbers suppressed                                                                                                    |            | BRENDA GRIFFITH    | 10/10/2006 |   |        |
|                           | 8                                                                                                    | P.          | IF YOU REQUEST COST CENTER CHANGES                                                                                                    |            | BRENDA GRIFFITH    | 10/10/2006 | D |        |
|                           | 2                                                                                                    |             | A.A. A                                                                                                    |            |                    |            | - |        |

The above screen shot shows the Business Workplace. The menu tree on the left allows quick and immediate access to the documents. The upper right window is a listing of the documents and the lower right is a preview window of the document that has the focus in the window above. By double-clicking on the document title, the entire document is opened and any attachments made available to the user.

| Cocument Edit goto Settings System Help                                      | SAP                    |
|------------------------------------------------------------------------------|------------------------|
|                                                                              | 9                      |
| Display Document: Users by complex selection criteria                        |                        |
| 🐨 🖻 🕼 🕼 🚺 🖉 🕼 Reply Reply wReference   🐬 New message                         |                        |
| Doc. contents Attributes Recipient list Attachments                          |                        |
|                                                                              |                        |
| Users by complex selection criteria                                          |                        |
| Created E BRENDA GRIFFITH                                                    | on 05/18/2007 13:52:08 |
| Changed 🖃 BRENDA GRIFFITH                                                    | on 05/18/2007 13:52:55 |
| Martha, here is the list of KRA Korea users and what they have been assigned |                        |
| have a great weekend                                                         |                        |
| brenda                                                                       |                        |
|                                                                              |                        |
|                                                                              |                        |
|                                                                              |                        |
|                                                                              |                        |
|                                                                              |                        |
|                                                                              |                        |
|                                                                              |                        |
|                                                                              |                        |
| Users by complex selection criteria                                          |                        |

To create a document to be sent through the SAP mail system, click on the new message icon on the application toolbar.

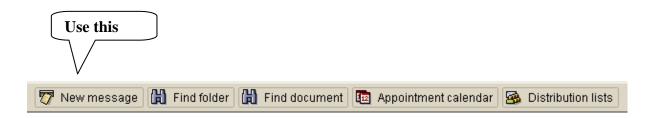

By clicking on this icon, you will open a window that allows the user to create, edit and combine attachments to the message they wish to send with the SAP mail system.

You may title the document, add the pertinent text and combine an attachment with it.

| Create Document and Send                                                                                                    |                                   |           |       |           |     |
|----------------------------------------------------------------------------------------------------|-----------------------------------|-----------|-------|-----------|-----|
|                                                                                                    | 00                                | (13) (13) | 206   | ) 🕄   🕱 🛽 | 🕜 ⊑ |
| Create Document and Send                                                                                                    |                                   |           |       |           |     |
| T ()                                                                                                    |                                   |           |       |           |     |
| Title Batch Naming Convention Document contents Attributes                                                                                                    |                                   |           |       |           |     |
|                                                                                                    |                                   |           |       |           |     |
| Hello,<br>It is imperative that batch sessions now be ide<br>abbreviations. This will help identify batch ses<br>by the field personnel, as well as help HQ iden                                  | sions more qu                     | ickly     |       |           |     |
| For example, if you are running a recurring entr<br>include your base abbreviation and the type of<br>session name: SDG_MOORING or SDG_REC<br>abbreviation is also the first three letters of you | transaction in y<br>UR01. Your ba | our batch |       |           |     |
| If you have questions, please contact the SAP F                                                                                                    | Helpdesk                          |           |       |           |     |
|                                                                                                    |                                   |           |       |           |     |
| Recipient Trans options                                                                                                    |                                   |           |       |           |     |
|                                                                                                    |                                   |           |       |           |     |
| Recipient                                                                                                    | Recip. type                       |           | 4 [2] | 🐣 Sel     |     |
|                                                                                                    |                                   | l         |       |           |     |
|                                                                                                    |                                   | l         |       |           |     |
|                                                                                                    |                                   | l         |       |           | -   |

To send the communication to a particular recipient, merely type a partial last name combined with a wild card \* to search for the user. It is NOT necessary to enter a Recipient type.

You will note the three checkboxes to the right of the Recip. Type. The "Lightning Bolt" checkbox allows Express mail. The SAP definition of Express mail means that as long as the recipient is in the SAP system, they will be notified that mail awaits them. This notification will show on their screens as illustrated below.

| ē | SAPoffice express info |        |        |             |          |      |        |        |           |
|---|------------------------|--------|--------|-------------|----------|------|--------|--------|-----------|
| Ð | Express document       | "Batch | Naming | Convention" | received | from | author | "LIBBY | ROBINSON" |
| • | Choose Inbox           |        |        |             |          |      |        |        |           |

By clicking on the Execute button, (b) the user may instantly see the document. If speed is not a priority, they may choose the Inbox button and read the document at their leisure.

# Accounts Receivable Overview

Customer master records contain data that control how business transactions are recorded and processed by the system. They also include all the information about a customer that you need to conduct business transactions.

Customer Master records represent the subsidiary ledger that supports the balance sheet accounts for Accounts Receivable, Deposits Payable, and Unearned Income. Individual customer master records are referred to as customer accounts and represent the amount owed by the customer (in the case of accounts receivable) or the amount of deposit paid by a customer. These funds also include money that will be returned or amounts of money paid in advance by a customer in anticipation of receiving some goods or services from MWR or VQ Activities.

Entries are posted to customer accounts either by entering a transaction (sometimes referred to as an "invoice") that establishes the receivable or liability against the customer. Payments against receivables are most frequently posted on a Daily Activity Record (DAR) as are payments received in advance or deposits. Invoices are entered, for example, when a returned check is received, when an individual hosts a private function at a MWR facility, or when a Command checks out of the Visiting Quarters and must be billed all room charges.

As noted above, some customer transactions represent liabilities instead of receivables. Such as the case of Unearned Income representing advance payment of a private function or trip/tour or payment of a deposit that will be returned to the customer (frequently used in gear rental). In these situations, posted amounts should NOT be recorded to the balance sheet accounts for receivables but to the correct liability account. Instead of creating multiple customer accounts for the same customer for multiple transactions, only one customer account is created for each customer and transactions are directed to the appropriate balance sheet account through the use of the SPECIAL General Ledger (GL) Indicator. By entering this "special GL indicator" at the time of transaction entry, the amount paid by a customer can be easily posted against the 251001 (Unearned Income) instead of the 131005 (Accounts Receivable.)

As noted in the above paragraph, some customer invoices are represented by General Receivables and others represent Returned Check amounts. These two situations require posting to two different balance sheet accounts (131005 and 132000 respectively for MWR/CIV/NFC). Again, at the time the transaction is entered, a "special GL indicator" is used to re-direct the posting for a returned check to the appropriate balance sheet account.

In both instances noted above, the customer account balance still holds each transaction (no matter which balance sheet account is affected), however the Balance Sheet reflects each transaction in the correct G/L account.

## The following Special GL Indicators are available for use:

- "R"- Returned Check (will post amount to 132000).
- "U"- Earned Income (will post amount to 251001).
- "D"- Deposits Payable (will post amount to 203001).
- "V" Fleet Voucher Program (will post amount to 131010).

Since the balance sheet accounts for receivables, deposits payable and unearned income (commonly called "**reconciliation**" accounts) are represented by open items posted to customer accounts, SAP is able to provide detailed reporting, aging, etc., on these accounts.

| Company Code    | RECONCILIATION Accounts                                   |
|-----------------|-----------------------------------------------------------|
| VQ (8042)       | 131002 - Accounts Receivable City Ledger IND Billing VQ   |
| VQ (8042)       | 132000 - Accounts Receivable Returned Checks              |
| VQ (8042)       | 133002 - Accounts Receivable City Ledger Group Billing VQ |
| VQ (8042)       | 203001 - Deposits Payable                                 |
| VQ (8042)       | 251001 - Unearned Income                                  |
| MWR (1353/4047) | 131005 - Accounts Receivable General RECON                |
| MWR (1353)      | 131010 - Accounts Receivable Fleet Vouchers               |
| MWR (1353/4047) | 132000 - Accounts Receivable Returned Checks              |
| MWR (1353)      | 133004 - Accounts Receivable Employee Advances            |
| MWR (1353)      | 136000 - Accounts Receivable APFSUP (USA Reimbursable)    |
| MWR (1353/4047) | 203001 - Deposits Payable                                 |
| MWR (1353/4047) | 251001 - Unearned Income                                  |

For more information on the use of these accounts, please refer to the General Ledger Manual for more detailed guidance.

Please put something unique in the Reference field that can be used to identify the document. For example, many bases use the Base Identification abbreviation and the date in the Reference field of the Daily Activity Record (i.e. DAR). Ex. REFERENCE FIELD = BASE ID/Date i.e. SG 070107

Please use the following guidelines when entering data into the "text field".

## MWR/CIV/NFC:

| Dues/Memberships     | - | Type of membership and expiration date                               |
|----------------------|---|----------------------------------------------------------------------|
| Private Functions    | - | Use private party contract number                                    |
| Marina Berthing Fees | - | Use Marina rental contract number                                    |
| Child Care Fees      | - | Use Childcare Svcs and the date                                      |
| Vehicle Storage      | - | Use storage contract/agreement                                       |
| NFC Leaseback        | - | Use aircraft tail number                                             |
|                      |   |                                                                      |
| Quarters Guest       | - | Use folio number and customer's name                                 |
| Command/Group        | - | Use command/group name (folio number if possible) and customers name |

Please use the following guidelines when entering data into the "assignment field".

## MWR/CIV/NFC:

VQ:

| Dues/Memberships     | - | Use facility name and date MMM YY ex. Gym Jan 08 |  |
|----------------------|---|--------------------------------------------------|--|
| Private Functions    | - | Use facility name                                |  |
| Marina Berthing Fees | - | Use facility name                                |  |
| Child Care Fees      | - | Use facility name and child's name               |  |
| Vehicle Storage      | - | Use facility name                                |  |
| NFC Leaseback        | - | Use facility name                                |  |
|                      |   |                                                  |  |
| Quarters Guest       | - | Use base id and Lodging Touch AR customer number |  |
| Command/Group        | - | Use base id and Lodging Touch AR customer number |  |

IMPORTANT – Please refer to the DAR Cheat sheet for guidance on what to input in the text and assignment fields for various accounts. Please contact the SAP helpdesk if you need a copy of the DAR Cheat sheet.

VQ:

## Customer master data is separated into 3 sections:

## • General Data:

Contains information that applies to all sales areas such as customer name, address and contact information.

## • Company Code Data:

Is specific to a company code and contains information such as reconciliation account, payment and dunning procedures.

### • Sales Area Data:

Contains information relevant to the sales organization and distribution channels of your company. It contains such information as order processing, billing and shipping.

## The most common types of customers MWR has are:

#### • Individuals and Groups

- Dues, e.g., Club membership
- Fees, e.g., Marina berthing fees
- Down payments (unearned income) i.e. Party contracts
- Customer deposits i.e. Vehicle storage deposits or funds on deposit by a command
- Returned checks

## The most common type of customers Visiting Quarters (VQ) has are:

- Individuals
  - Military
  - Civilians
- Groups
  - Ships
  - Commands

## **Glossary:**

**GL Accounts:** In SAP the RAMCAS 3-digit account numbers have been changed to 6-digit SAP account numbers. For example Program Revenue, account 501 in RAMCAS, becomes 501000 for MWR program revenue and 501001 for VQ program revenue. This was designed so that during the transition from RAMCAS to SAP we could still associate with the RAMCAS account numbers while expanding the chart of accounts.

**CONUS/OCONUS:** CONUS represents all bases in the Continental US, including Hawaii. OCONUS represents all bases outside the Continental US, including Europe, Asia, and the Middle East.

**Cost Center:** A cost center in SAP is equivalent to a combination of RAMCAS activity and department. It is the lowest level at which a Profit and Loss statement (P & L) is available. In RAMCAS activity 01, department 01 is All Hands Food Resale. On your RAMCAS financial statements the sum of the business from all of the All Hands Food Resale is rolled into one total. In SAP you can distinguish between the different operations. If a company code has three All Hands Clubs with food operations, it would have three different cost centers for All Hands Food Resale. In turn, a profit and loss statement could be created for the three distinct clubs.

*Important*: The cost center function is mainly utilized in the Accounts Receivable module as a search function (this means that it will not necessarily hit the books).

**Reconciliation Accounts:** The balance sheet accounts for receivables, deposits payable and unearned income are commonly called "**reconciliation**" accounts. These are represented by open items posted to customer accounts. In addition, SAP is able to provide detailed reporting, aging, etc., on these accounts. Please refer to the chart on page 21 for specific reconciliation account listings.

Also, reconciliation accounts are used in creating customers within SAP. For example, all customers created in a MWR fund are created with the 131005 reconciliation account. Customers created in a VQ fund are created with either the 131002 (ex. MILT and CIVL) reconciliation account or the 133002 (ex. SHIP, COMM, OTHR) reconciliation account. Postings made to customer accounts will hit those reconciliation accounts used in creating the customer account within SAP unless directed otherwise by the use of a Special GL indicator (please see section in book on Special GL indicators).

**Customer Accounts:** These are accounts within SAP used to track a customers' identity as well as their activity. These accounts contain information such as full name, address details, telephone number, SSN/UIC, reconciliation account, etc. Anyone conducting business with a fund on SAP will need a customer account created within SAP.

# **Create A Customer Master Record Centrally**

Menu Path: ACCOUNTING > FINANCIAL ACCOUNTING > ACCOUNTS RECEIVABLE > MASTER RECORDS > MAINTAIN CENTRALLY > CREATE

Transaction Code: **XD01** 

# **IMPORTANT:** Please conduct a general search within SAP using the customers name, prior to creating a customer master record. This will ensure that duplicate customer master records are not created within the same fund.

A person becomes a customer when they owe money and/or they make a deposit. There are 5 main types of customers that can be created within SAP. The types are as follows: civilian, command, military (active, reserved, and retired), ship, and other. Each customer type has a set series as denoted below. For example, all civilian customers will have a SAP generated number starting with a "6". As a side note, the ship customers are created at headquarters and pushed to each fund. Hence, the field will not be responsible for creating or modifying the ship customers. Both the civilian and military customers require a social security number (SSN) in order to create a customer master record in SAP. You MUST obtain this information from the customer prior to setting up a customer master record. **PLEASE** do not make up a false social security number to create a customer account (this is illegal and called Identity Theft). **IMPORTANT**: The Privacy Act of 1974 can be referenced when trying to obtain a social security number from a customer. This act requires disclosure of a social security number if a customer wants to do business with the Navy. The command customers are those customers that are military units and should have a unique identification code (UIC) that can be used to create the customer in SAP. The other (OTHR) customers are those customers that do not fall into any of the civilian, military, command, or ship categories. These are usually private business or organizations ex. Red Cross and are also known as civilian groups. The OTHR customers require a unique identification code (UIC) in order to be created in SAP. This UIC for OTHR customers can be created in the field office using a standard ex. 11630001 (ex. Fund#0001, Fund#0002, Fund#0003, etc).

#### This customer number is generally a 7-digit number and follows the series:

| Civilian Customers | 600000-6999999   |
|--------------------|------------------|
| Command Customers  | 1000000-19999999 |
| Military Customers | 300000-3999999   |
| Ship Customers     | 20000-29999      |
| Other Customers    | 5000000-59999999 |

On the screen titled **"Create Customer: Initial Screen"**, enter information in the fields as specified in the table on the next page:

| Customer Create: Initial Sc | reen 🗵                            |
|-----------------------------|-----------------------------------|
| Account group               | MILT ACTIVE, RESER, RETRD MILIT 🛅 |
| Company code                | 1146                              |
| Sales area                  |                                   |
| Sales Organization          | 1146                              |
| Distribution Channel        | 01                                |
| Division                    | 01 🗗                              |
| All sales areas             | Customer's sales areas            |
| Reference                   |                                   |
| Customer 🔀                  |                                   |
| Company code                |                                   |
| Sales organization          |                                   |
| Distribution channel        |                                   |
| Reference division          |                                   |
|                             |                                   |
| 🖌 🔂 🖉 🎸 🗙                   |                                   |

#### Enter the following data:

| Field                           | Description/Usage                                                                |  |
|---------------------------------|----------------------------------------------------------------------------------|--|
| Create Customer: Initial Screen |                                                                                  |  |
| Account group                   | Enter appropriate Account Group:                                                 |  |
|                                 | Active Duty Military (use this account for active, retired and reserve members). |  |
|                                 | Ship Customers.                                                                  |  |

|                         | Civilians.                                                                                                    |  |  |
|-------------------------|----------------------------------------------------------------------------------------------------|--|--|
|                         | Military Commands.                                                                                                   |  |  |
|                         | Other (Organizations, Foreign group or individual, Merchant Vessels, etc)                                            |  |  |
| Customer                | Do <u><b>NOT</b></u> enter customer number – the system will assign a customer number when you save the master data. |  |  |
|                         | CIVL = 6000000 - 6999999                                                                                             |  |  |
|                         | COMM = 1000000 - 1999999                                                                                             |  |  |
|                         | MILT = 3000000 - 3999999                                                                                             |  |  |
|                         | SHIPS = 20000 - 29999                                                                                                |  |  |
|                         | OTHER = 5000000 - 5999999                                                                                            |  |  |
| Company code            | Enter the company code.                                                                                              |  |  |
|                         | Company code <i>must</i> be entered to create Accounting screens.                                                    |  |  |
| Sales                   | Enter Sales Organization.                                                                                            |  |  |
| organization            | Sales Organization mirrors Company Code (i.e., 1034 = 1034; 1019 = 1019; 8172 = 8172).                               |  |  |
| Distribution<br>channel | Enter 01 ALWAYS.                                                                                                    |  |  |
| Division                | Enter 01 ALWAYS.                                                                                                    |  |  |

Press the **Enter** key or the green checkmark 🔗 to continue.

You will now see a screen titled "**Create Customer: General Data**". Enter information in the fields as specified in the table below. There are several tabs on this screen. You can toggle between the tabs using the Tab Control or via the menu paths **Goto > Next tab (F8) and Goto > Previous tab** (F7).

NOTE: Remember that the fields that are displayed and required will vary depending on the account group chosen.

#### WARNING:

ALWAYS enter customer name, address, search term, etc., in ALL capitals using NO punctuation. Punctuation must be excluded to comply with central mail facility processing requirements.

| L <del>er</del><br><u>C</u> ustomer <u>E</u> dit <u>G</u> oto | Extr <u>a</u> s En <u>v</u> ironment S <u>v</u> stem <u>H</u> elp |
|---------------------------------------------------------------|-------------------------------------------------------------------|
| Ø                                                             | 📱 🖉 🖪 🛯 😋 🚱 🕒 🌡 🖓 🍄 🖓 🔚 🕨 📲                                       |
| Create Custome                                                | r: General Data                                                   |
| Con Customer                                                  | mpany Code Data Sales Area Data 🛃                                 |
| Customer INTERN                                               | AL                                                                |
|                                                               |                                                                   |
| Address Control D                                             | vata                                                              |
| 😽 📙 Preview                                                   |                                                                   |
| Name                                                          |                                                                   |
| Title                                                         |                                                                   |
| Name                                                          | JOHN DOE                                                          |
|                                                               |                                                                   |
| Search Terms                                                  |                                                                   |
| Search term 1/2                                               | DOE                                                               |
|                                                               |                                                                   |
| Street Address<br>House no./street                            | 5428 PINE ST                                                      |
| City/State/ZIP Code                                           | MILLINGTON TN 38055                                               |
| Country                                                       | US USA                                                            |
|                                                               | Press this icon in                                                |
| PO Box Address                                                | order to allow the                                                |
| Postal Code                                                   | - Suppl. Field to show                                            |
| Company Postal Code                                           | in the screen                                                     |
| Communication                                                 |                                                                   |
| Language                                                      | EN English 🗈 Other communication                                  |
| Telephone                                                     | (901) 555-5555 Extension                                          |
| Fax                                                           | Extension 🗘                                                       |
| E-Mail                                                        | ₽<br>                                                             |
| Comments                                                      |                                                                   |
|                                                               |                                                                   |

## Enter the following data:

| Field                         | Description/Usage |  |
|-------------------------------|-------------------|--|
| Create Customer: General data |                   |  |
| First Tab: Address            |                   |  |

| Title                            | Rank or title used when creating <b>MILT</b> Customers.                                                                                                    |  |  |
|----------------------------------|----------------------------------------------------------------------------------------------------|--|--|
|                                  | E1 – E9                                                                                                    |  |  |
|                                  | O1- O10                                                                                                    |  |  |
|                                  | <b>NOTE:</b> O10 is out of order in the drop down menu. It appears directly under O1.                                                                                                    |  |  |
| Name                             | Enter customers ex. (Paul F Baker) first name, middle initial, last name.                                                                                                    |  |  |
| Search term                      | Enter customer's last name as a search term.                                                                                                    |  |  |
| House no.                        | Enter the house number. You may choose to use this field <b>BUT</b> remember if you do use the house number field, this customer master record may not print when running a Flexible customer list. |  |  |
| Street                           | Enter proper mailing address information. You may choose to put the house number in this field.                                                                                                    |  |  |
| Suppl.                           | Suite number or building number.                                                                                                    |  |  |
| City / Regional /<br>Postal code | Enter complete address information.                                                                                                    |  |  |
| Country                          | Enter <b>US.</b> (Enter appropriate country code.)                                                                                                    |  |  |
| Language                         | Should default to "English".                                                                                                    |  |  |
| Telephone                        | Enter customer's home phone number.                                                                                                    |  |  |
| Fax                              | Enter customer's fax number.                                                                                                    |  |  |

**IMPORTANT:** The field may choose whether to use the House No. field to input a customers' house number. However, utilizing the House no. field on a customer master record may cause the customers account not to be pulled into the Flexible customer master record list (located in the Reports section of the Advanced Accounts Receivable manual). Thus, the field may choose to input a customer house number into the Street field in order to work around the above issue.

According to the policy letter sent out by the Commander, Navy Personnel Command, effective October 1, 2002, MWR facilities are no longer required to write Social Security Numbers on customer checks as long as they are on file somewhere with MWR. Child Development Centers already require a social security number on registration forms when children are enrolled so this fills the requirement. Other options for maintaining social security numbers are a check log at the facilities, requiring patrons to sign up for a check cashing card with the business office, or an activity wide database.

| 11.2                                                                                              |                                                                                                    |
|---------------------------------------------------------------------------------------------------|----------------------------------------------------------------------------------------------------|
| Customer Edit Goto Extras Environment System                                                      | n <u>H</u> elp                                                                                                    |
| 🖉 🚺 🖉 🔛 🖉 🚱 🕲 🛛                                                                                   | 🕒 🖁 🖧   名 色 む 幻 🕱 🗷   😨 📭                                                                                                    |
| Create Customer: General Data                                                                     |                                                                                                    |
| 📑 🔁 Other Customer 🛛 Company Code Data 🖉 Sales Area                                               | Data                                                                                                    |
| Customer INTERNAL JOHN DOE<br>Address Control Data<br>Tax information<br>Tax Number 1 123-45-6789 | <b>NOTE</b> : The SSN shown as 123-45-<br>6789 is fabricated for the purposes of<br>creating a customer while taking into<br>account privacy issues. HOWEVER,<br>please be mindful that SAP has<br>validations in the system to prevent<br>the field from fabricating customer<br>SSNs such as 123-45-6789, 000-00-<br>0000, etc. |
|                                                                                                   |                                                                                                    |

#### Enter the following data.

| Field                          | Description/Usage                                                                                                    |  |  |
|--------------------------------|----------------------------------------------------------------------------------------------------|--|--|
| Create Customer:               | Create Customer: General data                                                                                                    |  |  |
| Second Tab: Control Data       |                                                                                                    |  |  |
| Unit<br>Identification<br>Code | Required for account groups SHIPS and COMMS: Enter UIC number<br>For account group OTHR that is not US organization with tax code or TIN:<br>Use format: CocodeXXXX (ex: 81090001, check the numbering list already<br>existing in company code to avoid any duplications) |  |  |
| Tax Code 1                     | Required for MILT and CIVL customers:<br>Enter customer's social security number. Use format: XXX-XX-XXXX<br>The account group will determine if this field is required.<br>SHIPS and COMMS do NOT require this field.                                                     |  |  |

Click the "**Company Code Data**" button <sup>Company code data</sup> to view the company code information groups: Account management, Payment transactions, and Correspondence. Alternatively, the menu path **Goto > Company code data (Ctrl + F2)** can be used.

|                                                                               | (ironment System                   | <u>H</u> elp<br>ኋ (ዓ) (ዓ. ) | L 🕄   💥 🗾 | <b>?</b> |
|-------------------------------------------------------------------------------|------------------------------------|-----------------------------|-----------|----------|
| _                                                                             | Create Customer: Company Code Data |                             |           |          |
| -                                                                             |                                    | B                           |           |          |
| Customer INTERNAL JOH<br>Company Code 1146 MWR NSA M                          | N DOE<br>11DSOUTH                  | MILLI                       | NGTON     |          |
| Account Management Payment<br>Accounting information<br>Recon. account 131005 | Transactions Co<br>Sort key        | rrespondence                |           |          |
| Interest calculation<br>Interest indic.<br>Interest cycle                     | Last key date<br>Last interest run |                             |           |          |
| Reference data<br>Prev.acct no.                                               |                                    |                             |           |          |

## Enter the following data:

| Field                     | Description/Usage                                                                                                    |
|---------------------------|----------------------------------------------------------------------------------------------------|
| Create Customer:          | Company code data                                                                                                    |
| First Tab: Accoun         | t management                                                                                                    |
| Reconciliation<br>Account | <ul> <li>Enter the appropriate account.</li> <li>For all MWR/NFC/CIVMWR Customers use: <ul> <li>131005</li> </ul> </li> <li>For VQ customers use: <ul> <li>131002 for City Ledger Individual Billing</li> <li>133002 for City Ledger Group Billing.</li> </ul> </li> <li>(When you post items to a subsidiary ledger, the system automatically posts the same data to the general ledger.)</li> <li>(Each subsidiary ledger has one or more reconciliation accounts in the general ledger. These reconciliation accounts ensure that the balance of G/L accounts is always fully supported.)</li> </ul> |
| Sort Key                  | Enter <b>000</b> . (Key for sorting according to assignment numbers.)                                                                                                    |

Navigate to the **Payment Transactions** tab.

| 년<br>Customer <u>E</u> dit <u>G</u> oto Extr <u>a</u> s En <u>v</u> ironment System | <u>H</u> elp              |  |  |
|-------------------------------------------------------------------------------------|---------------------------|--|--|
|                                                                                     | 3 6 6 1 🛛 🕆 6 6 7 1 📰 🖉 📲 |  |  |
| Create Customer: Company Code Da                                                    | ıta                       |  |  |
| 🖷 Other Customer General Data Sales Area Data 🔂 🛃                                   |                           |  |  |
| Customer INTERNAL JOHN DOE                                                          | MILLINGTON                |  |  |
| Company Code 1146 MWR NSA MIDSOUTH                                                  |                           |  |  |
| Account Management / Payment Transactions / Co                                      | rrespondence              |  |  |
| Payment data                                                                        |                           |  |  |
| Terms of payment C003                                                               |                           |  |  |
| Automatic payment transactions                                                      |                           |  |  |
| Payment methods C Payment block D                                                   |                           |  |  |
|                                                                                     |                           |  |  |

## Enter the following data.

| Field                            | Description/Usage                                                                                                    |  |  |
|----------------------------------|----------------------------------------------------------------------------------------------------|--|--|
| Create Customer:                 | Create Customer: Company code data                                                                                                    |  |  |
| Second Tab: Payment transactions |                                                                                                    |  |  |
| Terms of<br>Payment              | Enter <b>C003</b> . Net due Immediately is always used! (Terms in which the customer must pay the invoice.)                                                                                                    |  |  |
| Payment<br>Methods               | Enter " <b>C" for Check</b> . (EFT refunds will <u>NOT</u> be used!)                                                                                                    |  |  |
| Payment Block                    | Enter " <b>D</b> " for Special AR block.<br>(Block key used to block an open item or an account for payment transactions.<br>This blocks an open item or an account for payment transactions.)<br>(For example, if the customer has a credit balance in his or her account, this will |  |  |
|                                  | (For example, if the customer has a credit balance in his or her account, this will prevent a refund payment from being automatically prepared.)                                                                                                    |  |  |

Navigate to the **Correspondence** tab.

| <u>C</u> ustomer <u>E</u> dit g                                                  | <u>G</u> oto Extr <u>a</u> s | Environment              | System <u>H</u>                                          | elp       |               |  |
|----------------------------------------------------------------------------------|------------------------------|--------------------------|----------------------------------------------------------|-----------|---------------|--|
| Ø                                                                                | Ē                            | 4 📙   😋 🤅                | ê 😡 I 🗎                                                  | 曲 🖧 🛙 🎗   | ት 🗘 🕄 🔣 🕅 🔞   |  |
| Create Custo                                                                     | mer: Co                      | mpany Co                 | ode Data                                                 | a         |               |  |
| 🖷 Other Customer                                                                 | General Dat                  | ta 🛛 Sales Area          | Data 🛃                                                   | B         |               |  |
|                                                                                  | NTERNAL<br>146 MVVR N        | JOHN DOE<br>ISA MIDSOUTH |                                                          |           | MILLINGTON    |  |
| Account Manager                                                                  | ment Payr                    | ment Transactio          | ns Corre                                                 | spondence |               |  |
| Dunning data<br>Dunn.Procedure<br>Dunn.recipient<br>Last dunned<br>Dunning clerk | 2000                         | Leg<br>Dur               | nning block<br>I.dunn.proc.<br>Inning level<br>Uping key | 01        | Dunning areas |  |
| Correspondence<br>Act.clk tel.no.<br>Clerk's fax<br>Clrk's internet<br>POC       |                              | <u>Acc</u>               | ount stateme                                             | ent       | 2             |  |
|                                                                                  |                              |                          |                                                          |           |               |  |

## Enter the following data.

| Field                              | Description/Usage |
|------------------------------------|-------------------|
| Create Customer: Company code data |                   |
| Third Tab: Correspondence          |                   |
| Dunning data                       |                   |

| Dunning<br>Procedure                   | <ul> <li>Enter "2000" for Military Customers (account group MILT) only! If 2000 is entered, grouping key must be 01.</li> <li>Enter "3000" for VQ Military Customers (MILT) and Civilian Customers (CIVL).</li> <li>There is NO grouping key with Dunning 3000.</li> <li>(This field contains the key for the dunning procedure to be used.)</li> </ul> |
|----------------------------------------|----------------------------------------------------------------------------------------------------|
| Dunning block                          | Leave Blank. (Key which reflects the reason for a dunning block indicator.)                                                                                                    |
| Dunn Recipient                         | Leave Blank.                                                                                                    |
| Leg Dunn Proc                          | Leave Blank.                                                                                                    |
| Last Dunned                            | Leave Blank. (System will populate this field as dunning procedures are run.)                                                                                                    |
| Dunning Level                          | Leave Blank. (System will populate this field as dunning processes are run.<br>System will enter "0" if never dunned, "1" if the 1 <sup>st</sup> level of dunning has been completed, etc.)                                                                                                    |
| Dunning Clerk                          | Leave Blank.                                                                                                    |
| Grouping Key                           | Must be "01" when dunning procedure = 2000 for active military (MILT)<br>customers ONLY.<br>Leave BLANK when dunning procedure = 3000 for military (MILT) and<br>civilian (CIVL) customers.                                                                                                    |
|                                        | (Leave Blank except for Military customers.)                                                                                                    |
| 11                                     |                                                                                                    |
| Correspondence                         |                                                                                                    |
| Correspondence<br>Account<br>Statement | Enter "2" for monthly account statements. (Indicator for periodic account statements.)                                                                                                    |
| Account                                |                                                                                                    |
| Account<br>Statement                   | statements.)                                                                                                    |
| Account<br>Statement<br>Acct Clerk Tel | statements.)<br>Enter data if appropriate. (Enter accounting Clerk telephone number.)                                                                                                    |

Click the **"Sales Area Data"** button <sup>Sales area data</sup> to view the sales area related information groups (if you have entered the Sales org, Distr channel and Division): Sales, Shipping, Billing document, Partner functions. Alternatively, the menu path **Goto > Sales Area data (Ctrl + F2)** can be used.

| 년<br><u>C</u> ustomer <u>E</u> dit <u>G</u> oto   | Extr <u>a</u> s En <u>v</u> ironment : | System <u>H</u> elp |                |
|---------------------------------------------------|----------------------------------------|---------------------|----------------|
| ©                                                 | E 4 📙 😋 🙆                              | 😣 i 🖨 🛱 🖓 i         | ኛ የነ 🖓 🕄 🔛 🖓 🖫 |
| Create Customer                                   | : Sales Area D                         | ata                 |                |
| 🖷 Other Customer Gen                              | eral Data 📔 Company C                  | ode Data 🛃 🛃        |                |
| Customer INTERNA                                  | L JOHN DOE                             |                     | MILLINGTON     |
| Sales Org. 1146                                   | MWR NSA MIDSOUTH                       | 4                   |                |
| Distr. Channel 01                                 | AIMS DEFAULT DC                        |                     |                |
| Division 01                                       | AIMS DEFAULT DVSN                      | l                   |                |
| Sales Shipping                                    | Billing Documents                      | Partner Functions   |                |
| Sales order<br>Currency USD<br>Product attributes | US Dollar                              | PP cust. pr         | oc.            |
| Pricing/Statistics<br>Cust.pric.proc. 1           |                                        |                     |                |

Use the tab control to toggle between the Sales Area Data information groups: Sales, Shipping, Billing document, Partner functions. Alternatively, the menu paths **Goto > Next tab (F8) and Goto > Previous tab (F7)** can be used.

Enter the following data.

| Field                         | Description/Usage                |  |  |
|-------------------------------|----------------------------------|--|--|
| Create Customer:              | Create Customer: Sales area data |  |  |
| First Tab: Sales              | First Tab: Sales                 |  |  |
| Sales order                   | Sales order                      |  |  |
| Currency                      | Use Appropriate Currency.        |  |  |
| PP Cust Proc                  | Leave Blank.                     |  |  |
| Pricing/Statistics            |                                  |  |  |
| Customer pricing<br>Procedure | Enter "1" for Standard.          |  |  |

Navigate to the Shipping tab.

| 년<br>Customer Edit Goto Extr <u>a</u> s Environment System <u>H</u> elp                                                                                    |                                         |  |  |
|----------------------------------------------------------------------------------------------------|-----------------------------------------|--|--|
|                                                                                                    | 8   E E E E E E E E E E E E E E E E E E |  |  |
| Create Customer: Sales Area Data                                                                                                    |                                         |  |  |
| 🖷 Other Customer General Data Company Code Data 🔂                                                                                                    | <u>a</u>                                |  |  |
| CustomerINTERNALJOHN DOESales Org.1146MWR NSA MIDSOUTHDistr. Channel01AIMS DEFAULT DCDivision01AIMS DEFAULT DVSN                                           | MILLINGTON                              |  |  |
| Sales Shipping Billing Documents Partner Function                                                                                                    | าร                                      |  |  |
| Shipping       Delivery Priority       Shipping Conditions       Delivering Plant       Relevant for POD       POD timeframe                               | ✓ Order Combination                     |  |  |
| Partial deliveries Complete delivery reqd by law Partial delivery per item Max. partial deliveries Unlimited tol. Underdel. Tolerance Overdeliv. Tolerance |                                         |  |  |

| Field                      | Description/Usage                               |  |  |
|----------------------------|-------------------------------------------------|--|--|
| Create Customer:           | Create Customer: Sales area data                |  |  |
| Second Tab: Ship           | ping (No data needs to be entered in this tab.) |  |  |
| Shipping                   |                                                 |  |  |
| Order<br>Combination       | Defaults "Selected". DO NOT CHANGE!             |  |  |
| Partial deliveries         |                                                 |  |  |
| Max. Partial<br>Deliveries | Defaults to "9". DO NOT CHANGE!                 |  |  |

Navigate to the Billing document tab.

| Lez<br>Customer Edit Goto Extr <u>a</u> s Environment System <u>H</u> elp |                       |  |  |
|---------------------------------------------------------------------------|-----------------------|--|--|
|                                                                           | 1 2 1 1 1 2 1 🛒 🗾 🔞 📑 |  |  |
|                                                                           |                       |  |  |
| Create Customer: Sales Area Data                                          |                       |  |  |
| 🖷 Other Customer 🛛 General Data 🛛 Company Code Data 🛃 🛃                   |                       |  |  |
| Customer INTERNAL JOHN DOE                                                | MILLINGTON            |  |  |
| Sales Org. 1146 MWR NSA MIDSOUTH                                          |                       |  |  |
| Distr. Channel 01 AIMS DEFAULT DC                                         |                       |  |  |
| Division 01 AIMS DEFAULT DVSN                                             |                       |  |  |
|                                                                           |                       |  |  |
| Sales Shipping Billing Documents Partner Functions                        |                       |  |  |
|                                                                           |                       |  |  |
| Billing document                                                          |                       |  |  |
| Invoicing dates                                                           |                       |  |  |
| InvoicingListDates                                                        |                       |  |  |
|                                                                           |                       |  |  |
| Delivery and payment terms                                                |                       |  |  |
|                                                                           |                       |  |  |
| Terms of payment C003                                                     |                       |  |  |
|                                                                           |                       |  |  |

| Field                      | Description/Usage                                                                                  |  |  |
|----------------------------|----------------------------------------------------------------------------------------------------|--|--|
| Create Customer:           | Create Customer: Sales area                                                                        |  |  |
| Third Tab: Billing         | Third Tab: Billing document (Only The "Terms Of Payment" Field Needs To Be Populated On This Tab!) |  |  |
| Delivery and payment terms |                                                                                                    |  |  |
| Terms of<br>Payment        | Enter C003 always!                                                                                 |  |  |

## Navigate to the Partner Functions tab.

The system will default with the customer's Name for partner functions:

Sold to; Bill to; Ship to;

Payer.

Create A Customer Master Record Centrally

#### You do not have to enter any data on this tab!

Just click through it!

To save the customer master record, select **Customer > Save** or select the Save Button. System will display a message indicating the account number that was created and the company code it was created in.

#### This customer number is generally a 7-digit number and follows the series:

| Civilian Customers | 600000-6999999   |
|--------------------|------------------|
| Command Customers  | 1000000-19999999 |
| Military Customers | 3000000-39999999 |
| Ship Customers     | 20000-29999      |
| Other Customers    | 5000000-59999999 |

A pop up box will appear on the screen displaying the customer number and company code of the customer master record that you just created. You can make note of this customer number. However, remember that you can also conduct a search within SAP using a customers name in order to obtain their respective customer number.

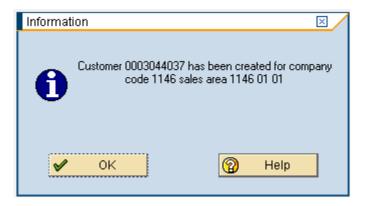

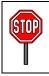

This completes the procedure for Creating a Customer Master Record Centrally.

# **Extend A Customer Master Record Centrally**

Menu Path: ACCOUNTING > FINANCIAL ACCOUNTING > ACCOUNTS RECEIVABLE > MASTER RECORDS > MAINTAIN CENTRALLY > CREATE

Transaction Code: **XD01** 

The field may utilize this function within SAP in order to extend an already exisiting customer master record to a new fund. For example: A customer named Mary Jones has already been created in fund 1142 MWR South. Mary Jones moves to Jacksonville, FL for a work assignment and hence becomes a customer at fund 1034 MWR Jacksonville. Since both the funds 1142 MWR South and 1034 MWR Jacksonville are in the same Region, the Jacksonville field office can take the customer master record number (created in the South field office) and extend it to the Jacksonville company code 1034. Hence, effectively using the same customer master record within one region to denote that customers activity.

Customer master records are maintained centrally. Hence, each fund will be responsible for creating and maintaining their own customer master records. However, customer master records can be shared within the same region as long as the details within the customer master records are the EXACT same. For example, John Smith is a customer of MWR Hawaii for several months. Then John Smith stays at the local VQ in Hawaii. He then becomes a customer of the VQ Hawaii. As long as all of John Smiths customer details (ex. telephone number, address, SSN, military rank, etc) remain the EXACT same, the VQ Hawaii field office can use the customer number created by the MWR Hawaii field office to process John Smiths VQ stay. As an important side note, if John Smith gets deployed to Bahrain for a work assignment, then the Bahrain field office will need to create a NEW customer master record for John Smith since he is no longer within the same region. PLEASE REMEMBER: to search SAP for a customers name before extending them to another fund. This can be accomplished using the Display Customer master record t-code XD03 (as discussed in another section of the manual).

On the screen titled **"Create Customer: Initial Screen"**, enter information in the fields as specified in the following tables:

| 📴 Customer Create: Initial Scree | n 🗵                                               | 7        |
|----------------------------------|---------------------------------------------------|----------|
| Account group                    | LT ACTIVE, RESER, RETRD MILIT 🗈<br>44037          |          |
| Company code 11                  | 63 MWR COMNAVREG, HAWAII                          |          |
| Sales area                       |                                                   |          |
| Sales Organization 11            | 63 MWR COMNAVREG, HI                              |          |
| Distribution Channel 01          | AIMS DEFAULT DC                                   |          |
| Division 01                      | AIMS DEFAULT DVSN                                 |          |
| All sales areas                  | Customer's sales areas                            |          |
| Reference                        | <b>Important</b> : If you wan                     | t the    |
| Customer 🔀                       | extended customer to h                            | ave the  |
| Company code                     | existing customers' nur                           |          |
| Sales organization               | previous fund, then do<br>Customer field under th |          |
| Distribution channel             | Reference section. By                             |          |
| Reference division               | field, a user can extend                          | -        |
|                                  | into a new fund but the                           |          |
| 🖌 🗗 🖉 🚱 🗙                        | will be assigned a new number.                    | customer |

Enter the following data:

| Field                 | Description/Usage                                                                                                 |  |
|-----------------------|----------------------------------------------------------------------------------------------------|--|
| Create Customer:      | Initial Screen                                                                                                    |  |
| Customer              | Enter the customer number that is being extended from another company code. (Customer's system generated number.) |  |
| Company code          | Enter the company code that the customer is being created in.                                                     |  |
|                       | Company code <i>must</i> be entered to create Accounting screens.                                                 |  |
| Sales area            |                                                                                                    |  |
| Sales<br>Organization | Sales Organization mirrors Company Code (i.e. 1034=1034; 1019=1019; 8172=8172).                                   |  |

| Distribution<br>Channel | Enter 01 ALWAYS. |
|-------------------------|------------------|
| Division                | Enter 01 ALWAYS. |

Press the Enter key or the green checkmark  $\checkmark$  to continue.

The "**Company Code Data**" screen will appear since the General Data tab is automatically populated with the customer's name, address, phone number and social security number.

| 날<br><u>C</u> ustomer <u>E</u> dit <u>G</u> oto Extr <u>a</u> s En <u>v</u> ironment Syste | em <u>H</u> elp                       |
|--------------------------------------------------------------------------------------------|---------------------------------------|
| 🖉 📃 🛯 🖉 🔛 🗠 🚱 😒                                                                            | - I - H H - A - A - A - I - M H I - I |
| Create Customer: Company Code                                                              | Data                                  |
| 🖷 Other Customer Sales Area Data 🛃                                                         |                                       |
| Customer 3044037 JOHN DOE<br>Company Code 1163 MWR COMNAVREG, HAWAII                       | MILLINGTON                            |
| Account Management Payment Transactions                                                    | Correspondence                        |
| Accounting information<br>Recon. account 131005 Sort key                                   | 000                                   |
| Interest calculation Interest indic. Last key date Last interest rule                      | un 🖉                                  |
| Reference data Prev.acct no.                                                               |                                       |

| Field                              | Description/Usage |
|------------------------------------|-------------------|
| Create Customer: Company code data |                   |
| First Tab: Account management      |                   |
| Accounting information             |                   |

| Reconciliation<br>Account | <ul> <li>Enter the appropriate account.</li> <li>For all MWR/NFC/CIVMWR Customers use: <ul> <li>131005</li> </ul> </li> <li>For VQ customers use: <ul> <li>131002 for City Ledger Individual Billing</li> <li>133002 for City Ledger Group Billing.</li> </ul> </li> <li>(When you post items to a subsidiary ledger, the system automatically posts the same data to the general ledger.)</li> <li>(Each subsidiary ledger has one or more reconciliation accounts in the general</li> </ul> |
|---------------------------|----------------------------------------------------------------------------------------------------|
|                           | (Each subsidiary ledger has one or more reconciliation accounts in the general ledger. These reconciliation accounts ensure that the balance of G/L accounts is always fully supported.)                                                                                                    |
| Sort Key                  | Enter <b>000</b> . (Key for sorting according to assignment numbers.)                                                                                                    |

## Navigate to the Payment Transactions tab.

| <u>C</u> ustomer <u>E</u> dit <u>G</u> oto Extr <u>a</u> s En <u>v</u> ironment System <u>H</u> elp    |
|----------------------------------------------------------------------------------------------------|
| S S S S S S S S S S S S S S S S S S S                                                                  |
| Create Customer: Company Code Data                                                                     |
| 🖷 Other Customer Sales Area Data 🛃 🛃                                                                   |
| Customer     3044037     JOHN DOE     MILLINGTON       Company Code     1163     MWR COMNAVREG, HAWAII |
| Account Management Payment Transactions Correspondence                                                 |
| Payment data Terms of payment C003                                                                     |
| Automatic payment transactions       Payment methods     C       Payment block     D                   |
|                                                                                                    |

| Field                              | Description/Usage |  |
|------------------------------------|-------------------|--|
| Create Customer: Company code data |                   |  |
| Second Tab: Payment transactions   |                   |  |

| Payment data                   |                                                                                                    |  |
|--------------------------------|----------------------------------------------------------------------------------------------------|--|
| Terms of<br>Payment            | Enter <b>C003</b> . Net due immediately is always used! (Terms in which the customer must pay the invoice.)                                        |  |
| Automatic payment transactions |                                                                                                    |  |
| Payment<br>Methods             | Enter " <b>C</b> " for Check. EFT refunds will <u>NOT</u> be used!                                                                                 |  |
| Payment Block                  | Enter " <b>D</b> " for Special AR block.                                                                                                    |  |
|                                | (Block key used to block an open item or an account for payment transactions.<br>This blocks an open item or an account for payment transactions.) |  |
|                                | (For example, if the customer has a credit balance in his or her account, this will prevent a refund payment from being automatically prepared.)   |  |

## Navigate to the Correspondence tab.

| 년<br><u>C</u> ustomer <u>E</u> dit <u>(</u> | <u>∋</u> oto Extr <u>a</u> s | Environment System         | I <u>H</u> elp |                         |
|---------------------------------------------|------------------------------|----------------------------|----------------|-------------------------|
| Ø                                           | 1                            | 1 📙   😋 🙆 😣                | 日日日            | 87 17 17 18 1 🕱 🗖 1 🖗 🖪 |
| Create Custo                                | mer: Con                     | npany Code D               | )ata           |                         |
| 🖷 Other Customer                            | Sales Area D                 | ata 🔂 🛃                    |                |                         |
|                                             |                              | OHN DOE<br>MNAVREG, HAWAII |                | MILLINGTON              |
| Account Managen                             | nent Paym                    | ent Transactions 🖊 C       | orrespondenc   | e                       |
| Dunning data                                |                              |                            |                |                         |
| Dunn.Procedure                              | 2000                         | Dunning blo                | ock            |                         |
| Dunn.recipient                              |                              | Leg.dunn.pr                |                |                         |
| Last dunned                                 |                              | Dunning lev                |                |                         |
| Dunning clerk                               |                              | Grouping ke                | ey 01          | Dunning areas           |
| Correspondence                              |                              |                            |                |                         |
|                                             |                              | Account stat               | tement         | 20                      |
| Act.clk tel.no.                             |                              |                            |                |                         |
| Clerk's fax                                 |                              |                            |                |                         |
| Clrk's internet                             |                              |                            |                |                         |
| POC                                         |                              |                            |                |                         |
|                                             |                              |                            |                |                         |

#### Correspondence

| Field                              | Description/Usage                                                                                                    |  |  |
|------------------------------------|----------------------------------------------------------------------------------------------------|--|--|
| Create Customer: Company code data |                                                                                                    |  |  |
| Third Tab: Correspondence          |                                                                                                    |  |  |
| Dunning data                       |                                                                                                    |  |  |
| Dunning<br>Procedure               | For MWR, enter "2000" for Military Customers (MILT) only! If 2000 is entered, grouping key must be 01.                                                                                         |  |  |
|                                    | For VQ, enter "3000" for Military (MILT) and Civilian (CIVL) Customers.                                                                                                    |  |  |
|                                    | There is NO grouping key with Dunning 3000.                                                                                                    |  |  |
|                                    | (This field contains the key for the dunning procedure to be used.)                                                                                                    |  |  |
| Dunning block                      | Leave blank. (Key which reflects the reason for a dunning block indicator.)                                                                                                    |  |  |
| Dunn Recipient                     | Leave blank.                                                                                                    |  |  |
| Leg Dunn Proc                      | Leave blank.                                                                                                    |  |  |
| Last Dunned                        | Leave blank. (System will populate this field as Dunning Procedures are run.)                                                                                                    |  |  |
| Dunning Level                      | Leave blank. (System will populate this field as dunning processes are run.<br>System will enter "0" if never dunned, "1" if the 1 <sup>st</sup> level of dunning has been<br>completed, etc.) |  |  |
| Dunning Clerk                      | Leave blank.                                                                                                    |  |  |
| Grouping Key                       | Must be "01" when dunning procedure = 2000 for active military (MILT) customers ONLY.                                                                                                    |  |  |
|                                    | Leave BLANK when dunning procedure = 3000 for active military (MILT) customers ONLY. (Leave blank except for Military customers.)                                                              |  |  |
| Correspondence                     |                                                                                                    |  |  |
| Account<br>Statement               | Enter "2" for monthly account statements. (Indicator for periodic account statements)                                                                                                    |  |  |
| Acct Clerk Tel                     | Enter data if appropriate. (Enter Accounting Clerk telephone number.)                                                                                                    |  |  |
| Clerks Fax                         | Enter data if appropriate. (Enter Accounting Clerks Fax Number.)                                                                                                    |  |  |
| Clerks Internet                    | Enter data if appropriate. (Enter Accounting Clerks email address.)                                                                                                    |  |  |
| Account Memo                       | Enter data if appropriate (e.g. extended payment plan or similar). (Enter special note or details regarding account.)                                                                          |  |  |

Click the "**Sales Area Data**" button Sales area data to view the sales area related information groups (if you have entered the Sales org, Distr channel and Division): Sales, Shipping, Billing document, Partner functions. Alternatively, the menu path **Goto > Sales Area data (Ctrl + F2)** can be used.

|                                            | <u>H</u> elp                                                         |
|--------------------------------------------|----------------------------------------------------------------------|
| 🖉 📃 🖉 🖓 🔛                                  | ) (1) (1) (2) (2) (2) (2) (3) (4) (4) (4) (4) (4) (4) (4) (4) (4) (4 |
| Create Customer: Sales Area Data           |                                                                      |
| 🖷 Other Customer Company Code Data 🛃 🛃     |                                                                      |
| Customer 3044037 JOHN DOE                  | MILLINGTON                                                           |
| Sales Org. 1163 MWR COMNAVREG, HI          |                                                                      |
| Distr. Channel 01 AIMS DEFAULT DC          |                                                                      |
| Division 01 AIMS DEFAULT DVSN              |                                                                      |
|                                            |                                                                      |
| Sales Shipping Billing Documents Partner F | unctions                                                             |
|                                            |                                                                      |
| Sales order                                |                                                                      |
| Currency USD US Dollar                     |                                                                      |
|                                            | PP cust. proc.                                                       |
| Product attributes                         |                                                                      |
|                                            |                                                                      |
| Pricing/Statistics                         |                                                                      |
| Cust.pric.proc. 1                          |                                                                      |
|                                            |                                                                      |

| Field                            | Description/Usage         |  |  |
|----------------------------------|---------------------------|--|--|
| Create Customer: Sales area data |                           |  |  |
| First Tab: Sales                 |                           |  |  |
| Sales order                      |                           |  |  |
| Currency                         | Use Appropriate Currency. |  |  |
| PP Cust Proc                     | Leave Blank.              |  |  |
| Pricing/Statistics               |                           |  |  |
| Customer pricing<br>Procedure    | Enter "1" for Standard.   |  |  |

## Navigate to the Shipping tab.

| Customer Edit Goto Extras Environment System Help                                                                                                    |                         |  |  |
|----------------------------------------------------------------------------------------------------|-------------------------|--|--|
|                                                                                                    | 80 10 L0 20   🕱 🗷   🕲 📑 |  |  |
| Create Customer: Sales Area Data                                                                                                    |                         |  |  |
| 🖷 Other Customer Company Code Data 🛃 🛃                                                                                                    |                         |  |  |
| Customer 3044037 JOHN DOE                                                                                                    | MILLINGTON              |  |  |
| Sales Org. 1163 MWR COMNAVREG, HI                                                                                                    |                         |  |  |
| Distr. Channel 01 AIMS DEFAULT DC                                                                                                    |                         |  |  |
| Division 01 AIMS DEFAULT DVSN                                                                                                    |                         |  |  |
|                                                                                                    |                         |  |  |
| Sales Shipping Billing Documents Partner Functions                                                                                                    |                         |  |  |
| Shipping         Delivery Priority         Shipping Conditions         Delivering Plant         Relevant for POD         POD timeframe                                                                                                    | ✓ Order Combination     |  |  |
| Partial deliveries         Complete delivery reqd by law         Partial delivery per item       Partial delivery allowed         Max. partial deliveries       9         Unlimited tol.       Underdel. Tolerance         Overdeliv. Tolerance       9 |                         |  |  |

| Field                                                           | Description/Usage                   |  |
|-----------------------------------------------------------------|-------------------------------------|--|
| Create Customer: Sales area data                                |                                     |  |
| Second Tab: Shipping (No data needs to be entered in this tab.) |                                     |  |
| Shipping                                                        |                                     |  |
| Order<br>Combination                                            | Defaults "Selected". DO NOT CHANGE! |  |

| Partial deliveries         |                                 |
|----------------------------|---------------------------------|
| Max. Partial<br>Deliveries | Defaults to "9". DO NOT CHANGE! |

# Navigate to the Billing Document tab.

| <u>C</u> ustomer <u>E</u> dit | t <u>G</u> oto Extr <u>a</u> | as Environment  | System <u>H</u> elp |            |           |
|-------------------------------|------------------------------|-----------------|---------------------|------------|-----------|
| Ø                             | Ī                            | 1 4 🛛   😋 🤅     | 8 (H) 🖴 I 😣 🚯       | 89681      | 💥 🚬   😰 📑 |
| Create Cus                    | stomer: S                    | ales Area D     | ata                 |            |           |
| 🖷 Other Custom                | ner Compan                   | y Code Data 🛛 🛃 | B                   |            |           |
| Customer                      | 3044037                      | JOHN DOE        |                     | MILLINGTON |           |
| Sales Org.                    | 1163 M                       | WR COMNAVREG,   | н                   |            |           |
| Distr. Channel                | 01 A                         | IMS DEFAULT DC  |                     |            |           |
| Division                      | 01 A                         | IMS DEFAULT DVS | N                   |            |           |
|                               |                              |                 |                     |            |           |
| Sales Sh                      | ipping Billi                 | ing Documents   | Partner Functions   |            |           |
|                               |                              |                 |                     |            |           |
| Billing document              | ./                           |                 |                     |            |           |
| Invoicing dates               |                              |                 |                     |            |           |
| InvoicingListDate             | es                           |                 |                     |            |           |
|                               |                              |                 |                     |            |           |
| Delivery and payment terms    |                              |                 |                     |            |           |
| Incoterms                     |                              |                 |                     |            |           |
| Terms of payment C003         |                              |                 |                     |            |           |
|                               |                              |                 |                     |            |           |
|                               |                              |                 |                     |            |           |

| Field                                                                                        | Description/Usage |  |
|----------------------------------------------------------------------------------------------|-------------------|--|
| Create Customer: Sales area data                                                             |                   |  |
| Third Tab: Billing document (Only The "Terms Of Payment" Field Needs To Be Pop<br>This Tab!) |                   |  |
| Delivery and paym                                                                            | ents terms        |  |

| Terms of<br>Payment | Enter C003 always! |
|---------------------|--------------------|
|---------------------|--------------------|

#### Navigate to the Partner Functions tab.

The system will default with the customer's Name for partner functions:

Sold to; Bill to; Ship to; Payer.

#### You do not have to enter any data on this tab!

Just click through it!

To save the customer master record, select **Customer > Save** or select the **Save** Button. Here The system will display a message indicating the account number that was created and the company code it was created in.

#### This customer number is generally a 7-digit number and follows the series:

| Civilian Customers | 600000-6999999   |
|--------------------|------------------|
| Command Customers  | 1000000-1999999  |
| Military Customers | 300000-3999999   |
| Ship Customers     | 20000-299999     |
| Other Customers    | 5000000-59999999 |

A pop up box will appear on the screen displaying the customer number and company code of the customer master record that you just extended. You can make note of this customer number. However, remember that you can also conduct a search within SAP using a customers name in order to obtain their respective customer number.

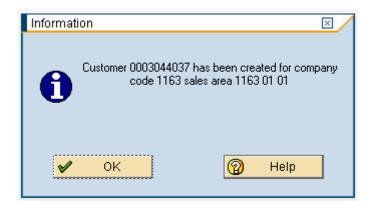

To change any information on the General Data tab, go to the Change A Customer Master Record Centrally section.

## Change A Customer Master Record Centrally

Menu path: ACCOUNTING > FINANCIAL ACCOUNTING > ACCOUNTS RECEIVABLE > MASTER RECORDS > MAINTAIN CENTRALLY > CHANGE

Transaction Code: XD02

Field users can utilize this functionality within SAP to change the personal details of an already existing customer master record. For example, the field users can change such things as name, address details, telephone number, etc.

IMPORTANT: There are exceptions to these changes. If a customer master record is created with the incorrect Account Group type (ex. Milt, Civl, etc) or Reconciliation Account (ex. 131005 vs. 131002) then a NEW customer master record must be created and the OLD customer master record must be blocked for postings and marked for deletion. You will notice that these two fields will be "grayed out" in the Change a Customer master record screen (this means that these two fields will not accept any changes and hence the need to create a brand NEW customer master record for this customer). In addition, please see the Block/Unblock Customer and Mark a Customer for Deletion sections for details on how to complete these processes.

#### WARNING:

Do this procedure **ONLY** when a change needs to be made to the customer master record.

If it is determined that the **Account Group** is incorrect, a new customer master record MUST be created. The old (incorrect) customer record should be marked for deletion (as long as no open items are pending) and blocked for posting.

If open items exist, they must be moved to the new (correct) customer prior to marking for deletion/blocking.

Likewise, if a customer's **Reconciliation Account** is determined to be incorrect, the incorrect customer account must be marked for deletion and blocked for posting. A new customer master record should be created.

A locally developed form can be created to use in requesting changes to customer master records or the Customer Master Request Form provided in the User Handbook can be adopted.

On the screen title "**Change Customer: Initial Screen**", enter information in the fields as specified in the table on the next page.

| 🖻 Customer Change: Initial Screen 🛛 🛛 🖂                                                        |                                                                                                    |                                                                                      |  |
|------------------------------------------------------------------------------------------------|----------------------------------------------------------------------------------------------------|--------------------------------------------------------------------------------------|--|
| Customer 🛗                                                                                     | 3044037 JOHN DOE                                                                                                    |                                                                                      |  |
| Company code                                                                                   | 1146 MWR NSA MIDSOUTH                                                                                                    |                                                                                      |  |
| Sales area<br>Sales Organization<br>Distribution Channel<br>Division<br><u>All sales areas</u> | 1146       MWR NSA MIDSOUTH         01       AIMS DEFAULT DC         01       AIMS DEFAULT DVSN         Customer's sales area | <b>Important</b> : The initial customer name being used in this example is John Doe. |  |
| 🖌 🗗 🗋 🎸 🗶                                                                                      |                                                                                                    |                                                                                      |  |

#### Enter the following data.

| Field                   | Description/Usage                                                                                             |  |
|-------------------------|----------------------------------------------------------------------------------------------------|--|
| Change Customer:        | General data                                                                                                  |  |
| Customer                | Enter customer number or use down arrow to search. (This is the customer record that is going to be changed.) |  |
| Company code            | Enter company code.<br>Company code must be entered to change Accounting screens.                             |  |
| Sales<br>organization   | Enter Company code.<br>Sales Organization mirrors company code.<br>EX: 1034=1034.                             |  |
| Distribution<br>channel | Enter 01.                                                                                                    |  |
| Division                | Enter 01.                                                                                                    |  |

Press the Enter key or click the green checkmark icon on the screen titled "**Change Customer: General Data**", change information in the fields as specified in the table below.

Remember that the fields displayed will vary depending on the account group chosen.

#### General Data: Address Information

| <i>⊑</i><br>_ <u>C</u> ustomer <u>E</u> dit <u>G</u> oto                     | Extr <u>a</u> s Environment System <u>H</u> elp |
|------------------------------------------------------------------------------|-------------------------------------------------|
| Ø                                                                            | 📱 🔍 🔜 🔇 🚱 😂 🔛 🏭 🍪 🍄 🗗 🗗 🎧 🔛 🔛                   |
| 🕫 🗈 Change Cu                                                                | istomer: General Data                           |
| 🖷 Other Customer Co                                                          | mpany Code Data Sales Area Data 🛃               |
| Address Control D<br>Address Control D<br>Preview 6<br>Name<br>Title<br>Name | <b>Important</b> : The name of the              |
| Search Terms<br>Search term 1/2                                              | DOE                                             |
| Street Address                                                               |                                                 |
| House no./street                                                             | 5428 PINE ST                                    |
| City/State/ZIP Code                                                          | MILLINGTON TN 38055                             |
| Country                                                                      | US USA Tennessee 🛅                              |
| PO Box Address<br>Postal Code<br>Company Postal Code                         |                                                 |
| Communication                                                                |                                                 |
| Language                                                                     | EN English   Other communication                |
| Telephone                                                                    | (901) 555-5555 Extension                        |
| Fax                                                                          | Extension                                       |
| E-Mail                                                                       |                                                 |
| Comments                                                                     |                                                 |
|                                                                              |                                                 |

Click on each tab to toggle between the "General Data" information groups: Address and Control data.

Alternatively, the menu paths: Goto > Next tab (F8) and Goto > Previous tab (F7) can be used.

| Field                            | Description/Usage                                                                                                    |  |  |
|----------------------------------|----------------------------------------------------------------------------------------------------|--|--|
| Change Customer: General data    |                                                                                                    |  |  |
| First Tab: Addres                | SS                                                                                                    |  |  |
| Name                             |                                                                                                    |  |  |
|                                  | Rank or title used when changing MILT account groups. (Form of address.)                                                                          |  |  |
| Title                            | E1 – E9                                                                                                    |  |  |
|                                  | O1 – 10                                                                                                    |  |  |
| Name                             | Change customers last name first name and initial. (Customer name.)                                                                               |  |  |
| Search items                     |                                                                                                    |  |  |
| Search term 1/2                  | Do not change the search term unless last name of customer has changed.<br>(Short name which is used to set up a match code for search criteria.) |  |  |
| Street address                   |                                                                                                    |  |  |
| House no                         | Change house number if you put the house number in this field.                                                                                    |  |  |
| Street                           | Change mailing address information. Do not enter PO Box here. Street address ONLY.                                                                |  |  |
| Suppl                            | Change if necessary                                                                                                    |  |  |
| City / Regional /<br>Postal code | City / State / Postal Code. (If changing city and region, ensure you enter correct zip code.)                                                     |  |  |
| Country                          | Do not change. Enter appropriate country code. (Two digit country identifier.)                                                                    |  |  |
| Communication                    |                                                                                                    |  |  |
| Language                         | Do not change                                                                                                    |  |  |
| Telephone                        | Change customer's home phone number                                                                                                    |  |  |
| Fax                              | Change customer's fax number                                                                                                    |  |  |

Navigate to the Control Data tab.

| <br>Customer _Edit _Goto Extr <u>a</u> s Environment Syster                                              | n <u>H</u> elp                                                                                                    |
|----------------------------------------------------------------------------------------------------|----------------------------------------------------------------------------------------------------|
| 🖉 🖸 🕄 🔛 🗠 🚱                                                                                              | I 🖵 (1) (12) (2) (2) (2) I 🔀 🔀 (12) (2) (2) (2)                                                                                                    |
| 🕫 Change Customer: General D                                                                             | ata                                                                                                    |
| 🗳 Other Customer Company Code Data Sales Area                                                            | a Data                                                                                                    |
| Customer 3044037 JOHN WILLIAM DOE<br>Address Control Data<br>Tax information<br>Tax Number 1 123-45-6789 | <b>Important</b> : The SSN shown as 123-<br>45-6789 is fabricated for the purposes<br>of creating a customer while taking<br>into account privacy issues.<br>HOWEVER, please be mindful that<br>SAP has validations in the system to<br>prevent the field from fabricating<br>customer SSNs such as 123-45-6789,<br>000-00-0000, etc. |

| Field                          | Description/Usage                                                                                          |  |
|--------------------------------|----------------------------------------------------------------------------------------------------|--|
| Change Customer:               | Change Customer: General data                                                                              |  |
| Second Tab: Control data       |                                                                                                    |  |
| Unit<br>Identification<br>Code | Required for account groups SHIPS and COMMS. (Using this field for UIC number [Unit Identification Code].) |  |
| Tax Code 1                     | Social Security Number. Do not change unless incorrect!                                                    |  |

Click the "**Company Code Data**" pushbutton <sup>Company code data</sup> to view the company code information groups: Account management, Payment transactions, and Correspondence. Alternatively, the menu path: **Goto > Company code data (Ctrl + F2)** can be used.

## Company Code Data:

| ے <u>C</u> ustomer <u>E</u> dit <u>G</u> oto Extr <u>a</u> s En <u>v</u> ironment S <u>v</u> stem <u>H</u> elp |
|----------------------------------------------------------------------------------------------------|
| S S S S S S S S S S S S S S S S S S S                                                                          |
| 🕫 Change Customer: Company Code Data                                                                           |
| 🖷 Other Customer General Data Sales Area Data 🛃 🛃                                                              |
| Customer     3044037     JOHN WILLIAM DOE     MILLINGTON       Company Code     1146     MWR NSA MIDSOUTH      |
| Account Management Payment Transactions Correspondence                                                         |
| Accounting information       Recon. account     131005       Sort key     000       Allocation number          |
| Interest calculation     Last key date       Interest cycle     Last interest run                              |
| Reference data Prev.acct no.                                                                                   |

| Field                     | Description/Usage R                                                                                     |   |  |
|---------------------------|----------------------------------------------------------------------------------------------------|---|--|
| Change Customer:          | Change Customer: Company code data                                                                      |   |  |
| First Tab: Accoun         | First Tab: Account management                                                                           |   |  |
| Accounting information    |                                                                                                    |   |  |
| Reconciliation<br>account | CANNOT BE CHANGED.<br>Changing of this field will impact customer's A/R items.                          | 0 |  |
| Sort Key                  | Changing this field to another sort sequence will impact A/R line item sequence. <b>DO NOT CHANGE</b> . | 0 |  |

## Navigate to the Payment transactions tab.

| <u>C</u> ustomer <u>E</u> dit <u>G</u> oto Extr <u>a</u> s En <u>v</u> ironment System <u>H</u> elp       |
|----------------------------------------------------------------------------------------------------|
|                                                                                                    |
| 🕫 Change Customer: Company Code Data                                                                      |
| 🖷 Other Customer General Data Sales Area Data 🛃 🛃                                                         |
| Customer     3044037     JOHN WILLIAM DOE     MILLINGTON       Company Code     1146     MWR NSA MIDSOUTH |
| Account Management Payment Transactions Correspondence                                                    |
| Payment data Terms of payment C003                                                                        |
| Automatic payment transactions         Payment methods       C         Payment methods       C            |

| Field               | Description/Usage                                                                                                    |  |  |
|---------------------|----------------------------------------------------------------------------------------------------|--|--|
| Change Customer:    | : Company code data                                                                                                    |  |  |
| Second Tab: Payn    | nent transactions                                                                                                    |  |  |
| Payment data        |                                                                                                    |  |  |
| Terms of<br>Payment | DO NOT CHANGE.<br>Always use C003                                                                                                    |  |  |
| Automatic paymen    | Automatic payment transactions                                                                                                    |  |  |
| Payment<br>Methods  | DO NOT CHANGE.<br>Always use "C" for check                                                                                                    |  |  |
| Payment Block       | Blocks an open item or an account for payment transactions<br><b>DO NOT REMOVE.</b><br>(Block key used to block an open item or an account for payment transactions.) |  |  |

| 년<br><u>C</u> ustomer <u>E</u> dit ( | <u>G</u> oto Extr <u>a</u> s | Environment System              | <u>H</u> elp        |               |     |
|--------------------------------------|------------------------------|---------------------------------|---------------------|---------------|-----|
| Ø                                    | 2                            | 4 📙   😋 🙆 😡                     |                     | 🗘 🕄   💥 🛃     | 🔞 🖪 |
| 🕫 Change                             | Custom                       | er: Company (                   | Code Data           |               |     |
| 🖷 Other Customer                     | General Dat                  | a Sales Area Data               | 38                  |               |     |
|                                      |                              | JOHN WILLIAM DOE<br>SA MIDSOUTH | MILL                | INGTON        |     |
| Account Manager                      | nent Payn                    | nent Transactions 🖊 C           | orrespondence       |               |     |
| Dunning data                         |                              |                                 |                     |               |     |
| Dunn.Procedure                       | 2000                         | Dunning blo                     | ck                  |               |     |
| Dunn.recipient                       |                              | Leg.dunn.pr                     | oc.                 |               |     |
| Last dunned                          |                              | Dunning leve                    | el                  |               | _   |
| Dunning clerk                        |                              | Grouping ke                     | y <mark>01</mark> @ | Dunning areas |     |
| Correspondence                       |                              |                                 |                     |               |     |
|                                      |                              | Account stat                    | ement               | 2             |     |
| Act.clk tel.no.                      |                              |                                 |                     |               |     |
| Clerk's fax                          |                              |                                 |                     |               |     |
| Clrk's internet                      |                              |                                 |                     |               |     |
| POC                                  |                              |                                 |                     |               |     |
|                                      |                              |                                 |                     |               |     |

## Navigate to the Correspondence tab.

| Field                | Description/Usage                                                                                                    |  |
|----------------------|----------------------------------------------------------------------------------------------------|--|
| Change Customer:     | Change Customer: Company code data                                                                                                    |  |
| Third Tab: Corres    | Third Tab: Correspondence                                                                                                    |  |
| Dunning data         |                                                                                                    |  |
| Dunning<br>Procedure | <b>DO NOT CHANGE</b> unless military customer dunning procedure does NOT equal 2000 for MWR or 3000 for VQ! (This field contains the key for the dunning procedure to be used.) |  |
| Dunning block        | Leave blank. (Key which reflects the reason for a dunning block indicator.)                                                                                                    |  |

| Correspondence       |                                                                                                    |
|----------------------|----------------------------------------------------------------------------------------------------|
| Account<br>Statement | Change this field if you want customer to receive statement in different period (i.e., weekly instead of monthly).<br>"2" = monthly account statements. |
|                      | This field designates how often customers will be receiving statements. (Indicator for periodic account statements.)                                    |

The next several fields are **ONLY** to be completed if the customer is subject to "**dunning**" or automated collection processes (Military personnel are subject to dunning for returned items). We suggest that you only complete the fields as needed. For example, if the customer immediately pays his/her bad debt after being verbally notified there is no need to maintain this data. This data is used in the various levels of Dunning and is actually printed on Dunning Letters.

To access these fields (hidden from view on the main screen) **Click: Extras>Texts**. Double Click on the line to be populated as follows:

| Field                                                | Description/Usage                                                                                                    |
|------------------------------------------------------|----------------------------------------------------------------------------------------------------|
| Change Customer:                                     | Extra texts                                                                                                    |
| Accounting Text                                      | Internal Use only. Will not print out on statements or letters                                                                                                    |
| Account<br>Statement Text                            | Enter Special Text to print out on Statements such as:<br>"HAPPY HOLIDAYS".<br>"Did you forget to make a payment".<br>"PAY UP PLEASE".                            |
| Commanding<br>Officer Address<br>(Dun Level 2)       | Enter CO Name and address. (Used to document customer's Commanding Officer's name and address.)                                                                   |
| Paymaster<br>Address "To"<br>(DD139)                 | Enter the Address of Disbursing Office or PSD where garnishment (DD139) is to be submitted. (Used to document Paymaster Address.)                                 |
| Accountable<br>Disbursing<br>Officer name<br>(DD139) | Enter Accountable Disbursing Officer's name if applicable.                                                                                                    |
| Certifying Officer<br>(DD139)                        | Enter the Name of the MWR/VQ/CIVMWR Certifying Officer. For example this may be the MWR Director, BQ Officer, etc. (The individual who must SIGN the DD139 Form.) |

After entering data into each field (double click on the field and then type in the data) you will simply press the **"back green arrow"** to go back to the Correspondence Screen.

Click the "**Sales Area Data**" button <sup>Sales area data</sup> to view the sales area related information groups (if you have entered the Sales org, Distr channel and Division): Sales, Shipping, Billing document, Partner functions. Alternatively, the menu path: **Goto > Sales Area data (Ctrl + F2)** can be used.

Use the tab control to toggle between the Sales Area Data information groups: Sales, Shipping, Billing document, Partner functions. Alternatively, the menu paths: **Goto > Next tab (F8)** and **Goto > Previous tab (F7)** can be used.

#### Sales Area Data

| ⊡<br>Customer Edit Goto Extr <u>a</u> s En <u>v</u> ironment System <u>H</u> elp                                                                                                    |  |  |
|----------------------------------------------------------------------------------------------------|--|--|
| S ( ) S ( ) |  |  |
| 🕫 Change Customer: Sales Area Data                                                                                                    |  |  |
| 🖷 Other Customer General Data Company Code Data 🔂 🛃                                                                                                    |  |  |
| Customer3044037JOHN WILLIAM DOEMILLINGTONSales Org.1146MWR NSA MIDSOUTHDistr. Channel01AIMS DEFAULT DCDivision01AIMS DEFAULT DVSN                                                                                                    |  |  |
| Sales Shipping Billing Documents Partner Functions                                                                                                    |  |  |
| Sales order Currency USD OUS Dollar PP cust. proc. Product attributes                                                                                                    |  |  |
| Pricing/Statistics<br>Cust.pric.proc. 1 Standard                                                                                                    |  |  |

| Field                            | Description/Usage |
|----------------------------------|-------------------|
| Change Customer: Sales area data |                   |
| First Tab: Sales                 |                   |

| Sales order                   |                           |
|-------------------------------|---------------------------|
| Currency                      | Use Appropriate Currency. |
| Customer pricing<br>Procedure | DO NOT CHANGE.            |

## Navigate to the Shipping tab.

| <u>C</u> ustomer <u>E</u> dit <u>G</u> oto Extr <u>a</u> s En <u>v</u> ironment System <u>H</u> elp |                        |
|----------------------------------------------------------------------------------------------------|------------------------|
|                                                                                                    | 80 fD 🗘 82   🛒 🗾 I 🔞 📑 |
| 🕫 🗈 Change Customer: Sales Area Data                                                                |                        |
| 🖷 Other Customer General Data Company Code Data 🛃 🛃                                                 |                        |
| Customer 3044037 JOHN WILLIAM DOE                                                                   | MILLINGTON             |
| Sales Org. 1146 MWR NSA MIDSOUTH                                                                    |                        |
| Distr. Channel 01 AIMS DEFAULT DC                                                                   |                        |
| Division 01 AIMS DEFAULT DVSN                                                                       |                        |
|                                                                                                    |                        |
| Sales Shipping Billing Documents Partner Functions                                                  |                        |
| Shipping                                                                                            |                        |
| Delivery Priority                                                                                   | Order Combination      |
| Shipping Conditions                                                                                 |                        |
| Delivering Plant                                                                                    |                        |
| Relevant for POD                                                                                    |                        |
| POD timeframe                                                                                       |                        |
| Partial deliveries                                                                                  |                        |
| Complete delivery reqd by law                                                                       |                        |
| Partial delivery per item Partial delivery allowed                                                  |                        |
| Max. partial deliveries 9                                                                           |                        |
| Unlimited tol.                                                                                      |                        |
| Underdel. Tolerance                                                                                 |                        |
| Overdeliv. Tolerance                                                                                |                        |
|                                                                                                    |                        |

| Field                      | Description/Usage                |  |  |
|----------------------------|----------------------------------|--|--|
| Change Custor              | Change Customer: Sales area data |  |  |
| Second Tab: S              | Shipping                         |  |  |
| Shipping                   |                                  |  |  |
| Order<br>Combination       | DO NOT CHANGE.                   |  |  |
| Partial deliveries         |                                  |  |  |
| Max. Partial<br>Deliveries | DO NOT CHANGE.                   |  |  |

# Navigate to the Billing Document tab.

| Lez<br>Customer Edit Goto Extr <u>a</u> s Environment System <u>H</u> elp                                                                           |                 |
|----------------------------------------------------------------------------------------------------|-----------------|
| 🖉 🔄 🕹 🖓 😓 🖓 🖓 🗳 🖓 🔛                                                                                                    | C &   🐹 🗾   😰 📑 |
| 🕫 Change Customer: Sales Area Data                                                                                                    |                 |
| 🖷 Other Customer 🛛 General Data 🖉 Company Code Data 🛃 🖨                                                                                             |                 |
| Customer     3044037     JOHN WILLIAM DOE     MILLIN       Sales Org.     1146     MWR NSA MIDSOUTH       Distr. Channel     01     AIMS DEFAULT DC | IGTON           |
| Division 01 AIMS DEFAULT DVSN Sales Shipping Billing Documents Partner Functions                                                                    |                 |
| Billing document Invoicing dates InvoicingListDates                                                                                                 |                 |
| Delivery and payment terms<br>Incoterms<br>Terms of payment C003 Due immediately or DD139                                                           |                 |
|                                                                                                    |                 |

| Field                            | Description/Usage |  |
|----------------------------------|-------------------|--|
| Change Customer: Sales area data |                   |  |
| Third Tab: Billing document      |                   |  |
| Delivery and payment terms       |                   |  |
| Terms of<br>Payment              | DO NOT CHANGE     |  |

#### Navigate to the Partner Functions tab:

The System will default with the customer's partner functions: Sold to; Bill to; Ship to; Payer.

#### DO NOT CHANGE ANY FIELDS IN THIS TAB!!!

#### Fourth Tab: Partner Functions

| 🔊 🗈 Change Cu         | istomer:       | Sales Area Data           |                     |   |
|-----------------------|----------------|---------------------------|---------------------|---|
| 省 Other Customer 🛛 Ge | neral Data 🛛 C | ompany Code Data 🚦        |                     |   |
| Jstomer 304403        | 7 JOHN         | WILLIAM DOE               | MILLINGTON          |   |
| ales Org. 1146        | MWR NSA I      | MIDSOUTH                  |                     |   |
| str. Channel 01       | AIMS DEFA      | ULT DC                    |                     |   |
| vision 01             | AIMS DEFA      | ULT DVSN                  |                     |   |
|                       |                |                           |                     |   |
| Sales Shipping        | Billing Docur  | ments / Partner Functions |                     |   |
| oures ompping         |                |                           |                     |   |
| Partner Functions     |                |                           |                     |   |
| PF Partner Function   | Number         | Name                      | Partner Description | D |
| P 🗗 Id-to party       | 3044037        | JOHN WILLIAM DOE          |                     |   |
| 3P Bill-to party      | 3044037        | JOHN WILLIAM DOE          |                     |   |
| PY Payer              | 3044037        | JOHN WILLIAM DOE          |                     |   |
| 6H Ship-to party      | 3044037        | JOHN WILLIAM DOE          |                     |   |
|                       |                |                           |                     |   |
|                       |                |                           |                     |   |
|                       |                |                           |                     |   |
|                       |                |                           |                     |   |
|                       |                |                           |                     |   |
|                       |                |                           |                     |   |
|                       |                |                           |                     |   |
|                       |                |                           |                     |   |
|                       |                |                           |                     |   |
|                       |                |                           |                     |   |
|                       |                |                           |                     |   |
|                       |                |                           |                     |   |

To save the customer master record, select **Customer > Save** or click the Save Button.

You will get a pop up box confirming that the changes have been made to the customer master record. This is a SAP generated message confirming that the action has been completed.

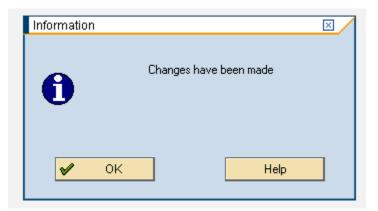

**IMPORTANT**: The changes you make to the customer master record will only impact any transactions made after the change!!!

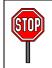

This completes the procedure for Changing a Customer Master Record Centrally.

# **Display a Customer Master Record Centrally**

Menu Path: ACCOUNTING > FINANCIAL ACCOUNTING > ACCOUNTS RECEIVABLE > MASTER RECORDS > MAINTAIN CENTRALLY > DISPLAY

Transaction Code: **XD03** 

This functionality within SAP can be used to display the personal information contained in a customer master record.

On the screen titled "**Display Customer: Initial Screen**", display information in the fields as specified in the table on the next page.

| 년7<br><u>C</u> ustomer <u>E</u> dit <u>G</u> oto Extr <u>a</u> s Environment System <u>H</u> elp |
|--------------------------------------------------------------------------------------------------|
|                                                                                                  |
| Customer Display: Initial Screen                                                                 |
|                                                                                                  |
| 🖙 Customer Display: Initial Screen 🗵                                                             |
| Customer 3044037 JOHN WILLIAM DOE                                                                |
| Company code 1146 MWR NSA MIDSOUTH                                                               |
| Sales area                                                                                       |
| Sales Organization 1146 MWR NSA MIDSOUTH                                                         |
| Distribution Channel 01 AIMS DEFAULT DC                                                          |
| Division 01 AIMS DEFAULT DVSN                                                                    |
| All sales areas Customer's sales areas                                                           |
|                                                                                                  |

| Field                            | Description/Usage                                                                                                    |  |
|----------------------------------|----------------------------------------------------------------------------------------------------|--|
| Display Customer: Initial Screen |                                                                                                    |  |
| Customer                         | Enter customer number or use drop down to search. (The customer number the system assigned when you saved the master data.) |  |
| Company code                     | Enter Company Code.                                                                                                    |  |
| Sales area                       |                                                                                                    |  |
| Sales<br>organization            | Enter Sales Organization (company code). (Sales Organization mirrors Company Code.)                                         |  |

| Distribution<br>channel | Enter 01. |
|-------------------------|-----------|
| Division                | Enter 01. |

Press the Enter key or click the green checkmark icon  $\checkmark$  to continue.

On the screen titled **"Display Customer: General Data"**, display information in the fields as specified in the table below.

| ⊡<br><u>C</u> ustomer <u>E</u> dit <u>G</u> oto | o Extr <u>a</u> s En <u>v</u> ironment System <u>H</u> elp               |
|-------------------------------------------------|--------------------------------------------------------------------------|
| Ø                                               | E C E E E C C E E E E E E E E E E E E E                                  |
| 🕫 Display C                                     | ustomer: General Data                                                    |
| 🔁 Other Customer 💖                              | 🛛 Company Code Data 🛛 Sales Area Data 🔂 🛃                                |
| Customer 30440                                  | 37 JOHN WILLIAM DOE MILLINGTON                                           |
|                                                 |                                                                          |
| Address                                         |                                                                          |
| Preview 🔂                                       |                                                                          |
| Name                                            | 06                                                                       |
| Title<br>Name                                   | JOHN WILLIAM DOE                                                         |
|                                                 |                                                                          |
|                                                 |                                                                          |
| Search Terms                                    |                                                                          |
| Search term 1/2                                 | DOE                                                                      |
|                                                 |                                                                          |
| Street Address                                  |                                                                          |
| House no./street                                | 5428 PINE ST                                                             |
| City/State/ZIP Code                             | MILLINGTON TN 38055                                                      |
| Country                                         | US USA Tennessee                                                         |
| PO Box Address                                  |                                                                          |
| Postal Code                                     |                                                                          |
| Company Postal Code                             | _                                                                        |
| Communication                                   |                                                                          |
| Language                                        | EN English                                                               |
| Telephone                                       | (901) 555-5555 Extension                                                 |
| Fax                                             | (901) 555-5555         Extension         ➡           Extension         ➡ |
| E-Mail                                          |                                                                          |
|                                                 |                                                                          |
| Comments                                        |                                                                          |
|                                                 |                                                                          |

Remember that the fields that are displayed will vary depending on the account group chosen.

| Field                            | Description/Usage                                                              |  |
|----------------------------------|--------------------------------------------------------------------------------|--|
| Display Customer:                | General data                                                                   |  |
| First Tab: Address               |                                                                                |  |
| Name                             |                                                                                |  |
| Title                            | Rank or title used when creating <b>MILT</b> Customers.<br>E1 – E9<br>O1 – O10 |  |
| Name                             | View customers last name, first name and initial                               |  |
| Search terms                     |                                                                                |  |
| Search term                      | View customer's last name as a search term                                     |  |
|                                  | Short name, which is used to set up a match code for search criteria.)         |  |
| Street address                   |                                                                                |  |
| Street                           | View proper mailing address (street) information.                              |  |
| City / Regional /<br>Postal code | View complete address information. City / State / Postal Code.                 |  |
| Country                          | Display <b>US</b> .                                                            |  |
|                                  | Display appropriate country code. (Two digit country identifier.)              |  |
| Communications                   |                                                                                |  |
| Language                         | Should default to "English".                                                   |  |
| Telephone                        | Display customer's home phone number.                                          |  |
| Fax                              | Display customer's fax number.                                                 |  |

Use the tab control to toggle between the "General Data" information groups: Address and Control data. Alternatively, the menu paths: Goto > Next tab (F8) and Goto > Previous tab (F7) can be used.

**NOTE:** Customer name, address, search term, etc., will **ALWAYS** be entered in **ALL** capital letters using NO punctuation. Punctuation must be excluded to meet central mail facility processing requirements.

**IMPORTANT:** The Control data tab containing the customer's social security number or unit identification code (UIC) has been hidden due to security reasons. Only those individuals with the authorization to create customers in SAP will have access to the Control data tab. Hence, for display purposes of a customer, the Control data tab will always be hidden. Please see the screen shot below. If you notice, there is only one tab shown stating "Address". The "Control" data tab has been hidden on purpose.

| Address             |                  |           |                                                   |
|---------------------|------------------|-----------|---------------------------------------------------|
| 🗟 Preview 🔓         |                  |           |                                                   |
| Name                |                  |           |                                                   |
| Title               | 06               | Ē         |                                                   |
| Name                | JOHN WILLIAM DOE |           |                                                   |
|                     |                  |           |                                                   |
|                     |                  |           |                                                   |
| Search Terms        |                  |           |                                                   |
| Search term 1/2     | DOE              |           |                                                   |
|                     | ,                |           |                                                   |
| Street Address      |                  |           |                                                   |
| House no./street    | 5428 PINE ST     |           |                                                   |
| City/State/ZIP Code | MILLINGTON       |           | TN 38055                                          |
| Country             | US USA           |           | Tennessee                                         |
|                     |                  |           |                                                   |
| PO Box Address      |                  |           |                                                   |
| Postal Code         |                  |           |                                                   |
| Company Postal Code |                  |           |                                                   |
|                     |                  |           |                                                   |
| Communication       |                  |           |                                                   |
| Language            | EN English 🔳     |           | Other communication                               |
| Telephone           | (901) 555-5555   | Extension | \$                                                |
| Fax                 |                  | Extension | +           +           +           +           + |
| E-Mail              |                  |           |                                                   |
|                     |                  |           |                                                   |
| Comments            |                  |           |                                                   |

Click the "**Company Code Data**" button Company code data to view the company code information groups: Account management, Payment transactions, and Correspondence. Alternatively, the menu path: **Goto > Company code data (Ctrl + F2)** can be used.

## Company code data:

| <u>C</u> ustomer <u>E</u> dit <u>G</u> oto Extr <u>a</u> s Environment System <u>H</u> elp                |
|----------------------------------------------------------------------------------------------------|
| S I I I I I I I I I I I I I I I I I I I                                                                   |
| 🕫 Display Customer: Company Code Data                                                                     |
| 🖷 Other Customer 💯 General Data 🛛 Sales Area Data 🔂 🛃                                                     |
| Customer     3044037     JOHN WILLIAM DOE     MILLINGTON       Company Code     1146     MWR NSA MIDSOUTH |
| Account Management Payment Transactions Correspondence                                                    |
| Accounting information       Recon. account     131005       Sort key     000       Allocation number     |
| Interest calculation                                                                                      |
| Interest indic.     Last key date       Interest cycle     0       Last interest run                      |
| Reference data Prev.acct no.                                                                              |

| Field                               | Description/Usage |  |
|-------------------------------------|-------------------|--|
| Display Customer: Company code data |                   |  |
| First Tab: Account information      |                   |  |
| Accounting information              |                   |  |

| Reconciliation<br>account | When you post items to a subsidiary ledger, the system automatically posts the same data to the general ledger. Each subsidiary ledger has one or more reconciliation accounts in the general ledger. These reconciliation accounts ensure that the balance of G/L accounts is always fully supported. |  |
|---------------------------|----------------------------------------------------------------------------------------------------|--|
|                           | Display the appropriate account                                                                                                    |  |
|                           | For all MWR/NFC Customers use:                                                                                                    |  |
|                           | 131005                                                                                                    |  |
|                           | For VQ customers use:                                                                                                    |  |
|                           | 131002 for City Ledger Ind Billing                                                                                                    |  |
|                           | 131003 for Fair Mkt Billing                                                                                                    |  |
|                           | 133002 for City Ledger Group Billing                                                                                                    |  |
| Sort Key                  | Key for sorting according to assignment numbers.<br>Display <b>000.</b>                                                                                                    |  |

# Navigate to the Payment Transactions tab.

| 년<br><u>C</u> ustomer <u>E</u> dit <u>G</u> oto Extr <u>a</u> s En <u>v</u> ironment System <u>H</u> elp                                               |
|----------------------------------------------------------------------------------------------------|
|                                                                                                    |
| 🕫 Display Customer: Company Code Data                                                                                                    |
| 🖻 Other Customer 🂖 General Data Sales Area Data 🛃 🗟                                                                                                    |
| Customer     3044037     JOHN WILLIAM DOE     MILLINGTON       Company Code     1146     MWR NSA MIDSOUTH                                              |
| Account Management Payment Transactions Correspondence                                                                                                 |
| Payment data Terms of payment C003                                                                                                    |
| Automatic payment transactions         Payment methods       C         Payment methods       C         Payment block       D         Special A/R block |

| Field                               | Description/Usage |
|-------------------------------------|-------------------|
| Display Customer: Company code data |                   |
| Second Tab: Payment transactions    |                   |

| Payment data                   |                                                                                                    |
|--------------------------------|----------------------------------------------------------------------------------------------------|
| Terms of<br>Payment            | Display <b>C003.</b><br>Net due Immediately is always used!                                                                  |
| Automatic payment transactions |                                                                                                    |
| Payment<br>Methods             | Display " <b>C" for Check.</b>                                                                                               |
| Payment Block                  | Display " <b>D</b> " for Special AR block.<br>(Block key used to block an open item or an account for payment transactions.) |

# Navigate to the Payment Correspondence tab.

| ⊡<br>Customer Edit <u>G</u> oto Extr <u>a</u> s Environm                                         | ent S <u>y</u> stem <u>H</u> elp                                                                         |  |
|--------------------------------------------------------------------------------------------------|----------------------------------------------------------------------------------------------------|--|
|                                                                                                  | 🕒 🚱 । 🖾 🔛 🖓 🖓 🖓 🖓 🖓 🖓 🖓 🚱 🚱                                                                              |  |
| 🕫 🗈 Display Customer: Company Code Data                                                          |                                                                                                    |  |
| 🖷 Other Customer 💖 General Data S                                                                | ales Area Data 🛃 🛃                                                                                       |  |
| Customer 3044037 JOHN WIL<br>Company Code 1146 MWR NSA MIDSO<br>Account Management Payment Trans | UTH                                                                                                    |  |
| Dunning data       Dunn.Procedure     2000       Dunn.recipient                                  | Dunning block       Leg.dunn.proc.       Dunning level       Ø       Grouping key     Ø1   Dunning areas |  |
| Correspondence<br>POC                                                                            | Account statement 2                                                                                      |  |

| Field                               | Description/Usage                                                                                                    |  |
|-------------------------------------|----------------------------------------------------------------------------------------------------|--|
| Display Customer: Company code data |                                                                                                    |  |
| Third Tab: Corres                   | Third Tab: Correspondence                                                                                                    |  |
| Dunning data                        |                                                                                                    |  |
| Dunning<br>Procedure                | Display "2000" for Military Customers (account group MILT) only!<br>(This field contains the key for the dunning procedure to be used.)                                                      |  |
| Dunning block                       | Leave blank.<br>(Key which reflects the reason for a dunning block indicator.)                                                                                                    |  |
| Dunn Recipient                      | Leave Blank.                                                                                                    |  |
| Leg Dunn Proc                       | Leave Blank.                                                                                                    |  |
| Last Dunned                         | Leave Blank.<br>System will populate this field as Dunning Procedures are run.                                                                                                    |  |
| Dunning Level                       | Leave Blank.<br>(System will populate this field as dunning processes are run. System will display<br>"0" if never dunned, "1" if 1 <sup>st</sup> level of dunning has been completed, etc.) |  |
| Dunning Clerk                       | Leave Blank                                                                                                    |  |
| Grouping Key                        | Leave Blank.<br>If dunning procedure is "2000" grouping key must be "01."                                                                                                    |  |
| Correspondence                      |                                                                                                    |  |
| Account<br>Statement                | Display <b>"2</b> " for monthly account statements.<br>This field designates how often customers will receive statements.<br>(Indicator for periodic account statements.)                    |  |
| Acct Clerk Tel                      | Display accounting Clerk telephone number.                                                                                                    |  |
| Clerks Fax                          | Display Accounting Clerks Fax Number.                                                                                                    |  |
| Clerks Internet                     | Display Accounting Clerks email address.                                                                                                    |  |
| Account Memo                        | Display special note or details regarding account.                                                                                                    |  |

Click the "**Sales Area Data**" button <sup>Sales area data</sup> to view the sales area related information groups (if you have displayed the Sales org, Distr channel and Division): Sales, Shipping, Billing document, Partner functions. Alternatively, the menu path **Goto > Sales Area data (Ctrl + F2)** can be used.

#### Sales Area Data:

| Ler<br>Customer Edit Goto Extr <u>a</u> s En <u>v</u> ironment System <u>H</u> elp                                                                                                    |  |  |
|----------------------------------------------------------------------------------------------------|--|--|
|                                                                                                    |  |  |
| 🕫 Display Customer: Sales Area Data                                                                                                    |  |  |
| 🖷 Other Customer 🦅 General Data Company Code Data 🛃 🛃                                                                                                    |  |  |
| Customer       3044037       JOHN WILLIAM DOE       MILLINGTON         Sales Org.       1146       MWR NSA MIDSOUTH       Distr. Channel       01       AIMS DEFAULT DC         Division       01       AIMS DEFAULT DVSN       Division       01       AIMS DEFAULT DVSN |  |  |
| Sales Shipping Billing Documents Partner Functions                                                                                                    |  |  |
| Sales order Currency USD US Dollar PP cust. proc. Product attributes                                                                                                    |  |  |
| Pricing/Statistics<br>Cust.pric.proc. 1 Standard                                                                                                    |  |  |

| Field                         | Description/Usage                 |  |
|-------------------------------|-----------------------------------|--|
| Display Customer:             | Display Customer: Sales area data |  |
| First Tab: Sales              |                                   |  |
| Sales order                   |                                   |  |
| Currency                      | Use Appropriate Currency          |  |
| PP Cust Proc                  | Leave Blank                       |  |
| Pricing/Statistics            |                                   |  |
| Customer pricing<br>Procedure | Display "1" for Standard          |  |

Use the tab control to toggle between the Sales Area Data information groups: Sales, Shipping, Billing document, Partner functions. Alternatively, the menu paths: Goto  $\rightarrow$  Next tab (F8) and Goto > Previous tab (F7) can be used.

# Navigate to the Shipping tab.

| <u>C</u> ustomer <u>E</u> dit <u>G</u> oto Extr <u>a</u> s Environment System <u>H</u> elp                                                                                                    |                                 |  |
|----------------------------------------------------------------------------------------------------|---------------------------------|--|
| 🖉 🔄 🖉 🖓 🕒 🖓 🔛                                                                                                    | 3   2 1 4 2 2   3 2   3 2   3 4 |  |
| 🕫 Display Customer: Sales Area Data                                                                                                    |                                 |  |
| 🖷 Other Customer 💖 General Data Company Code Data 🗲                                                                                                    |                                 |  |
| Customer3044037JOHN WILLIAM DOESales Org.1146MWR NSA MIDSOUTHDistr. Channel01AIMS DEFAULT DCDivision01AIMS DEFAULT DVSN                                                                                                    | MILLINGTON                      |  |
| Sales Shipping Billing Documents Partner Functions                                                                                                    | 3                               |  |
| Shipping Shipping Conditions Delivering Plant Relevant for POD POD timeframe                                                                                                    | ✓ Order Combination             |  |
| Partial deliveries         Complete delivery reqd by law         Partial delivery per item         Max. partial deliveries         9         Unlimited tol.         Underdel. Tolerance         0.0         Overdeliv. Tolerance |                                 |  |

| Field                      | Description/Usage                   |  |
|----------------------------|-------------------------------------|--|
| Display Customer:          | Display Customer: Sales area data   |  |
| Second Tab: Shipping       |                                     |  |
| Shipping                   |                                     |  |
| Order<br>Combination       | Defaults "Selected". DO NOT CHANGE. |  |
| Partial deliveries         |                                     |  |
| Max. Partial<br>Deliveries | Defaults to "9". DO NOT CHANGE.     |  |

#### Navigate to the Billing Document tab.

| Customer Edit Goto Extras Environment System Help                                        |                       |
|------------------------------------------------------------------------------------------|-----------------------|
|                                                                                          | 80 fD fD fD   🐹 🗾 🔞 📑 |
| 🕫 Display Customer: Sales Area Data                                                      |                       |
| 🖷 Other Customer 💯 General Data Company Code Data 🛃                                      | 8                     |
| Customer 3044037 JOHN WILLIAM DOE                                                        | MILLINGTON            |
| Sales Org. 1146 MWR NSA MIDSOUTH                                                         |                       |
| Distr. Channel 01 AIMS DEFAULT DC                                                        |                       |
| Division 01 AIMS DEFAULT DVSN                                                            |                       |
| Sales Shipping Billing Documents Partner Functions Billing document                      |                       |
| Invoicing dates                                                                          |                       |
| InvoicingListDates                                                                       |                       |
| Delivery and payment terms                                                               |                       |
| Incoterms                                                                                |                       |
| Terms of payment     C003     Due immediately or DD139     Parent       Credit ctrl area | ym.guar.proc.         |
|                                                                                          |                       |

| Field                             | Description/Usage           |
|-----------------------------------|-----------------------------|
| Display Customer: Sales area data |                             |
| Third Tab: Billing document       |                             |
| Delivery and payment terms        |                             |
| Terms of<br>Payment               | Display <b>C003 always!</b> |

#### Navigate to the Partner Functions tab.

#### Fourth Tab: Partner functions

The system will default with the customer's Name for partner functions: Sold to; Bill to; Ship to; Payer. Do NOT make any changes on this tab!

| С<br>С         | 년<br><u>C</u> ustomer <u>E</u> dit <u>G</u> oto Extr <u>a</u> s En <u>v</u> ironment S <u>v</u> stem <u>H</u> elp                                                                                                    |             |                   |  |                     |   |  |
|----------------|----------------------------------------------------------------------------------------------------|-------------|-------------------|--|---------------------|---|--|
| 0              | 🔮 💦 🔹 🖓 🔛 🖓 🖓 🔛 份 份 份 份 🖼 🖼 🖗 🖓 📲                                                                                                    |             |                   |  |                     |   |  |
| <b>1</b>       | Display Cust                                                                                                    | tomer: S    | ales Area Data    |  |                     |   |  |
| ď              | Other Customer 🦻 G                                                                                                    | eneral Data | Company Code Data |  |                     |   |  |
| Sale:<br>Distr | Customer       3844837       JOHN WILLIAM DOE       MILLINGTON         Sales Org.       1146       MWR NSA MIDSOUTH         Distr. Channel       01       AIMS DEFAULT DC         Division       01       AIMS DEFAULT DVSN |             |                   |  |                     |   |  |
| Pa             | rtner Functions                                                                                                    |             |                   |  |                     |   |  |
| PF             | Partner Function                                                                                                    | Number      | Name              |  | Partner Description | D |  |
| SP             | Sold-to party                                                                                                    | 3044037     | JOHN WILLIAM DOE  |  |                     |   |  |
| BP             | Bill-to party                                                                                                    | 3044037     | JOHN WILLIAM DOE  |  |                     |   |  |
| PY             | Payer                                                                                                    | 3044037     | JOHN WILLIAM DOE  |  |                     |   |  |
| SH             | Ship-to party                                                                                                    | 3044037     | JOHN WILLIAM DOE  |  |                     |   |  |
|                |                                                                                                    |             |                   |  |                     |   |  |
|                | AP Position: Partn.Functn Number                                                                                                    |             |                   |  |                     |   |  |

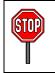

This completes the procedure for Displaying A Customer Master Record Centrally.

# **Display Changes to a Customer**

## Menu Path: ACCOUNTING > FINANCIAL ACCOUNTING > ACCOUNTS RECEIVABLE > MASTER RECORDS > MAINTAIN CENTRALLY > DISPLAY CHANGES

Transaction Code: **XD04** 

Field users can use this functionality within SAP to display all the changes made to a customer master record. Also, you will be able to see any changes made to the individual fields.

On the screen titled "**Customer Account Changes: Initial Screen**", enter information in the fields as specified in the table on the next page.

| 년<br><u>C</u> hanges <u>E</u> dit <u>G</u> oto | ) En <u>v</u> ironment System <u>H</u> elp |
|------------------------------------------------|--------------------------------------------|
| Ø                                              | E 4 🛛 S 🚱 😪 🖵 🖓 🖓 S T 🖓 S 📰 📰 🖓 📲          |
| Customer Acco                                  | ount Changes: Initial Screen               |
|                                                |                                            |
|                                                |                                            |
|                                                |                                            |
| Customer                                       | 3044037                                    |
| Company Code                                   | 1146                                       |
| Dunning Area                                   |                                            |
| Sales Organization                             | 1146                                       |
| Distribution Channel                           | 01                                         |
| Division                                       | 01                                         |
|                                                |                                            |
| Period of change                               |                                            |
| From change date                               |                                            |
| Time                                           | 00:00:00                                   |
| Changed by                                     |                                            |
|                                                |                                            |
| Field selection                                |                                            |
| Sensitive flds only                            |                                            |
| Comp.code-specific f                           | ields only                                 |
|                                                |                                            |
|                                                |                                            |

Enter the following data:

| Field                                  | Description/Usage                                                                          |  |  |  |
|----------------------------------------|--------------------------------------------------------------------------------------------|--|--|--|
| Customer Account                       | Customer Account Changes: Initial Screen                                                   |  |  |  |
| Customer                               | Enter Customer Number. (Unique number that identifies the customer.)                       |  |  |  |
| Company code                           | Enter Company Code.                                                                        |  |  |  |
| Dunning area Not used.                 |                                                                                            |  |  |  |
| Sales<br>Organization                  | Sales Organization mirrors company code.                                                   |  |  |  |
| Organization                           | Enter company code.                                                                        |  |  |  |
| Distribution<br>channel                | Enter 01 ALWAYS.                                                                           |  |  |  |
| Division                               | Enter 01 ALWAYS                                                                            |  |  |  |
| Period of change                       |                                                                                            |  |  |  |
| From change<br>date                    | Leave blank to display all changes. (Display changes that were only from this date.)       |  |  |  |
| Time                                   | Display changes that were only from this time.                                             |  |  |  |
| Changed by                             | Leave blank to display changes made by any person. (Name of the user who made the change.) |  |  |  |
| Field selection                        | Field selection                                                                            |  |  |  |
| Sensitive Flds<br>Only                 | Display changes that are field sensitive only.                                             |  |  |  |
| Comp. Code-<br>Specific Fields<br>Only | Display changes that are company code specific.                                            |  |  |  |

Press the Enter key or click the green checkmark icon 0 to continue.

89

On the screen titled "**Customer Changes: Entries**", a list of changes to the customer account is displayed:

| 년<br>Account Changes Edit Goto Settings Environment System Help |  |  |  |
|-----------------------------------------------------------------|--|--|--|
| 8                                                               |  |  |  |
| Customer Changes : Changed Fields                               |  |  |  |
| All Changes Entries Deletions Field Names                       |  |  |  |
| Customer 0003044037 JOHN WILLIAM DOE                            |  |  |  |
| Field                                                           |  |  |  |
| Name                                                            |  |  |  |
| Tax Number 1 Telephone                                          |  |  |  |
|                                                                 |  |  |  |

Perform one of the following, if applicable:

| TO VIEW:                                                            | DO THE FOLLOWING:                                                                                                    |
|---------------------------------------------------------------------|----------------------------------------------------------------------------------------------------|
| Individual field                                                    | Select the desired field from the list.                                                                                                    |
| changes                                                             | Click on the Choose Icon (F2). This will display the " <b>Customer</b><br><b>Changes: Overview</b> " screen which shows the selected field, change<br>history date, and the user who changed it last. |
|                                                                     | Select the field and click on the Choose Icon (F2) again or double click on the line for further details.                                                                                             |
|                                                                     | The "Details" dialog box appears with detailed change history related to the selected field. Press Enter to return to the previous screen.                                                            |
|                                                                     | Click the Green Arrow Back (F3) or select the Changed Fields Icon (F9) to return to the "Customer Changes: Changed Fields" screen.                                                                    |
| All of the fields that<br>were changed for the<br>customer account. | Click All Changes Icon (F6). All changes, This will display the " <b>Customer</b><br><b>Changes: Overview</b> " screen.                                                                               |
|                                                                     | Select the field and click on the Choose Icon (F2) 🖾 or double click on the line for further details.                                                                                                 |
|                                                                     | The "Details" dialog box appears with detailed change history related to the selected field. Select Enter to return to the previous screen.                                                           |
|                                                                     | Select the Green Arrow Back (F3) or select the Changed Fields Icon (F9) to return to the "Customer Changes: Changed Fields" screen.                                                                   |

| The fields which have<br>been added to a<br>customer that were<br>not originally used. | Click the Entries Icon (F7). Entries |
|----------------------------------------------------------------------------------------|--------------------------------------|
| Any deletions of the<br>customer master<br>information.                                | Click the Deletions Icon (F8).       |

Click on the All Changes tab to view the changes.

| <u>A</u> ccount Changes                 | <u>E</u> dit | <u>G</u> oto | <u>S</u> ettings | Environment | System | <u>H</u> elp                |
|-----------------------------------------|--------------|--------------|------------------|-------------|--------|-----------------------------|
| Ø                                       |              | Ē            | ۱ 🛛 ا            | 😋 🙆 😓 📘     | 8 H H  | ) 1 20 40 40 43 1 🛒 🔁 1 😰 📑 |
| Customer Changes : Changed Fields       |              |              |                  |             |        |                             |
| I Changes Entries Deletions Field Names |              |              |                  |             |        |                             |

This will list the date the record was changed as well as the field that was changed. Also, this will show what was originally in the field as well as what the field was changed to (i.e. New).

| 뎞<br>Account Changes <u>E</u> dit <u>G</u> oto <u>S</u> ettings En <u>v</u> ironment System <u>H</u> elp |                                   |                                                   |                                           |  |
|----------------------------------------------------------------------------------------------------|-----------------------------------|---------------------------------------------------|-------------------------------------------|--|
| Ø                                                                                                    | 1                                 | 📙   😋 🚱   📮 🎁 🖓   🍄 🖓                             | 1 81   🕱 🖉   🖗 📑                          |  |
| Customer Changes : Overview                                                                              |                                   |                                                   |                                           |  |
| Changed Fields Entries Deletions Field Names                                                             |                                   |                                                   |                                           |  |
| Customer 0003044037 JOHN WILLIAM DOE                                                                     |                                   |                                                   |                                           |  |
| Date                                                                                                    | Field                             | New                                               | 01d                                       |  |
| 04/09/08<br>04/09/08<br>04/09/08                                                                         | Telephone<br>Tax Number 1<br>Name | (901) 555-0000<br>100-45-6789<br>JOHN WILLIAM DOE | (901) 555-5555<br>124-45-6787<br>JOHN DOE |  |

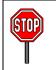

This completes the procedure for Displaying Customer Changes Centrally.

# **Block/Unblock Customer**

## Menu Path: ACCOUNTING > FINANCIAL ACCOUNTING > ACCOUNTS RECEIVABLE > MASTER RECORDS > MAINTAIN CENTRALLY> BLOCK/UNBLOCK

Transaction Code: **XD05** 

Field users can use this functionality to block/unblock a customer from further processing/postings. Blocking Customers is a means of ensuring that no further invoices are entered against a customer with outstanding debts. **IMPORTANT**: Blocking a customer master record does NOT delete the customer from SAP. The record will remain in SAP but be blocked for postings.

| ⊡<br>                                  | Extr <u>a</u> s Environment System <u>H</u> elp |  |  |  |  |
|----------------------------------------|-------------------------------------------------|--|--|--|--|
| Ø                                      | 📑 🍳 🔜 🔇 🚱 😫 🔛 🛗 🖧 😂 🍄 🖧 🗮 💌 🚱 📑                 |  |  |  |  |
| Customer Block/Unblock: Initial Screen |                                                 |  |  |  |  |
| Sales Areas Sales Area                 | Sales Areas Sales Areas by Customer             |  |  |  |  |
|                                        |                                                 |  |  |  |  |
|                                        |                                                 |  |  |  |  |
| Customer                               | 3044037 🛛 🔄 JOHN WILLIAM DOE                    |  |  |  |  |
| Company Code                           | 1163 MWR COMNAVREG, HAWAII                      |  |  |  |  |
| Sales Organization                     | 1163 MWR COMNAVREG, HI                          |  |  |  |  |
| Distribution Channel                   | 81 AIMS DEFAULT DC                              |  |  |  |  |
| Division                               | 01 AIMS DEFAULT DVSN                            |  |  |  |  |

#### Enter the following data:

| Field                                  | Description/Usage               |
|----------------------------------------|---------------------------------|
| Block/Unblock Customer: Initial Screen |                                 |
| Customer:                              | Enter Customer Number.          |
| Company Code:                          | Enter appropriate company code. |
| Sales<br>Organization:                 | Same as the company code.       |
| Distribution<br>Channel:               | ALWAYS 01.                      |

| Division:                              | ALWAYS 01.                                                                                                    |
|----------------------------------------|----------------------------------------------------------------------------------------------------|
| Press the Enter key                    | or click the green checkmark icon 🥙 to continue.                                                               |
| The next screen to                     | appear is:                                                                                                    |
| Plack/unblack Cust                     | omer: Details Accounting.                                                                                      |
| BIOCK/UNDIOCK CUSI                     | iomer. Details Accounting.                                                                                     |
| Customer Edit Goto                     | o Extr <u>a</u> s Environment System <u>H</u> elp                                                              |
| 8                                      | 🛯 🗸 📙 🕼 🚱 🖳 🛗 🛗 🏝 🏠 🏠 🏦 🖉 🔜 🖉 📑                                                                                |
| Customer Bloc                          | k/Unblock: Details                                                                                             |
|                                        |                                                                                                    |
| Customer 3044                          |                                                                                                    |
| Company Code 1163<br>Sales Org. 1163   |                                                                                                    |
| Distr. Channel 01                      | AIMS DEFAULT DC                                                                                                |
| Division 01                            | AIMS DEFAULT DVSN                                                                                              |
| Posting Block                          |                                                                                                    |
| All Company Codes                      |                                                                                                    |
| Selected Company Co                    | ode and a second second second second second second second second second second second second second second se |
|                                        |                                                                                                    |
| Sales and Distribution Bl              | ocks                                                                                                    |
| Order Block                            |                                                                                                    |
| All Sales Areas                        |                                                                                                    |
| Selected Sales Area                    |                                                                                                    |
| Delivery Block                         |                                                                                                    |
| All Sales Areas<br>Selected Sales Area |                                                                                                    |
| Billing Block                          |                                                                                                    |
| All Sales Areas                        |                                                                                                    |
| Selected Sales Area                    |                                                                                                    |
| Block Sales Support                    |                                                                                                    |
| All Sales Areas                        |                                                                                                    |
| Selected Sales Area                    |                                                                                                    |
|                                        | ······································                                                                         |

Click whether the customer is to be blocked for all Company Codes or just this specific Company Code. (Normally the customer will be blocked for all company codes, as his/her customer number is unique at the client level).

Click on the save Button.

# Mark Customer for Deletion

## Menu Path: ACCOUNTING > FINANCIAL ACCOUNTING > ACCOUNTS RECEIVABLE > MASTER RECORDS > MAINTAIN CENTRALLY > MARK FOR DELETION

Transaction Code: XD06

Field users can use this functionality within SAP to mark a customer for deletion for the archiving program. This action effectively deletes a customer in SAP. However, the customer master record will remain stored in the history of SAP. This means that even though the customer has been deleted, a field user could view the old customer master record.

|                        | ne customer cannot be marked for deletion if there are any open or parked ems. |  |  |  |  |
|------------------------|--------------------------------------------------------------------------------|--|--|--|--|
| Customer Edit Goto     | Extr <u>a</u> s Environment System Help                                        |  |  |  |  |
| Customer Flag f        | Customer Flag for Deletion: Initial Screen                                     |  |  |  |  |
| Sales Areas Sales Area | s by Customer                                                                  |  |  |  |  |
|                        |                                                                                |  |  |  |  |
|                        |                                                                                |  |  |  |  |
| Customer               | 3044037 COJOHN WILLIAM DOE                                                     |  |  |  |  |
| Company Code           | 1163 MWR COMNAVREG, HAWAII                                                     |  |  |  |  |
| Sales Organization     | 1163 MWR COMNAVREG, HI                                                         |  |  |  |  |
| Distribution Channel   | 01 AIMS DEFAULT DC                                                             |  |  |  |  |
| Division               | 01 AIMS DEFAULT DVSN                                                           |  |  |  |  |

Enter the following data:

| Field                    | Description/Usage               |  |  |
|--------------------------|---------------------------------|--|--|
| Flag for Deletion C      | customer: Initial Screen        |  |  |
| Customer:                | Enter Customer Number.          |  |  |
| Company Code:            | Enter appropriate company code. |  |  |
| Sales<br>Organization:   | Same as the company code.       |  |  |
| Distribution<br>Channel: | ALWAYS 01.                      |  |  |

| Division: | ALWAYS 01. |
|-----------|------------|
|-----------|------------|

Press the Enter key or click the green checkmark icon  $\bigotimes$  to continue.

The next screen to appear is: Flag for deletion Customer: Details Accounting.

Only use the boxes titled "**Deletion flags**". (The other box "**Deletion blocks**" is used for more sophisticated deletion where certain customer data may be left undeleted - there should not be a use for this at MWR/VQ).

Click on all three boxes in the Deletion flags section; "All areas", "Selected company code", "Selected sales area".

| 년<br>Customer Edit Goto                                                    | Extr <u>a</u> s Environment Syste                                                                         | m <u>H</u> elp                                |
|----------------------------------------------------------------------------|----------------------------------------------------------------------------------------------------|-----------------------------------------------|
| Ø                                                                          | 5 d 📙 I 😋 🚱 😡                                                                                             | 日二 (1) (2) (2) (2) (2) (2) (2) (2) (2) (2) (2 |
| Customer Flag                                                              | for Deletion: Details                                                                                     | s                                             |
|                                                                            |                                                                                                    |                                               |
| Customer30440Company Code1163Sales Org.1163Distr. Channel01Division01      | 37 JOHN WILLIAM DOE<br>MWR COMNAVREG, HAWAII<br>MWR COMNAVREG, HI<br>AIMS DEFAULT DC<br>AIMS DEFAULT DVSN | MILLINGTON                                    |
| Deletion flags<br>All areas<br>Selected company cod<br>Selected sales area | e                                                                                                    |                                               |
| Deletion blocks<br>General data<br>Selected company cod                    | e incl. general data                                                                                      |                                               |

Click on the save Button.

# Accounts Receivable Document Entry Overview

| Posting Keys for AR |                         |              |              |  |
|---------------------|-------------------------|--------------|--------------|--|
| Posting key         | Description             | Debit/Credit | Account type |  |
| 01                  | Invoice                 | Debit        | Customer     |  |
| 09                  | Special Customer debit  | Debit        | Customer     |  |
| 11                  | Credit memo             | Credit       | Customer     |  |
| 15                  | Payment receipt         | Credit       | Customer     |  |
| 19                  | Special Customer credit | Credit       | Customer     |  |
| 40                  | Debit entry             | G/L account  | G/L account  |  |
| 50                  | Credit entry            | G/L account  | G/L account  |  |

| Document Types and Document Number Ranges |                              |              |  |  |
|-------------------------------------------|------------------------------|--------------|--|--|
| Document Type                             | Description                  | Number Range |  |  |
| DA                                        | Customer Return Check        | 20           |  |  |
| DG                                        | Customer Credit memo         | 21           |  |  |
| DP                                        | Customer Account Maintenance | 24           |  |  |
| DR                                        | Customer Invoice             | 23           |  |  |
| SD                                        | DAR Journal                  | 13           |  |  |

## Invoices

MWR and VQ have the following invoice requirements (this list is not all-inclusive). Enter the following in the reference or text field when entering Account Receivable documents.

## MWR

- Dues (Club, etc) use membership number in document header Reference or Text field.
- Private Parties use contract number in document header Reference or Text field.
- Marina berthing fees use slip number in document header Reference or Text field.
- Document:
  - **Text field** Voucher #, Party Contract #, Slip #, or Rental Agreement # to a maximum of 50 characters. Note that an asterisk (\*) at the beginning of the text in the text field will cause it to be printed on the statement, receipt, or invoice. Entry of a plus sign + will bring text in from a previous line item/screen.
  - Assignment field use a term(s) that may be used for clearing the open item when payment is received. (E.g.: sailor's name, facility name, use as needed.)

# When an invoice is created through DAR (fast entry), the reference field will be used for G/L tracking ONLY, therefore any necessary tracking information should be put into the Text/Assignment field.

**NOTE:** All transactions require a **"Document Date"** and a **"Posting Date"**. The document date is the actual date of the document (e.g., the date the transaction occurred). The posting date will determine which accounting period the transaction will be posted to. It is critical that the document date be accurate in order for the receivable to be properly aged. SAP derives the **"Due Date"** using the **"Document Date"** field.

# **Invoices- General Receivables**

Invoices are used to post a receivable balance to a customer account such as amount owed for VQ stay, etc. Posting an invoice does not automatically produce an invoice (or account statement) to send to the customer. Please refer to the Printing of Account Statements section in the Advanced Manual for further information on the account statement printing process.

## Menu Path: ACCOUNTING > FINANCIAL ACCOUNTING > ACCOUNTS RECEIVABLE > DOCUMENT ENTRY > INVOICE

Transaction Code: **F-22** 

This functionality within SAP can be used to create invoices for a customer.

The first screen that appears is: Create Customer Invoice: Header Data.

| Document Edit                 | t <u>G</u> oto Extr <u>a</u> s | Settings       | Environm | ent S <u>y</u> stem <u>H</u> elp            |                   |
|-------------------------------|--------------------------------|----------------|----------|---------------------------------------------|-------------------|
| Ø                             | Ľ                              | 4 🛛   (        | 🔂 🙆      | 日日日 (13) (13) (13) (13) (13) (13) (13) (13) | n n 2   🐹 📈 I 😗 🖪 |
| Enter Custo                   | omer Invoi                     | ce: Hea        | ader Da  | ata                                         |                   |
| Held document                 | Acct model                     | 🖇 Fast Data    | Entry    | Post with reference                         | C Editing Options |
| Document Date<br>Posting Date | 04/10/2008                     | Type<br>Period | DR<br>7  | Company Code<br>Currency/Rate               | 1028<br>USD       |
|                               |                                | Fenou          | r        | Translatn Date                              |                   |
| Reference<br>Doc.Header Text  | 12547                          |                |          |                                             |                   |
|                               |                                |                |          |                                             |                   |
|                               |                                |                |          |                                             |                   |
|                               |                                |                |          |                                             |                   |
|                               |                                |                |          |                                             |                   |
|                               |                                |                |          |                                             |                   |
|                               |                                |                |          |                                             |                   |
|                               |                                |                |          |                                             |                   |
|                               |                                |                |          |                                             |                   |
| First line item               |                                |                |          |                                             |                   |
| PstKy 01 Acco                 | ount 6025191                   |                | SGL Ind  | Фуре                                        |                   |

Enter the following data.

| Field              | Description/Usage                                                                                                    |  |  |  |
|--------------------|----------------------------------------------------------------------------------------------------|--|--|--|
| Create Customer in | nvoice: Header Data screen                                                                                                  |  |  |  |
| Document Date:     | Date transaction occurred.                                                                                                  |  |  |  |
| Document Type:     | DR = Customer Invoice (default).                                                                                            |  |  |  |
| Company Code:      | Enter appropriate company code.                                                                                             |  |  |  |
| Posting Date:      | This field defaults to current date. Change the posting date if the document should be posted in a different fiscal period. |  |  |  |
| Period:            | Enter current fiscal period.                                                                                                |  |  |  |
| Reference:         | This is mandatory with document type DR. Use as specified in following table.                                               |  |  |  |
| First line item    |                                                                                                    |  |  |  |
| Pst Key:           | 01 = (Debit Customer - Invoice).                                                                                            |  |  |  |
| Account:           | Enter Customer Number.                                                                                                    |  |  |  |

Please use the following guidelines when entering data into the "**reference field**" for single entry invoices. For G/L fast entry, use the text field to enter this information.

#### MWR/CIV/NFC:

VQ:

| Dues/Memberships     | - | Use membership number                             |
|----------------------|---|---------------------------------------------------|
| Private Functions    | - | Use private party contract number                 |
| Marina Berthing Fees | - | Use Marina rental contract number                 |
| Child Care Fees      | - | Use child name                                    |
| Vehicle Storage      | - | Use storage contract/agreement                    |
| NFC Leaseback        | - | Use aircraft tail number                          |
|                      |   |                                                   |
| Quarters Guest       | - | Use folio number                                  |
| Command/Group        | - | Use command/group name (folio number if possible) |

Use the drop down to aid in the search of the find Customer Number.

Press the Enter key or click the green checkmark icon  $\checkmark$  to continue.

The next screen that appears is: Enter Customer invoice: Add Customer item.

| ⊡<br>⊡ocument E               | dit <u>G</u> oto Extr <u>a</u> s <u>Settings Environment System H</u> elp                                                                                                    |
|-------------------------------|----------------------------------------------------------------------------------------------------|
| Ø                             | E 🛛 🖌 🔜 🛠 🚱 💭 🖓 🖓 🖓 🖓 🖓 E                                                                                                    |
| Enter Cus                     | stomer invoice: Add Customer item                                                                                                    |
| 🚨 🔂 🖸 C                       | ] 🔗 More data 🛛 Acct model 🔀 Fast Data Entry 🚹 Taxes                                                                                                    |
| Customer                      | 6025191         SALLY DOE         G/L Acc         131005           1028         789 TAYLOR LN         G/L Acc         131005                                                                                                    |
| Company Code<br>MWR NAS KEY W |                                                                                                    |
| Item 1 / Custome              | er invoice / 01                                                                                                    |
| Amount                        | 50.00 USD                                                                                                    |
| Payt Terms                    | Calculate tax Days/percent / /                                                                                                    |
| Bline Date                    | 04/10/2008                                                                                                    |
| Disc, base                    | Invoice ref. / /                                                                                                    |
| Pmnt Block                    | Pmt Method Pmt meth.supl.                                                                                                    |
| Assignment                    |                                                                                                    |
| Text                          | Long Texts                                                                                                    |
| Next line item                |                                                                                                    |
| PstKy 50 A                    | ccount 501000 SGL Ind Corporation SGL Ind Corporation SGL Ind Corp |

## Enter the following data:

| Field             | Description/Usage                                                                                                    |
|-------------------|----------------------------------------------------------------------------------------------------|
| Enter Customer in | voice: Add Customer item                                                                                                    |
| Amount:           | Total amount of invoice                                                                                                    |
| Payment Terms     | Defaults from Customer Master Record.                                                                                                    |
| Bline date:       | Baseline date defaults automatically and is based on the document date and payment terms. Because "net due immediately" is always used, the baseline date will equal document date. |
| Text:             | Enter text that is to appear on the invoice. Enter * before text so it will print on statement.                                                                                     |
| First line item   |                                                                                                    |

| Post Key: | 50 = Credit Entry.                                                                                                   |
|-----------|----------------------------------------------------------------------------------------------------|
| Account:  | General ledger revenue account that relates to the receivable. Use match code search to find General Ledger Account. |

Press the Enter key or click the green checkmark icon  $\bigcirc$  to continue.

The next screen that appears is: Enter Customer invoice: Add G/L account item.

| Document Edit           | Goto Extras Settings Environment System Help         |
|-------------------------|------------------------------------------------------|
|                         |                                                      |
|                         |                                                      |
| Enter Custo             | mer invoice: Add G/L account item                    |
| 🚨 🔂 🔂 🖬                 | 🏱 More data 🛛 Acct model 🛛 🚰 Fast Data Entry 🚺 Taxes |
| G/L Account             | 501000 PROGRAM REVENUE                               |
| Company Code            | 1028 MWR NAS KEY WEST                                |
|                         |                                                      |
| Item 2 / Credit entry / | button to display a                                  |
| Amount                  | "search" box for                                     |
|                         | Calculate to cost center values.                     |
| Cost Center             | Order                                                |
| Material                | Site                                                 |
|                         | Quantity                                             |
| Assignment              |                                                      |
| Text                    | 🤣 Long Texts                                         |
|                         |                                                      |
| Next Line Item          |                                                      |
| PstKy Accou             | Int SGL Ind TType New co.code                        |
| L                       |                                                      |

## Enter the following data:

| Field                                        | Description/Usage                                                                |  |  |  |  |
|----------------------------------------------|----------------------------------------------------------------------------------|--|--|--|--|
| Enter Customer invoice: Add G/L account item |                                                                                  |  |  |  |  |
| Amount:                                      | The amount to be recorded to the revenue account on the previous screen. If this |  |  |  |  |

|              | is the last item a * can be used to enter the balance of the document.                                           |
|--------------|----------------------------------------------------------------------------------------------------|
| Cost Center: | This is the cost center to receive the revenue.                                                                  |
| Order:       | This is completed if the revenue is to be charged to an internal order in addition to a cost center.             |
| Text:        | Where the text is identical to the previous item, use a + to drag the text from the previous line item / screen. |

Please fill in the amount field with the appropriate monetary value. Next the field user will need to input a cost center into the Cost Center field. If you know the cost center, please feel free to type it into the field. However, if you do not know the cost center then you can follow the steps provided below to utilize the search function to find a cost center.

First the user will need to click on the drop down menu button in order to display a "search" box within SAP. Please see the following screen shot.

| Document Edit          | <u>Goto</u> Extras Settings Environment System Help<br>■ < □ < □ < ○ < < < > □ < □ < □ < ○ < < > □ < □ < ○ < < > □ < □ < ○ < < > □ < ○ < < > □ < ○ < < > □ < ○ < < > □ < ○ < < > □ < ○ < < > □ < ○ < < > □ < ○ < < > □ < ○ < < > □ < ○ < < > □ < ○ < < > □ < ○ < < > □ < ○ < < > □ < ○ < < > □ < ○ < < > □ < ○ < < > □ < ○ < < > □ < ○ < < > □ < ○ < < > □ < ○ < < > □ < ○ < < < > □ < ○ < < > □ < ○ < < < > □ < ○ < < < > □ < ○ < < < > □ < ○ < < < > □ < ○ < < < < > □ < ○ < < < < < > □ < ○ < < < < < < < < < < < < < < < < < |
|------------------------|----------------------------------------------------------------------------------------------------|
| Enter Custo            | mer invoice: Add G/L account item                                                                                                    |
| 2667                   | 附 More data 🛛 Acct model 🛛 🔀 Fast Data Entry 🚹 Taxes                                                                                                    |
| /L Account             | 501000 PROGRAM REVENUE                                                                                                    |
| ompany Code            | 1028 MWR NAS KEY WEST                                                                                                    |
| tem 2 / Credit entry / | 50                                                                                                    |
| Amount                 | 50.00 USD                                                                                                    |
|                        | Calculate tax                                                                                                    |
|                        |                                                                                                    |
| Cost Center            | ☑     Order                                                                                                    |
| Material               | Site                                                                                                    |
|                        | 🖙 Restrict Value Range 🛛 🛛 🛛                                                                                                    |
| Assignment             | 1: Search by activity, dept, cocode (active cost ctrs defaul 💦 🔳 📳                                                                                                    |
| Text                   |                                                                                                    |
|                        | Cost Center                                                                                                    |
| Next Line Item         |                                                                                                    |
| PstKy 📃 Accou          | Company Code = 1028                                                                                                    |
|                        | Cost ctr short text                                                                                                    |
|                        | Installation code                                                                                                    |
|                        | Naw region                                                                                                    |
|                        | Cost Center Category                                                                                                    |
|                        | RAMCAS activity                                                                                                    |
|                        | RAMCAS department                                                                                                    |
|                        |                                                                                                    |
|                        | Geo classification                                                                                                    |
|                        | Controlling Area   Company Code   1028   Cost ctr short text   Installation code   Navy region   Cost Center Category   RAMCAS activity   RAMCAS department   UIC   Geo classification   Language Key                                                                                                    |
|                        | Lock Indicator                                                                                                    |
|                        |                                                                                                    |
|                        | Restrict number to 500 No restriction                                                                                                    |
|                        |                                                                                                    |
|                        |                                                                                                    |
|                        |                                                                                                    |

The user can use two different methods to search for a cost center. The first method is to conduct a "wide open" search for company code 1028 (this defaults in automatically) by checking the box for "No restriction" shown at the bottom of the "search" screen. The term "No restriction" means that if a company code has more than 500 values, SAP knows that by checking the "No restriction" box that the user wants to see ALL cost center values vs. just the first 500. Please see following screen shot. By doing this, the user will see a list of ALL cost centers for 1028. This will include every combination of Ramcas Activity and Ramcas Department.

| 🖻 Restrict Value Range                 |                                      | ×                                                                                                    |
|----------------------------------------|--------------------------------------|----------------------------------------------------------------------------------------------------|
| 1: Search by activity, de              | ept, cocode (active cost ctrs defaul |                                                                                                    |
| Cost Center<br>Controlling Area        | 2000                                 | <b>फे</b><br>फे                                                                                                    |
| Company Code                           | <u>1028</u>                          | 4         4         4         4         4         4         4         4         4         4         4         4         4         4         4         4         4         4         4         4         4         4         4         4         4         4         4         4         4         4         4         4         4         4         4         4         4         4         4         4         4         4         4         4         4         4         4         4         4         4         4         4         4         4         4         4         4         4         4         4         4         4         4         4         4         4         4         4         4         4         4         4         4         4         4         4         4         4         4         4         4         4         4         4         4         4         4         4         4         4         4         4         4         4         4         4         4         4         4         4         4         4         4         4         4         4         4 |
| Cost ctr short text                    |                                      | <b>₽</b>                                                                                                    |
| Installation code                      |                                      | <b>₽</b>                                                                                                    |
| Navy region                            |                                      | <b>-</b>                                                                                                    |
| Cost Center Category                   |                                      | 4                                                                                                    |
| RAMCAS activity                        |                                      | 4                                                                                                    |
| RAMCAS department                      |                                      | 4                                                                                                    |
| UIC                                    |                                      | 4                                                                                                    |
| Geo classification                     |                                      | <u></u>                                                                                                    |
| Language Key                           | E EN                                 | <u>-</u>                                                                                                    |
| Lock Indicator                         |                                      | <b>₽</b>                                                                                                    |
| _Restrict number to                    | No restriction                       |                                                                                                    |
| <ul><li>✓ </li><li></li><li></li></ul> |                                      |                                                                                                    |

The user will need to click on the green check mark it to continue to the next screen displaying the cost center values for company code 1028. Please see the following screen shot for a sample cost center list. Please notice that there is a scroll bar to the right of the screen. The user can maneuver the scroll bar to view the entire list of cost centers for company code 1028.

| Cost Ctr | CoCd | Description                          | Installation | Navy region | CCtC | Activity | Department | UIC   |
|----------|------|--------------------------------------|--------------|-------------|------|----------|------------|-------|
| 1376     | 1028 | KEYW AIR LANES MEAN GENES G/A 1028   | 10028        | SOUTHEAST   | в    | 80       | 00         | 00213 |
| 1394     | 1028 | KEYW VACATION RENTAL M RESALE 1028   | 10028        | SOUTHEAST   | С    | 12       | 03         | 00213 |
| 1395     | 1028 | KEYW ITT MERCH RESALE 1028           | 10028        | SOUTHEAST   | В    | 55       | 03         | 00213 |
| 5322     | 1028 | KEYW SIGSBEE MARINA PROGRAM UFM 1028 | 10028        | SOUTHEAST   | С    | 34       | 89         | 00213 |
| 5323     | 1028 | KEYW YOUTH CENTER SUMMER CAMP 1028   | 10028        | SOUTHEAST   | В    | 20       | 10         | 00213 |
| 5324     |      | KEYW OPEN HOUSE EVENTS FOOD 1028     | 10028        | SOUTHEAST   | Ċ    | 81       | 01         | 00213 |
| 5325     |      | KEYW G/A 1028                        | 10028        | SOUTHEAST   | A    | 00       | 00         | 00213 |
| 5326     |      | KEYW COMMON SUPPORT G/A 1028         | 10028        | SOUTHEAST   | Å    | 00       | 00         | 00213 |
| 5327     |      | KEYW REGIONAL SUPPORT G/A 1028       | 10028        | SOUTHEAST   | Å    | 00       | 00         | 00213 |
| 5328     |      | KEYW ADMIN SUPPORT G/A 1028          | 10028        | SOUTHEAST   | Å    | 00       | 00         | 00213 |
| 5329     | 1028 | KEYW MWR DIRECTOR 6/A 1028           | 10028        | SOUTHEAST   | A    | 00       | 90         | 00213 |
| 5330     | 1028 | KEYW MWR BUSINESS MANAGER G/A 1028   | 10028        | SOUTHEAST   | A    | 00       | 00         | 00213 |
| 5331     |      | KEYW ACCOUNTNG G/A 1028              | 10028        | SOUTHEAST   | A    | 00       | 91         | 00213 |
| 5332     |      | KEYW CENTRAL CASHIER G/A 1028        | 10028        | SOUTHEAST   | A    | 00       | 91         | 00213 |
| 5333     |      | KEYW PERSONNEL G/A 1028              | 10028        | SOUTHEAST   | A    | 00       | 92         | 00213 |
| 5334     |      | KEYW PURCHING/IT SERV G/A 1028       | 10028        | SOUTHEAST   | A    | 00       | 93         | 00213 |
| 5335     | 1028 | KEYW MARKETING G/A 1028              | 10028        | SOUTHEAST   | В    | 14       | 00         | 00213 |
| 5336     |      | KEYW MAINTENANCE G/A 1028            | 10028        | SOUTHEAST   | A    | 00       | 95         | 00213 |
| 5337     | 1028 | KEYW PAYROLL G/A 1028                | 10028        | SOUTHEAST   | A    | 00       | 92         | 00213 |
| 5338     | 1028 | KEYW TRUMBO PALMS 6/A 1028           | 10028        | SOUTHEAST   | C    | 01       | 00         | 00213 |
| 5339     | 1028 | KEYW TRUMBO PALMS FOOD 1028          | 10028        | SOUTHEAST   | Ċ    | 01       | 01         | 00213 |
| 5340     |      | KEYW TRUMBO PALMS BAR 1028           | 10028        | SOUTHEAST   | Ċ    | 01       | 02         | 00213 |
| 5341     |      | KEYW TRUMBO PALMS CONFERENCE 1028    | 10028        | SOUTHEAST   | C    | 01       | 17         | 00213 |
| 5342     |      | KEYW SUNSET LOUNGE G/A 1028          | 10028        | SOUTHEAST   | C    | 77       | 00         | 00213 |
| 5343     |      | KEYW SUNSET LOUNGE BAR 1028          | 10028        | SOUTHEAST   | C    | 77       | 02         | 00213 |
| 5344     |      | KEYW SUNSET LOUNGE RESALE 1028       | 10028        | SOUTHEAST   | C    | 77       | 03         | 00213 |
| 5345     |      | KEYW SUNSET LOUNGE BINGO 1028        | 10028        | SOUTHEAST   | C    | 77       | 15         | 00213 |
| 5346     |      | KEYW GYM G/A 1028                    | 10028        | SOUTHEAST   | A    | 62       | 00         | 00213 |
| 5347     | 1028 | KEYW GYM RESALE 1028                 | 10028        | SOUTHEAST   | A    | 62       | 03         | 00213 |
| 5348     |      | KEYW GYM PROGRAM 1028                | 10028        | SOUTHEAST   | Å    | 62       | 10         | 00213 |
| 5349     |      | KEYW INTRAMURAL SPORTS G/A 1028      | 10028        | SOUTHEAST   | Å    | 63       | 00         | 00213 |
| 5350     |      | KEYW INTRAMURAL SPORTS PROGRAM 1028  | 10028        | SOUTHEAST   | Å    | 63       | 10         | 00213 |
| 5351     |      | KEYW INTRAMURAL SOFTBALL 1028        | 10028        | SOUTHEAST   | Å    | 63       | 10         | 00213 |

The second method for searching for cost center values is to utilize the Ramcas Activity and Ramcas Department fields in the "search" box. Please see the following screen shot.

| 🖻 Restrict Value Range                                                                                                    |                                                                                                    |
|----------------------------------------------------------------------------------------------------|----------------------------------------------------------------------------------------------------|
| 1: Search by activity, dept, cocode (active cost ctrs         Cost Center         Controlling Area         2000         Company Code         1028         Cost ctr short text         Installation code | A user may utilize the Ramcas                                                                                    |
| Navy region     Cost Center Category     RAMCAS activity                                                                                                    | A user may utilize the Ramcas<br>Activity and Department fields to<br>narrow down a search for a cost<br>center. |
| RAMCAS department     Image: Construction       UIC     Image: Construction       Language Key     Image: Construction       Lock Indicator     Image: Construction                                     | ት<br>ት<br>ት<br>ት<br>ት<br>ት<br>ት<br>ት<br>ት<br>ት<br>ት<br>ት<br>ት<br>ት<br>ት<br>ት<br>ት<br>ት<br>ት                      |
| Restrict number to 500 🗌 No restriction                                                                                                    | n                                                                                                    |

The user can click on the drop down menu button 🙆 to display the choices available for any field shown in the "search" box. For example, the user can click on the drop down menu button

in the RAMCAS department field to display all the available choices for the Ramcas departments. Please see the following screen shot.

| Department | Dept. text               |  |
|------------|--------------------------|--|
| 00         | G & A                    |  |
| 01         | FOOD RESALE              |  |
| 02         | BAR RESALE               |  |
| 03         | MERCHANDISE RESALE       |  |
| 04         | SUNDRIES                 |  |
| 05         | OTHER F&B                |  |
| 06         | PARCHEEZI'S              |  |
| 07         | CACTUS CANTINA           |  |
| 08         | MARKET STREET DELI       |  |
| 09         | ENLISTED DINING FACILITY |  |
| 10         | PROGRAM                  |  |
| 11         | GOLF CART RENTAL         |  |
| 12         | RENTALS                  |  |
| 13         | AMUSEMENT MACHINES       |  |
| 14         | SLOT MACHINES            |  |
| 15         | BINGO                    |  |
| 16         | OTHER PROGRAM            |  |
| 17         | ROOM RENTAL              |  |
| 20         | TRANSPORTATION TICKETS   |  |
| 21         | ENTERTAINMENT TICKETS    |  |
| 22         | TOURS                    |  |
| 23         | ARC TRAVEL               |  |
| 25         | BOAT BERTHING            |  |
| 26         | BOAT STORAGE             |  |
| 27         | CHARTER OPERATIONS       |  |
| 28         | LARGE BOAT OPERATIONS    |  |
| 30         | DRIVING RANGE            |  |
| 89         | APF SUPPORT              |  |
| 90         | DIRECTOR                 |  |
| 91         | ACCOUNTING               |  |
| 92         | PERSONNEL                |  |
| 93         | PROCUREMENT              |  |
| 94         | MARKETING                |  |

The user can select any two digit Ramcas department to process the cost center search. For example, in our previous example the line item requiring a cost center was for account 501000 which requires a Program cost center with the Ramcas department 10. Please see the following screen shot displaying the Ramcas department 10.

| 🕞 Restrict Value Range           |                                       |              |
|----------------------------------|---------------------------------------|--------------|
| 1: Search by activity,           | dept, cocode (active cost ctrs defaul |              |
| Cost Center                      | 2000                                  | ት<br>ት       |
| Controlling Area<br>Company Code | <b>1</b> 028                          | 1 <b>1 1</b> |
| Cost ctr short text              |                                       | <u>+</u>     |
| Installation code                |                                       |              |
| Navy region                      |                                       | Ŷ            |
| Cost Center Category             |                                       |              |
| RAMCAS activity                  |                                       | <b>1</b>     |
| RAMCAS department                | 10                                    | <u>⇒</u>     |
| UIC                              |                                       | <b>-</b>     |
| Geo classification               |                                       | <b>=</b>     |
| Language Key                     | EN                                    | <u> </u>     |
| Lock Indicator                   |                                       | <b>=</b>     |
|                                  |                                       |              |
| Restrict number to               | 500 No restriction                    |              |
|                                  |                                       |              |
| 🖌 🎨 🗙                            |                                       |              |

Now click on the green check mark it to continue to the next screen. The user will see a list of all the cost centers for company code 1028 with the Ramcas department 10. Please see following screen shot.

| Cost Ctr | CoCd | Description                          | Installation | Navy region | CCtC | Activity | Department | UIC   |
|----------|------|--------------------------------------|--------------|-------------|------|----------|------------|-------|
| 323      | 1028 | KEYW YOUTH CENTER SUMMER CAMP 1028   | 10028        | SOUTHEAST   | В    | 20       | 10         | 00213 |
| 5348     | 1028 | KEYW GYM PROGRAM 1028                | 10028        | SOUTHEAST   | 8    | 62       | 10         | 00213 |
| 5350     | 1028 | KEYW INTRAMURAL SPORTS PROGRAM 1028  | 10028        | SOUTHEAST   | 8    | 63       | 10         | 00213 |
| 5351     | 1028 | KEYW INTRAMURAL SOFTBALL 1028        | 10028        | SOUTHEAST   | 8    | 63       | 10         | 00213 |
| 5352     | 1028 | KEYW INTRAMURAL BASKETBALL 1028      | 10028        | SOUTHEAST   | 8    | 63       | 10         | 00213 |
| 5353     | 1028 | KEYW INTRAMURAL FOOTBALL 1028        | 10028        | SOUTHEAST   | 8    | 63       | 10         | 00213 |
| 5354     | 1028 | KEYW INTRAMURAL VOLLYBALL 1028       | 10028        | SOUTHEAST   | 8    | 63       | 10         | 00213 |
| 5355     | 1028 | KEYW INTRAMURAL SOCCER 1028          | 10028        | SOUTHEAST   | 8    | 63       | 10         | 00213 |
| 5356     | 1028 | KEYW INTRAMURAL T-BALL 1028          | 10028        | SOUTHEAST   | 8    | 63       | 10         | 00213 |
| 5357     | 1028 | KEYW INTRAMURAL RUNS 1028            | 10028        | SOUTHEAST   | 8    | 63       | 10         | 00213 |
| 5358     | 1028 | KEYW INTRAMURAL ARM F DAY 1028       | 10028        | SOUTHEAST   | A    | 63       | 10         | 00213 |
| 5359     | 1028 | KEYW INTRAMURAL BOWLING 1028         | 10028        | SOUTHEAST   | A    | 63       | 10         | 00213 |
| 5360     | 1028 | KEYW INTRAMURAL GOLF 1028            | 10028        | SOUTHEAST   | A    | 63       | 10         | 00213 |
| 5364     | 1028 | KEYW BEACH PATIO PROGRAM 1028        | 10028        | SOUTHEAST   | A    | 16       | 10         | 00213 |
| 5369     | 1028 | KEYW LIBERTY CNTR LAND ZONE PRG 1028 | 10028        | SOUTHEAST   | A    | 17       | 10         | 00213 |
| 5372     | 1028 | KEYW POOL WATER PARK PROGRAM 1028    | 10028        | SOUTHEAST   | В    | 60       | 10         | 00213 |
| 5374     | 1028 | KEYW ITT PROGRAM 1028                | 10028        | SOUTHEAST   | В    | 55       | 10         | 00213 |
| 5377     | 1028 | KEYW COMMUNITY CENTER PROGRAM 1028   | 10028        | SOUTHEAST   | В    | 18       | 10         | 00213 |
| 5391     | 1028 | KEYW AUTO HOBBY PROGRAM 1028         | 10028        | SOUTHEAST   | В    | 32       | 10         | 00213 |
| 5394     | 1028 | KEYW AIR LANES PROGRAM 1028          | 10028        | SOUTHEAST   | В    | 80       | 10         | 00213 |
| 5407     | 1028 | KEYW CAR WASH PROGRAM 1028           | 10028        | SOUTHEAST   | C    | 31       | 10         | 00213 |
| 5410     | 1028 | KEYW VETINARIAN PROGRAM 1028         | 10028        | SOUTHEAST   | C    | 24       | 10         | 00213 |
| 5415     |      | KEYW CDC PROGRAM 1028                | 10028        | SOUTHEAST   | В    | 22       | 10         | 00213 |
| 5417     | 1028 | KEYW CDH PROGRAM 1028                | 10028        | SOUTHEAST   | В    | 23       | 10         | 00213 |
| 5420     | 1028 | KEYW YOUTH CENTER PROGRAM 1028       | 10028        | SOUTHEAST   | В    | 20       | 10         | 00213 |
| 5422     |      | KEYW SAC CHRISTMAS CAMP 1028         | 10028        | SOUTHEAST   | В    | 21       | 10         | 00213 |
| 5423     |      | KEYW SAC SPRING CAMP 1028            | 10028        | SOUTHEAST   | В    | 21       | 10         | 00213 |
| 5424     |      | KEYW SAC YOUTH FEST 1028             | 10028        | SOUTHEAST   | В    | 21       | 10         | 00213 |
| 5425     |      | KEYW SAC PROGRAM 1028                | 10028        | SOUTHEAST   | В    | 21       | 10         | 00213 |
| 5428     |      | KEYW TEEN PROGRAM 1028               | 10028        | SOUTHEAST   | В    | 20       | 10         | 00213 |
| 5431     |      | KEYW GRAPHICS PROGRAM REVENUE 1028   | 10028        | SOUTHEAST   | В    | 49       | 10         | 00213 |
| 5434     |      | KEYW POOL PROG 1028                  | 10028        | SOUTHEAST   | В    | 60       | 10         | 00213 |
| 5436     | 1028 | KEYW SPECIAL EVENTS 1028             | 10028        | SOUTHEAST   | В    | 14       | 10         | 00213 |

The user can select the appropriate cost center. After selecting a cost center, the following screen will appear.

| le l               |                       |                                |                                     |                          |     |
|--------------------|-----------------------|--------------------------------|-------------------------------------|--------------------------|-----|
| Document           | dit <u>G</u> oto Extr | <u>a</u> s <u>S</u> ettings Er | n <u>v</u> ironment S <u>v</u> sten | n <u>H</u> elp           |     |
| <b>I</b>           | Ē                     | 0 4 📙   😋                      | 🛛 😡 I 🗅 🖨 🖁                         | 8   27 17 17 27 18 🕅 🕅 🖗 | ) 🖪 |
| Enter Cus          | tomer inv             | oice: Add (                    | G/L account                         | item                     |     |
| <u>~ 6</u> 8 0     | ] 鹶 More dat          | a Acct model                   | 😼 Fast Data Entr                    | y 🚹 Taxes                |     |
| G/L Account        | 501000                | PROGRAM REV                    | /ENUE                               |                          |     |
| Company Code       | 1028 MWR              | NAS KEY WEST                   |                                     |                          |     |
|                    |                       |                                |                                     |                          |     |
| Item 2 / Credit er | ntry / 50             |                                |                                     |                          |     |
| Amount             | 50.00                 | USD                            |                                     |                          |     |
|                    |                       |                                | 🗌 Calculate tax                     |                          |     |
|                    |                       |                                |                                     |                          |     |
| Cost Center        | 5377                  |                                | Order                               |                          |     |
| Material           |                       | Ð                              | Site                                |                          |     |
|                    |                       |                                | Quantity                            |                          |     |
| Assignment         |                       |                                |                                     |                          |     |
| Text               |                       |                                |                                     | 🦻 Long Texts             |     |
|                    |                       |                                |                                     |                          | 1   |
| Next Line Item     |                       |                                |                                     |                          |     |
| PstKy A            | count                 | se                             | Lind TType                          | New co.code              |     |
|                    |                       |                                |                                     |                          | 1   |

Click on the Overview icon.

Ensure entries are balanced (debits equal credits).

## For example:

| 년<br>Document Edit                                | <u>G</u> oto Extr <u>a</u> s | <u>S</u> ettings E | nyironmen | t S <u>y</u> stem <u>H</u> elp            |                |     |
|---------------------------------------------------|------------------------------|--------------------|-----------|-------------------------------------------|----------------|-----|
| Ø                                                 | Ē                            | 4 🛛   😋            | 🔒 🚷       | 🗅 (1) (1) (1) (1) (1) (1) (1) (1) (1) (1) | 0.03 🕄 🔣 🖸     | 🕜 🛯 |
| Enter Custo                                       | omer invoi                   | ice: Displ         | lay Ov    | erview                                    |                |     |
| 🕄 👬 Display C                                     | urrency Park o               | iocument Ac        | ct model  | 🛃 Fast Data Ent                           | ry 🚺 Taxes     |     |
| Document Date                                     | 04/10/2008                   | Туре               | DR        | Company Code                              | 1028           |     |
| Posting Date                                      | 04/10/2008                   | Period             | 7         | Currency                                  | USD            |     |
| Document Number                                   |                              | Fiscal Year        | 2008      | Translatn Date                            | 04/10/2008     |     |
| Reference                                         | 12547                        |                    |           | Cross-CC no.                              |                |     |
| Doc.Header Text                                   |                              |                    |           |                                           |                |     |
| Items in document<br>Itm PK CoCd Ad               |                              | scription          | Cos       | tCr Order                                 | Amount         |     |
|                                                   |                              | LY DOE             |           |                                           | 50.00          |     |
|                                                   |                              | GRAM REVENUE       | 537       | 7                                         | 50.00          |     |
|                                                   |                              |                    |           |                                           |                |     |
| D 50.00<br>Other line item<br>PstKy <b>(</b> a)cc | <u> </u>                     |                    |           | 0.00<br>TType                             | * 2 Line items |     |

Then post the document:

Menu Path: **Document > Post** or Click on **SAVE** Button 📙 or press F11 to post document.

Initial document entry screen appears and a message will appear: "Document NNNNNNNN was posted in company code XXXX".

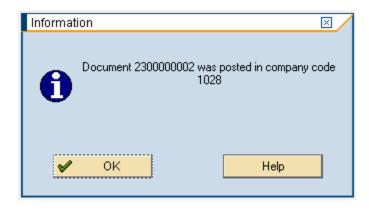

# Posting Invoices with Special GL Indicators

Some processes require that you post invoices with special GL indicators (Returned Checks, Vouchers, Deposits Payable, Unearned Income). Special GL indicators are used to re-direct the posting to the appropriate balance sheet account.

#### The following Special GL Indicators are available for use:

- "R" Returned Check (will post amount to 132000).
- "U" Earned Income (will post amount to 251001).
- "D" Deposits Payable (will post amount to 203001).
- "V" Fleet Voucher Program (will post amount to 131010).

| <br>Document <u>E</u> dit     | : <u>G</u> oto Extr <u>a</u> s | <u>S</u> ettings            | Environme | ent S <u>y</u> stem <u>H</u> elp                |                               |     |
|-------------------------------|--------------------------------|-----------------------------|-----------|-------------------------------------------------|-------------------------------|-----|
| Ø                             | Ē                              | 4 🛛   🔇                     | 9 🙆 🚷     | 日日日 日日                                          | 🖪 💥   C\$ C), C               | 2 🖪 |
| Enter Custo                   | omer Invoi                     | ce: Hea                     | der Da    | ita                                             |                               |     |
| Held document                 | Acct model                     | Fast Data                   | Entry 🖸   | Post with reference                             | 🖉 Editing Options             |     |
| Document Date<br>Posting Date | 01/23/2008<br>01/23/2008       | Type<br>Period              | DR        | Company Code<br>Currency/Rate<br>Translatn Date | 1146<br>ビ                     |     |
| Reference                     | PC 1574-08                     |                             |           | Translath Date                                  |                               |     |
| Doc.Header Text               |                                |                             |           |                                                 |                               |     |
|                               |                                | Key will r<br>bit) or 19 (( |           |                                                 | Enter Special<br>GL indicator | ]   |
| /                             |                                |                             |           |                                                 |                               | _   |
| First line item               | ount 3030774                   |                             | SGL Ind 🛛 | и<br>Л ТТуре                                    | 6                             |     |
|                               |                                |                             |           | , in the                                        |                               |     |

When posting an invoice with a special GL indicator, it is necessary to use posting key 09 (Debit) and a Special GL indicator.

| Field                    | Description/Usage                                                                                                    |  |  |  |  |
|--------------------------|----------------------------------------------------------------------------------------------------|--|--|--|--|
| Enter Customer Inv       | voice: Header data                                                                                                    |  |  |  |  |
| First line item          |                                                                                                    |  |  |  |  |
| Pst Key:                 | <ul> <li>09 = (Debit Customer - SPECIAL GL INDICATOR).</li> <li>19 = (Credit Customer - SPECIAL GL INDICATOR).</li> </ul>                     |  |  |  |  |
| Account:                 | Enter Customer Number.                                                                                                    |  |  |  |  |
| Special GL<br>Indicator: | Enter the appropriate special GL indicator:<br>R – Returned Check<br>U – Unearned Income<br>D – Deposits Payable<br>V – Fleet Voucher Program |  |  |  |  |

| NOTE: | The remainder of the transaction remains the same as regular invoices.<br>Please refer to the instructions for regular invoices for the remainder of the procedure. |
|-------|----------------------------------------------------------------------------------------------------|
|       | procedurer                                                                                                    |
|       | NOTE:                                                                                                    |

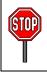

This concludes the procedure for entering customer invoices.

# **Fast Entry Invoices**

Fast entry invoices are used to record invoices with multiple line items (the debit is to the customer account, but there are several credit entries to various revenue accounts.)

# Menu Path: ACCOUNTING > FINANCIAL ACCOUNTING > ACCOUNTS RECEIVABLE > DOCUMENT ENTRY > INVOICE

Transaction Code: **F-22** 

This functionality within SAP can be used to create fast entry invoices for a customer with multiple line items.

The first screen that appears is **Create Customer invoice: Header Data**. The following fields, which appear on the screen, require special mention:

| <u>D</u> ocument <u>E</u> di  | t <u>G</u> oto Extr <u>a</u> s | <u>S</u> ettings E | n <u>v</u> ironme | nt S <u>y</u> stem <u>H</u> elp                 |                 |     |
|-------------------------------|--------------------------------|--------------------|-------------------|-------------------------------------------------|-----------------|-----|
| Ø                             | 1                              | 4 🛛   🚱            | 🙆 🚷               | 🕒 🛱 🛱 🛙 🏝 1                                     | ት 🗘 🕄 🔣 🕅 😨     | ) 🖪 |
| Enter Cust                    | omer Invo                      | ice: Head          | ler Da            | ita                                             |                 |     |
| Held document                 | Acct model                     | 🛐 Fast Data E      | ntry 🖸            | Post with reference                             | Bditing Options |     |
| Document Date<br>Posting Date | 04/09/2008<br>04/09/2008       | Type<br>Period     | DR<br>7           | Company Code<br>Currency/Rate<br>Translatn Date | 1163<br>USD     |     |
| Reference                     | 019-08                         |                    |                   | Tansian Date                                    |                 |     |
| Doc.Header Text               |                                |                    |                   |                                                 |                 |     |
|                               |                                |                    |                   |                                                 |                 |     |
| First line item               | 2044022                        |                    |                   | ] I                                             |                 |     |
| PstKy 01 Acc                  | ount 3044037                   | S                  | GLInd             | ТТуре                                           | Ø               |     |

## Enter the following data:

| Field                                                                                           | Description/Usage                                                                                                    |  |  |  |  |  |
|-------------------------------------------------------------------------------------------------|----------------------------------------------------------------------------------------------------|--|--|--|--|--|
| Create Customer in                                                                              | Create Customer invoice: Header Data                                                                                        |  |  |  |  |  |
| Document Date:                                                                                  | Date transaction occurred.                                                                                                  |  |  |  |  |  |
| Document Type:                                                                                  | DR = Customer Invoice.                                                                                                    |  |  |  |  |  |
| Company Code:                                                                                   | Enter appropriate company code.                                                                                             |  |  |  |  |  |
| Posting Date:                                                                                   | This field defaults to current date. Change the posting date if the document should be posted in a different fiscal period. |  |  |  |  |  |
| Period:                                                                                         | Enter current fiscal period.                                                                                                |  |  |  |  |  |
| <b>Reference:</b> This is mandatory with document type DR. Use as specified in the "Ir section. |                                                                                                    |  |  |  |  |  |
| First line item                                                                                 |                                                                                                    |  |  |  |  |  |
| Pst Key:                                                                                        | 01 = (Debit Customer - Invoice).                                                                                            |  |  |  |  |  |
| Account:                                                                                        | Enter Customer Number.                                                                                                    |  |  |  |  |  |
| Sp. G/L                                                                                         | Enter the appropriate special G/L indicator if needed.                                                                      |  |  |  |  |  |
|                                                                                                 | U - Unearned income.                                                                                                    |  |  |  |  |  |
|                                                                                                 | <b>D</b> - Deposits Payable.                                                                                                |  |  |  |  |  |
|                                                                                                 | V - Voucher.                                                                                                    |  |  |  |  |  |

Use the drop down to search if for the Customer Number, if necessary.

Press the Enter key or click the green checkmark icon 0 to continue.

| Document <u>B</u>                       | <u>E</u> dit <u>G</u> oto Extr <u>a</u> s <u>S</u> ettings En <u>v</u> ironment S <u>v</u> stem <u>H</u> elp |  |  |  |  |  |
|-----------------------------------------|----------------------------------------------------------------------------------------------------|--|--|--|--|--|
| <b>Ø</b>                                | E 4 📙 I 😋 🚱 I 🗅 🖓 🖓 I 🗳 🖓 🖓 I 🗮 🔊 I 😨 📑                                                                      |  |  |  |  |  |
| Enter Cus                               | stomer invoice: Add Customer item                                                                            |  |  |  |  |  |
| <u></u> 🔂 🛃 🕻                           | 🗋 🖆 More data 🛛 Acct model 🛛 📈 Fast Data Entry 🚺 Taxes                                                       |  |  |  |  |  |
| Customer<br>Company Code<br>MWR COMNAVR | 3044037JOHN WILLIAM DOEG/L Acc13100511635428 PINE STEG, HAWAIIMILLINGTON                                     |  |  |  |  |  |
| Item 1 / Custom                         | er invoice / 01                                                                                              |  |  |  |  |  |
| Amount                                  | USD                                                                                                    |  |  |  |  |  |
|                                         | Calculate tax                                                                                                |  |  |  |  |  |
| Payt Terms                              | C003 Days/percent / /                                                                                        |  |  |  |  |  |
| Bline Date                              | 04/09/2008                                                                                                   |  |  |  |  |  |
| Disc. base                              | Invoice ref. / /                                                                                             |  |  |  |  |  |
| Pmnt Block                              | Pmt Method Pmt meth.supl.                                                                                    |  |  |  |  |  |
| Assignment                              |                                                                                                    |  |  |  |  |  |
| Text                                    | Long Texts                                                                                                   |  |  |  |  |  |
|                                         |                                                                                                    |  |  |  |  |  |
| Next line item                          | Next line item                                                                                               |  |  |  |  |  |
| PstKy A                                 | ccount SGL Ind TType New co.code                                                                             |  |  |  |  |  |
|                                         |                                                                                                    |  |  |  |  |  |

The next screen that appears is Enter Customer invoice: Add G/L account items.

# Enter the following data.

| Field             | Description/Usage                                                                                                    |  |  |  |  |  |
|-------------------|----------------------------------------------------------------------------------------------------|--|--|--|--|--|
| Enter Customer in | Enter Customer invoice: Add G/L account items                                                                                                  |  |  |  |  |  |
| Item 1 / Customer | Item 1 / Customer invoice / 01                                                                                                    |  |  |  |  |  |
| Amount:           | Total amount of invoice.                                                                                                    |  |  |  |  |  |
| Payment Terms:    | Defaults from Customer Master Record. You can override the payment term here if you wish a different payment term for this particular invoice. |  |  |  |  |  |
| Assignment:       | Enter text that is to appear on the invoice.                                                                                                   |  |  |  |  |  |

| Enter text that is to appear on the invoice (account statement). Put an * in front of text so text will appear on Invoice. |
|----------------------------------------------------------------------------------------------------|
|                                                                                                    |

# Enter \$100 into the amount field.

| Document E       | dit <u>G</u> oto Extr <u>a</u> s <u>S</u> ettings En <u>v</u> ironment System <u>H</u> elp |  |  |  |  |  |
|------------------|--------------------------------------------------------------------------------------------|--|--|--|--|--|
| <b>Ø</b>         | 5) 4 📙 C G 😪 L H H H S D D L 👷 🗾 🖉 🖫                                                       |  |  |  |  |  |
| Enter Cus        | tomer invoice: Add Customer item                                                           |  |  |  |  |  |
| 2880             | 🛿 🖻 More data 🛛 Acct model 🛛 🖅 Fast Data Entry 🚺 Taxes                                     |  |  |  |  |  |
| Customer         | 3044037 JOHN WILLIAM DOE G/L Acc 131005                                                    |  |  |  |  |  |
| Company Code     | 1163 5428 PINE ST                                                                          |  |  |  |  |  |
| MWR COMNAVRI     | EG, HAWAII MILLINGTON                                                                      |  |  |  |  |  |
| Item 1 / Custom  | er invoice / 01                                                                            |  |  |  |  |  |
| Amount           | 100.00 USD                                                                                 |  |  |  |  |  |
|                  | Calculate tax                                                                              |  |  |  |  |  |
| Payt Terms       | C003 Days/percent / /                                                                      |  |  |  |  |  |
| Bline Date       | 04/09/2008                                                                                 |  |  |  |  |  |
| Disc. base       | Invoice ref. / /                                                                           |  |  |  |  |  |
| Pmnt Block       | Pmt Method Pmt meth.supl.                                                                  |  |  |  |  |  |
| Assignment       |                                                                                            |  |  |  |  |  |
| Text             | 😡 Long Texts                                                                               |  |  |  |  |  |
|                  |                                                                                            |  |  |  |  |  |
| Next line item / | Next line item                                                                             |  |  |  |  |  |
| PstKy A          | ccount SGL Ind TType New co.code                                                           |  |  |  |  |  |
|                  |                                                                                            |  |  |  |  |  |

Enter the following information in the Text field.

#### MWR/CIV/NFC:

| Dues/Memberships     | - | Use membership number and expiration date |
|----------------------|---|-------------------------------------------|
| Private Functions    | - | Use private party contract number         |
| Marina Berthing Fees | - | Use Marina rental contract number         |
| Child Care Fees      | - | Use Childcare Svcs and the date           |
| Vehicle Storage      | - | Use storage contract/agreement            |

|       | NFC Leaseback                   | -      | Use aircraft tail number                                                                                       |
|-------|---------------------------------|--------|----------------------------------------------------------------------------------------------------|
| VQ:   | Quarters Guest<br>Command/Group | -      | Use folio number and customers name<br>Use command/group name (folio number if possible) and<br>customers name |
| Click | on G/L Item Fast Entry Bu       | itton. | G/L item fast entry                                                                                            |

The next screen that appears is **Enter Customer invoice:** Add G/L account items. The following fields, which appear on the screen, require special mention:

| Le<br>D      | ocum                                          | ent <u>E</u> dit | <u>G</u> oto Extr <u>a</u> | s <u>S</u> e | ttings E | En <u>v</u> ironment System | <u>H</u> elp          |     |
|--------------|-----------------------------------------------|------------------|----------------------------|--------------|----------|-----------------------------|-----------------------|-----|
| 0            |                                               |                  | Ē                          | ] 4 [        | 8   😋    | 🙆 😒   🗅 尚 陽                 | 80 fD 40 40   🛒 🔁   🔞 | ) 📑 |
| En           | Enter Customer invoice: Add G/L account items |                  |                            |              |          |                             |                       |     |
| 2            | 🧟 🛃 🗛cct model 📝 Fast Data Entry 🚹 Taxes      |                  |                            |              |          |                             |                       |     |
| Com          | ipany (                                       | Code             | 1163 MV                    | VRCO         | MNAVRE   | G, HAWAII                   |                       |     |
| GIL          | accou                                         | nt items /       | /                          |              |          |                             |                       | 1   |
| PK           | CoCd                                          | Account          | Amount                     | Site         |          | Assignment                  | Text                  |     |
| 50           | 1163                                          | 501000           | 100.00                     |              | 5024     | 0                           |                       |     |
| Ш            |                                               |                  |                            | <u> </u>     |          |                             |                       |     |
| Ц            |                                               |                  |                            |              |          |                             |                       |     |
| H            |                                               |                  |                            |              |          |                             |                       |     |
| H            |                                               |                  |                            | 1            |          |                             |                       |     |
| H            |                                               |                  |                            | 1            |          |                             |                       |     |
| H            |                                               |                  |                            | 1            |          |                             |                       |     |
| H            |                                               |                  |                            | 1            |          |                             |                       |     |
| H            |                                               |                  |                            | 1            |          |                             |                       |     |
|              |                                               |                  |                            |              |          |                             |                       |     |
|              |                                               |                  |                            |              |          |                             |                       |     |
|              |                                               |                  |                            |              |          |                             |                       |     |
| Ц            |                                               |                  |                            |              |          |                             |                       |     |
| Ц            |                                               |                  |                            |              |          |                             |                       |     |
| Н            |                                               |                  |                            |              |          |                             |                       |     |
| H            |                                               |                  |                            | <u> </u>     |          |                             | ]                     |     |
| H            |                                               |                  |                            | 1            |          |                             |                       |     |
| H            |                                               |                  |                            |              |          |                             | ]                     |     |
| $\mathbb{H}$ |                                               |                  |                            | 1            |          |                             |                       |     |
| H            |                                               |                  |                            |              |          |                             |                       |     |
|              |                                               |                  |                            |              |          |                             | n                     |     |
|              |                                               |                  |                            |              |          |                             |                       |     |
|              |                                               |                  |                            |              |          |                             |                       |     |
|              |                                               |                  |                            |              |          |                             |                       |     |
|              |                                               |                  |                            |              |          |                             |                       |     |
|              |                                               |                  |                            | <u> </u>     |          | 1                           | 1                     |     |
|              |                                               |                  |                            |              |          |                             |                       |     |
|              |                                               |                  |                            | 1            |          | 1                           |                       |     |
|              |                                               |                  |                            |              |          |                             |                       |     |
| Othe         | er line                                       | items /          |                            |              |          |                             |                       |     |
| Pst          |                                               | Αςςοι            | unt                        |              | S        | GL Ind TType                | New co.code           |     |
|              |                                               |                  |                            |              |          |                             |                       |     |

# Enter the following data.

| Field                    | Description/Usage                                                                                    |  |  |  |  |  |  |  |
|--------------------------|----------------------------------------------------------------------------------------------------|--|--|--|--|--|--|--|
| Enter Customer inv       | Enter Customer invoice: Add G/L account items                                                        |  |  |  |  |  |  |  |
| G/L account items        |                                                                                                    |  |  |  |  |  |  |  |
| PK (Posting key):        | 50 = CR.                                                                                             |  |  |  |  |  |  |  |
| CoCd (Company<br>Code):  | Enter appropriate company code.                                                                      |  |  |  |  |  |  |  |
| Account:                 | General ledger account to receive revenue.                                                           |  |  |  |  |  |  |  |
| Amount:                  | Amount to be recorded against that account.                                                          |  |  |  |  |  |  |  |
| Cost c (Cost<br>center): | Cost center to receive revenue.                                                                      |  |  |  |  |  |  |  |
| Assignment<br>(Order):   | This is completed if the revenue is to be charged to an internal order in addition to a cost center. |  |  |  |  |  |  |  |
| Text:                    | Enter the required information according to the table on the previous page.                          |  |  |  |  |  |  |  |

Continue until all line items have been entered.

Click on the Overview icon.

Ensure entries are balanced (debits equal credits).

| ⊡<br>⊡ocument <u>E</u> dit                       | <u>G</u> oto Ext                     | r <u>a</u> s <u>S</u> ettings | Environ            | ment Syste | em <u>H</u> elp             |                         |            |   |
|--------------------------------------------------|--------------------------------------|-------------------------------|--------------------|------------|-----------------------------|-------------------------|------------|---|
| Ø                                                | ŭ                                    | a 🛛 I                         | C 🙆 🔇              | H 🛛 I      | 12 I 🕄 I                    | C 🗘 🗘 (                 | <b>※</b> 🖉 | 2 |
| Enter Custo                                      | omer inv                             | oice: Di                      | splay (            | Overvie    | w                           |                         |            |   |
| 🕄 👬 Display C                                    | urrency Pa                           | irk document                  | Acct mo            | del 🔣 Fa   | st Data Entr                | y 🚺 Taxe                | es         |   |
| Document Date<br>Posting Date<br>Document Number | 04/09/2008<br>04/09/2008<br>INTERNAL |                               | DR<br>7<br>ear 200 | Currer     | any Code<br>Icy<br>atn Date | 1163<br>USD<br>04/09/20 | 908        |   |
| Reference                                        | 019-08                               |                               |                    | Cross      | CC no.                      |                         |            |   |
| Doc.Header Text                                  |                                      |                               |                    |            |                             |                         |            |   |
| Items in document                                | currency                             |                               |                    |            |                             |                         |            |   |
| Itm PK CoCd Ad                                   |                                      | Description                   |                    | CostCr Or  | der                         | Amount                  |            |   |
|                                                  |                                      | JOHN WILLIAM                  |                    |            |                             |                         | 100.00     |   |
| 002 50 50                                        | 91000 F                              | ROGRAM REVE                   | ENUE               | 5024       |                             |                         | 100.00-    |   |
|                                                  |                                      |                               |                    |            |                             |                         |            |   |
| D 100.00                                         | <u> </u>                             | 00.00                         |                    |            | 0.00 /                      | 2 Lin                   | e items    |   |
| Other line item PstKy                            | unt                                  |                               | SGL Ind            | TType      |                             | New co.co               | de         | ] |

Then post the document.

Menu Path: **Document > Post** or Click on **SAVE** Button or press F11 to post document.

Initial document entry screen appears and a message will appear: "Document NNNNNNNN was posted in company code XXXX."

| Informat    | tion               | ⊠ ∕                                  |
|-------------|--------------------|--------------------------------------|
| 0           | Document 230000253 | 6 was posted in company code<br>1163 |
| <b>&gt;</b> | ок                 | Help                                 |

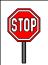

This concludes the procedure for Fast Entry Invoices.

# **Searching for Documents**

## Menu Path: ACCOUNTING > FINANCIAL ACCOUNTING > ACCOUNTS RECEIVABLE > DOCUMENT > DISPLAY

Transaction Code: FB03

This functionality within SAP can be used to search within SAP for posted/saved documents.

| L <del>⊆</del><br>Documentditoto | ∕iew S <u>v</u> stem <u>H</u> elp |
|----------------------------------|-----------------------------------|
| Ø                                | 👔 🔍 🖳 🔇 🚱 🛄 🛗 🛗 🍪 🏝 🏠 🎧 🔛 🖉 📑     |
| <b>Display Documen</b>           | t: Initial Screen                 |
| 🚹 Document List 📕 Firs           | st Item 🖉 Editing Options         |
|                                  |                                   |
| Keys for Entry View              |                                   |
| Document Number                  | 2300002536                        |
| Company Code                     | 1163                              |
| Fiscal Year                      | 2008                              |
|                                  |                                   |

Enter Document number, Company Code and Fiscal year in the following screen.

If you do not know the document number, double click on the list icon.

Select criteria from the "General selections" section of the opening screen.

| Ĩ                                                                                                    | 4 📙   😋 🙆 😡 | B H H I \$ ℃ A \$ | 🕱 🛛   🕜 🖪 |
|----------------------------------------------------------------------------------------------------|-------------|-------------------|-----------|
| Document List                                                                                                    |             |                   |           |
| 🕒 🔁 📃                                                                                                    |             |                   |           |
| Company code                                                                                                    | 1163        | to                | <b>=</b>  |
| Document Number                                                                                                    |             | to                | <b>भ</b>  |
| Fiscal Year                                                                                                    |             | to                | 4         |
| General selections         Document type         Posting date         Entry date         Reference number         Reference Transaction | 04/01/2008  | to                | <u> </u>  |
| Reference key                                                                                                    |             | to                | <b>-</b>  |
| Logical system                                                                                                    |             | to                | <b>S</b>  |
| Also display noted items                                                                                                    |             |                   |           |
| Search for own documents                                                                                                    |             |                   |           |
| Own documents only                                                                                                    |             |                   |           |

Click on the Execute Button.

A listing of the documents is produced based on the selection criteria established for this report.

| Le><br>List Edit Goto S       |                                       |            |              |           |              |            |            |            |      |
|-------------------------------|---------------------------------------|------------|--------------|-----------|--------------|------------|------------|------------|------|
| Ø                             | 3 🖉 🔄 🖉 🚱 😫 🗳 🖓 🗳 🖓 🖓 🖓 🖓 🖓 🖓 🖓 🚱 🖓 🕞 |            |              |           |              |            |            |            |      |
| Document Lis                  | t                                     |            |              |           |              |            |            |            |      |
|                               |                                       |            |              |           |              |            |            |            |      |
| 🖹 CoCd <sup>*</sup> DocumentN | lo Year Type                          | Doc. Date  | Posting Date | Reference | User Name    | Entered on | Entered at | RecEnt doc | Crcy |
| 1163 a 230000253              | 6 2008 DR                             | 04/09/2008 | 04/09/2008   | 019-08    | HQ_RRANDOLPH | 04/09/2008 | 15:22:30   |            | USD  |
|                               |                                       |            |              |           |              |            |            |            |      |

You may double click on a line item to view the original document. The document will then appear on the screen.

| <u>D</u> oo               | Document Edit Goto Settings Extr <u>a</u> s Environment System <u>H</u> elp                                                                                                    |                   |                                     |                |             |            |                   |      |
|---------------------------|----------------------------------------------------------------------------------------------------|-------------------|-------------------------------------|----------------|-------------|------------|-------------------|------|
| 1                         | D                                                                                                    | ocument           | t Overview - Displa                 | ay             |             |            |                   |      |
| 3                         | 2                                                                                                    | <b>N I</b>        | ◣◓ਲ਼ਫ਼ਲ਼ਫ਼                          | <u>%</u> 6 6 ( | Choose 🔁 Sa | ve 📅 🛃 🔁 🧮 | 🚺 Tax data 🚹 🔮    |      |
| Doc<br>Doc<br>Cali<br>Ref | Doc.Type : DR (Customer invoice ) Normal document         Doc. Number       2308092536         Company code       1163         Fiscal year       2008         Doc. date       04/09/2008         Posting date       04/09/2008         Period       07         Calculate Tax |                   |                                     |                |             |            |                   |      |
| Itm                       | PK S                                                                                                    | 6 Account         | Account short text                  | Cost Ctr       | Order       | Assignment | Amount            | Text |
|                           | 01<br>50                                                                                                    | 3044037<br>501000 | JOHN WILLIAM DOE<br>PROGRAM REVENUE | 5024           |             |            | 100.00<br>100.00- |      |
| *                         |                                                                                                    |                   |                                     |                |             |            | 0.00              |      |

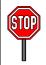

This concludes the Searching for Documents Section.

# **Deleting Parked Documents**

If a receivable invoice or credit memo has been parked and subsequently determined to be deleted vice posted, follow this transaction.

# Menu Path: ACCOUNTING > FINANCIAL ACCOUNTING > ACCOUNTS RECEIVABLE > DOCUMENT > PARKED DOCUMENTS > POST / DELETE

Transaction Code: **FBV0** 

This functionality within SAP can be used to delete parked documents saved in SAP. Also, this t-code in SAP will delete an entire parked document vs. deleting an individual line item. Hence, please make sure that the entire document is to be deleted prior to using the t-code FBV0.

| <b>NOTE</b> : Only parked documents can be deleted.          |
|--------------------------------------------------------------|
|                                                              |
| ビア<br>Document <u>E</u> dit <u>G</u> oto System <u>H</u> elp |
| S S S S S S S S S S S S S S S S S S S                        |
| Post Parked Document: Initial Screen                         |
| Document list 🖉 Editing Options                              |
|                                                              |
|                                                              |
| Key for Parking                                              |
| Company Code 1245                                            |
| Doc. Number 1300000774                                       |
| Fiscal Year 2008                                             |
|                                                              |
|                                                              |

#### Enter the following data.

| Field                                   | Description/Usage |  |  |  |  |  |  |
|-----------------------------------------|-------------------|--|--|--|--|--|--|
| Post Parked Documents: Initial Screen   |                   |  |  |  |  |  |  |
| Company Code: Appropriate company code. |                   |  |  |  |  |  |  |

| Document<br>Number:                                                                                                    | Parked Document Number.                                                                                                    |
|----------------------------------------------------------------------------------------------------|----------------------------------------------------------------------------------------------------|
| Fiscal year:                                                                                                    | Appropriate Year.                                                                                                    |
| Press Enter or click                                                                                                    | on the green check mark icon.                                                                                                    |
|                                                                                                    | <u>≩oto Extras S</u> ettings En <u>v</u> ironment S⊻stem <u>H</u> elp                                                                                                    |
| 8                                                                                                    | 🛯 🗸 📙   😋 😧   🖴 🛗 🛗 🏝 🏝 🏝 🔛 📰 💌 🖉 📑                                                                                                    |
| 🕫 🛯 Post Pa                                                                                                    | rked Document: Overview                                                                                                    |
| E Currency                                                                                                    | ast Data Entry 🚺 Tax 遇 Document Header 🍊 Check                                                                                                    |
| Posting Date 01<br>Document Number 13                                                                                                    | /01/2008         Type         SD         Company Code         1245           /01/2008         Period         4         Currency         USD           000000774         Fiscal Year         2008         Translath Date         01/01/2008 |
| •                                                                                                    | CATA&B Texts exist Net entry                                                                                                    |
| Line items           Itm         PK         CoCd         Acc           001         40         1245         1010           002         40         1245         1010           003         50         1245         5010 | 60 POS/DAR CLEARING 6.50                                                                                                    |
| D 36.50<br>Other line items<br>PstKy Account                                                                                                    | C 6.50     Itm 3     30.00       NOTE: This document has been parked because it is incorrect. If a field user decides that the document should be deleted, then they would follow the steps outlined in this section.     00               |

| C                                                                                                    | <u>C</u> hange                           |                    | 800        | 8   🗳 🛱 🛱 🖓                 | ት 🗘 🛠   🐹 🖉   🤇 | 2 🖪 |  |  |
|----------------------------------------------------------------------------------------------------|------------------------------------------|--------------------|------------|-----------------------------|-----------------|-----|--|--|
| 8                                                                                                    | <u>D</u> isplay                          |                    | ment: O    | verview                     |                 |     |  |  |
| -                                                                                                    | P <u>r</u> int Preview<br>C <u>h</u> eck | Shift+F6           | 🛛 Tax 🏼 🚇  | Document Header 🔏           | Check           |     |  |  |
|                                                                                                    | Delete N                                 | 511111470          |            |                             |                 |     |  |  |
| 20<br>20                                                                                                    | C <u>o</u> mplete                        | Shift+F5           | <u></u>    | SD Company Code<br>Currency | 1245<br>USD     |     |  |  |
| Do<br>Re                                                                                                    | <u>P</u> ark document<br>Po <u>s</u> t   | Shift+F4<br>Ctrl+S |            | 2008 Translatn Date         | 01/01/2008      |     |  |  |
|                                                                                                    | E <u>x</u> it                            | F12                |            | Texts exist                 | Net entry       |     |  |  |
|                                                                                                    | e items                                  |                    |            |                             |                 |     |  |  |
|                                                                                                    | PK CoCd Account                          |                    |            | Costly er                   | Amount          |     |  |  |
| 001                                                                                                    |                                          |                    | R CLEARING |                             | 30.00           |     |  |  |
|                                                                                                    | 40 1245 101060                           |                    | R CLEARING |                             | 6.50            |     |  |  |
| 003                                                                                                    | 50 1245 501000                           | PRUGRA             | 1 REVENUE  | 12691                       | 6.50-           |     |  |  |
| <b>NOTE</b> : The t-code <b>FBV0</b><br>will delete the ENTIRE<br>document using the process<br>outlined above vs. deleting<br>an individual line item. |                                          |                    |            |                             |                 |     |  |  |
| D 3                                                                                                    | 6.50                                     | <u>C</u> 6.50      |            | Itm 3                       |                 |     |  |  |
| Othe                                                                                                    | er line items                            |                    |            |                             |                 |     |  |  |
| Pst                                                                                                    | Ky Account                               |                    | SGL        | Ind TType                   | New co.code     |     |  |  |

# Menu path: **DOCUMENT > DELETE DOCUMENT**

A warning message will appear. Click on the Yes Button.

| C | Delete Parked Document  | ×/ |
|---|-------------------------|----|
|   | Data will be lost.      |    |
|   | Delete parked document? |    |
|   | Yes No                  |    |

Message appears at the bottom of the screen.

| Informati | on 🗵 🗸                                       |
|-----------|----------------------------------------------|
| 0         | Parked document 1300000774 1245 2008 deleted |
| <b>*</b>  | OK Help                                      |

"Parked document NNNNNNNN XXXX YYYY deleted"(NNNNNNNNN = document number XXXX = company code YYYY = year)

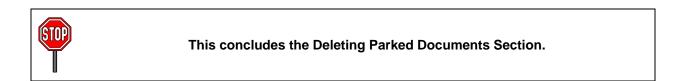

# **Reversing Documents**

This transaction is used when an error is found in a document. For example, the incorrect customer account has been selected or the incorrect posting date was entered.

## Menu Path: ACCOUNTING > FINANCIAL ACCOUNTING > ACCOUNTS RECEIVABLE > DOCUMENT > REVERSE > INDIVIDUAL REVERSAL

Transaction Code: FB08

This functionality within SAP can be used to reverse a posted/saved document in SAP. This effectively reverses the effect of the original posting.

| <b>NOTE</b> : Only open posted documents can be reversed.            |   |
|----------------------------------------------------------------------|---|
| 년<br>Document <u>E</u> dit <u>G</u> oto S <u>y</u> stem <u>H</u> elp |   |
| 8 I I I I I I I I I I I I I I I I I I I                              |   |
| Reverse Document: Header Data                                        | _ |
| 🚱 Display before reversal 🔠 Document list 🧱 Mass Reversal            |   |
| Document Details Document Number                                     |   |
| Company Code     1034       Fiscal Year     2008                     |   |
| Specifications for Reverse Posting                                   |   |
| Reversal Reason     01       Posting Date                            |   |
| Check management specifications<br>Void reason code                  |   |
|                                                                      |   |

#### Enter the following data:

| Field                         | Description/Usage                  |  |  |  |  |  |  |
|-------------------------------|------------------------------------|--|--|--|--|--|--|
| Reverse Document: Header Data |                                    |  |  |  |  |  |  |
| Document details              |                                    |  |  |  |  |  |  |
| Document<br>Number:           | Enter the document to be reversed. |  |  |  |  |  |  |

| Company Code:       | Enter company code.                                                                                                    |  |  |  |  |  |  |  |
|---------------------|----------------------------------------------------------------------------------------------------|--|--|--|--|--|--|--|
| Fiscal Year:        | Inter fiscal year.                                                                                                    |  |  |  |  |  |  |  |
| Reverse posting d   | etails                                                                                                    |  |  |  |  |  |  |  |
| Reversal<br>Reason: | XX, use drop down arrow to select.                                                                                          |  |  |  |  |  |  |  |
| Posting date:       | This field defaults to current date. Change the posting date if the document should be posted in a different fiscal period. |  |  |  |  |  |  |  |
| Posting Period:     | Enter Posting period.                                                                                                    |  |  |  |  |  |  |  |
|                     |                                                                                                    |  |  |  |  |  |  |  |

# Click on the save Button.

|      | NOTE: | It might be best to verify the document and check the line items before |                   |                           |                            |  |  |  |  |  |  |  |
|------|-------|-------------------------------------------------------------------------|-------------------|---------------------------|----------------------------|--|--|--|--|--|--|--|
| See. |       | reversing.                                                              | Click on Button,  | 6℃ Display before reversa | click on Arrow Back Button |  |  |  |  |  |  |  |
|      |       | and then o                                                              | click on the SAVE | Button. 📙                 |                            |  |  |  |  |  |  |  |

Message appears at the bottom of the screen: **"Document NNNNNNNNNN was posted in Company Code XXXX."** 

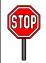

This concludes the Reversing Documents Section.

# Manual Clearing of Open Items

# Menu Path: ACCOUNTING > FINANCIAL ACCOUNTING > ACCOUNTS RECEIVABLE > ACCOUNT > CLEAR

Transaction Code: **F-32** 

This functionality within SAP can be used to clear a customers' master record. This action effectively takes open line items and matches the offsetting line items in order to clear the customers account and hence make viewing and maneuvering a customers' account more manageable. **PLEASE REMEMBER**: All cleared line items will still be stored in SAP and viewable to the field user. This action does NOT delete line items out of the customer master record.

It is important to utilize the clearing function within SAP on a regular basis. Hence, customer accounts need to be cleared on a monthly basis to ensure that the accounts remain manageable.

There are two types of clearing in SAP, Manual Clearing and Automatic Clearing. A program performs automatic clearing. This program will analyze individual open items in an account and try to find the corresponding open items. To do this successfully, the open items must share some common data, which is usually stored in various fields. The information in this field must match exactly (i.e., letter case must match, spelling must match, etc.) and the dollar values of the items must net to zero (0.00) in order for the program to attempt to clear the items together. Manual clearing is the type of clearing most commonly handled by field personnel. Through this process, different line items in an account are matched together and cleared by the user. While it is easier for the user to select items based on some identical data (such as information stored in the Assignment field or Reference Number), this is not required. The user completely controls which open items are to be cleared together. Note that dollar values of open items still must net to zero (0.00).

| <u></u><br>                 | <u>S</u> ettings S <u>v</u> stem <u>H</u> elp |  |  |  |  |  |  |  |  |
|-----------------------------|-----------------------------------------------|--|--|--|--|--|--|--|--|
| Ø                           | 📱 🖓 🔤 😨 🖓 🔛 🛗 🖓 🏝 🏠 🏠 💭 🔛                     |  |  |  |  |  |  |  |  |
| Clear Customer: Header Data |                                               |  |  |  |  |  |  |  |  |
| Process open items          |                                               |  |  |  |  |  |  |  |  |
|                             |                                               |  |  |  |  |  |  |  |  |
| Account                     | evilearing date 01/11/2008 Period             |  |  |  |  |  |  |  |  |
| Company Code 8034           | Currency                                      |  |  |  |  |  |  |  |  |
| Open item selection         |                                               |  |  |  |  |  |  |  |  |
| Special G/L ind             | ✓ Normal OI                                   |  |  |  |  |  |  |  |  |
|                             |                                               |  |  |  |  |  |  |  |  |
| Additional selections       |                                               |  |  |  |  |  |  |  |  |
| None                        |                                               |  |  |  |  |  |  |  |  |
| O Assignment                |                                               |  |  |  |  |  |  |  |  |
| OText                       |                                               |  |  |  |  |  |  |  |  |
| O Cost Center               |                                               |  |  |  |  |  |  |  |  |
| O Site                      |                                               |  |  |  |  |  |  |  |  |
| O Posting Date              |                                               |  |  |  |  |  |  |  |  |
| O Document Date             |                                               |  |  |  |  |  |  |  |  |
| O Value date                |                                               |  |  |  |  |  |  |  |  |
| O Reference                 |                                               |  |  |  |  |  |  |  |  |
| O Document Type             |                                               |  |  |  |  |  |  |  |  |
| O Amount                    |                                               |  |  |  |  |  |  |  |  |
| O Others                    |                                               |  |  |  |  |  |  |  |  |
|                             |                                               |  |  |  |  |  |  |  |  |

The first screen shows that the user begins using Transaction code F-32. The required fields are the Customer Account number, the clearing date (which can be the date that the account is actually cleared), the company code, and the currency.

Enter customer number and company code.

Enter Special G/L indicator if applicable.

Then the user will select the "None" bullet option under the Additional Selections section.

#### **IMPORTANT:**

Enter **R** in the Special G/L indicator if you are clearing a **Returned Check**.

Enter **D** in the Special G/L indicator if you are clearing a **Customer Deposit**.

Enter  ${\bf U}$  in the Special G/L indicator if you are clearing  ${\bf Unearned}$  Income.

Enter V in the Special G/L indicator if you are clearing Fleet Vouchers.

| <br>                                   | t <u>G</u> oto <u>S</u> etti |                |                             |  |  |  |  |  |  |
|----------------------------------------|------------------------------|----------------|-----------------------------|--|--|--|--|--|--|
| Ø                                      | ľ                            | । 🗸 📙 । 😋 🚱 🚷  | 🗕 🖁 🖧   🏵 🍄 🗘 🏵   🛒 🗖   😨 🖪 |  |  |  |  |  |  |
| Clear Customer: Header Data            |                              |                |                             |  |  |  |  |  |  |
| Process open items                     |                              |                |                             |  |  |  |  |  |  |
|                                        |                              |                |                             |  |  |  |  |  |  |
| Account                                | 3039906                      | 💿 learing date | 01/11/2008 Period           |  |  |  |  |  |  |
| Company Code                           | 8034                         | Currency       |                             |  |  |  |  |  |  |
| On on theme we have                    |                              |                |                             |  |  |  |  |  |  |
| Open item selection<br>Special G/L ind | Jn                           |                | ✓ Normal OI                 |  |  |  |  |  |  |
| opecial O/E ind                        |                              |                |                             |  |  |  |  |  |  |
| Additional selectio                    | ns                           |                |                             |  |  |  |  |  |  |
| None                                   |                              |                |                             |  |  |  |  |  |  |
| O Assignment                           |                              |                |                             |  |  |  |  |  |  |
| O Text                                 |                              |                |                             |  |  |  |  |  |  |
| O Cost Center                          |                              |                |                             |  |  |  |  |  |  |
| ○ Site ○ Posting Date                  |                              |                |                             |  |  |  |  |  |  |
| O Document Date                        | 5                            |                |                             |  |  |  |  |  |  |
| O Value date                           |                              |                |                             |  |  |  |  |  |  |
| OReference                             |                              |                |                             |  |  |  |  |  |  |
| O Document Type                        | 9                            |                |                             |  |  |  |  |  |  |
| O Amount                               |                              |                |                             |  |  |  |  |  |  |
| ◯ Others                               |                              |                |                             |  |  |  |  |  |  |
|                                        |                              |                |                             |  |  |  |  |  |  |
| -                                      |                              |                |                             |  |  |  |  |  |  |
| Click on Proc                          | ess open ite                 | ms             |                             |  |  |  |  |  |  |

Next Screen.

Clear Customer: Process Open Items

| Document       | <u>E</u> dit <u>G</u> oto |     |               |               |         | S <u>y</u> stem <u>H</u> elp | <u>ጽ</u> ዮሐግ ነ                                | 2h   🙀 | <b>a</b> 1 | 0 1             |
|----------------|---------------------------|-----|---------------|---------------|---------|------------------------------|-----------------------------------------------|--------|------------|-----------------|
|                | istomer l                 |     |               |               |         |                              |                                               |        |            |                 |
|                |                           |     |               |               |         |                              |                                               |        |            |                 |
| 🚨 📝 Dist       | tribute diff.             | Cha | rge off diff. | 0             | Editing | g options 💋 Ca               | sh Disc. Due                                  |        |            |                 |
| Standard       | Partial pr                | nt  | Res.item      | 3             | With    | hidg tax                     |                                               |        |            |                 |
|                |                           |     |               |               |         |                              |                                               |        |            |                 |
| Account ite    | ms 3039906 (              | CUF | RRIER, STGS   | N D           | AVID    |                              |                                               |        |            |                 |
| Reference      | Document                  |     |               |               |         | USD Gross                    | Cash discnt                                   |        | Cash       |                 |
|                | 1300000000                |     |               |               |         | 20.0                         |                                               |        |            | _               |
|                | 1300002491<br>1300003174  |     |               |               |         | 540.0<br>260.0               |                                               |        |            | _               |
| IAX 070907     | 1300003174                |     |               |               |         | 260.0                        |                                               |        |            | _               |
| 11, 010307     | 1000003440                | ON  | 5770372007    | 13            | 100     | 200.0                        |                                               |        |            |                 |
|                |                           |     |               |               |         |                              |                                               |        |            |                 |
|                |                           |     |               |               |         |                              |                                               |        |            |                 |
|                |                           |     |               |               |         |                              |                                               |        |            |                 |
|                |                           |     |               |               |         |                              |                                               |        |            |                 |
|                |                           |     |               |               |         |                              |                                               |        |            | _               |
|                |                           |     |               |               |         |                              |                                               |        |            | _               |
|                |                           |     |               | _             |         |                              |                                               |        |            | _               |
|                |                           |     |               |               |         |                              |                                               |        |            | _               |
|                |                           | -   |               |               |         |                              |                                               |        |            | _               |
|                |                           |     |               |               |         |                              |                                               |        |            | _               |
|                |                           | -   |               |               |         |                              |                                               |        |            | -               |
|                |                           |     |               |               |         |                              |                                               |        |            |                 |
|                |                           |     |               |               |         |                              |                                               |        |            | -               |
|                |                           |     |               |               |         |                              |                                               |        |            |                 |
|                |                           |     |               |               |         |                              |                                               |        |            |                 |
|                |                           |     |               |               |         |                              |                                               |        |            |                 |
|                |                           |     |               |               |         |                              |                                               |        |            |                 |
|                |                           |     |               |               |         |                              |                                               |        |            |                 |
|                |                           |     |               |               |         |                              |                                               |        |            |                 |
|                |                           |     |               |               |         |                              |                                               |        |            |                 |
|                |                           | ۴   | 🖞 Amo         | <b>66</b> - C | ross≺   | 🕞 👪 Currency                 | <table-of-contents> Items</table-of-contents> | 🍸 Item | s          | 🕅 Disc. 🍸 Disc. |
|                |                           |     |               |               |         |                              |                                               |        |            |                 |
| Editing status |                           |     |               |               |         |                              |                                               |        |            |                 |
| Number of it   |                           | 4   |               |               |         |                              | nount entered                                 |        |            | 0.00            |
| Display from   |                           | 1   |               |               |         |                              | signed                                        |        |            | 0.00            |
| Reason cod     | e                         |     |               |               |         | Di                           | fference postin                               | gs     |            |                 |
| Display in cl  | earing currenc            | y   |               |               |         | N                            | ot assigned                                   |        |            | 0.00            |
|                |                           |     |               |               |         |                              |                                               |        |            |                 |

Select (by double-clicking) the items you want to clear. Selected items will appear in blue or red.

Selected items must equal 0.00 (at bottom right corner of screen) in the field called "Not Assigned".

If clearing is possible, save. 📙

You will be given a SAP generated document number for the clearing action.

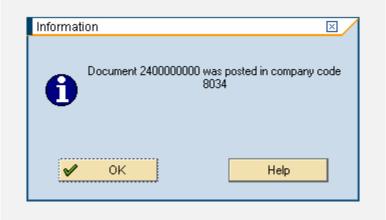

Items will now be cleared or closed.

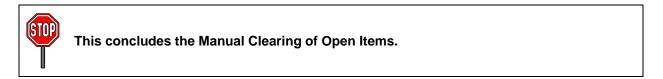

# **Resetting Cleared Items**

This transaction is used when it is determined that an error has been made after a customer account has been cleared. If it is determined that you have cleared items incorrectly or matched items incorrectly, you may need to "reset" the clearing process you just completed above. In effect, this transaction "breaks" the clearing and results in all the items for being reset as "open". At that time, the correction can be made and items manually cleared again if necessary.

# Menu Path: ACCOUNTING > FINANCIAL ACCOUNTING > ACCOUNTS RECEIVABLE > DOCUMENT > RESET CLEARED ITEMS

Transaction Code: **FBRA** 

Initial Screen.

This functionality within SAP can be used to reset cleared line items in a customer account. This effectively restores the cleared line items to "open" status.

**IMPORTANT**: Only cleared posted documents can be reset and cleared.

| ⊡<br>Cle <u>a</u> ring <u>E</u> dit | <u>G</u> oto S <u>v</u> stem | <u>H</u> elp      |               |                |         |
|-------------------------------------|------------------------------|-------------------|---------------|----------------|---------|
| Ø                                   | Ē                            | 4 📙   😋 🙆 (       | 🔉   🖨 尚 陽   🤅 | 87 A A A I 🕱 🛛 | 2   🕜 🖪 |
| Reset Clear                         | ed Items                     |                   |               |                |         |
| Accounts Items                      | Accompanyir                  | ng Correspondence |               |                |         |
|                                     |                              |                   |               |                |         |
|                                     |                              |                   |               |                |         |
| Clearing Document                   | 2400                         | 001262            |               |                |         |
| Company Code                        | 1163                         | ]                 |               |                |         |
| Fiscal Year                         | 2008                         | ]                 |               |                |         |
|                                     |                              |                   |               |                |         |

#### Enter the following data.

| Field                         | Description/Usage                    |  |  |  |  |  |
|-------------------------------|--------------------------------------|--|--|--|--|--|
| Reset Cleared Items           |                                      |  |  |  |  |  |
| Details for Clearing Document |                                      |  |  |  |  |  |
| Clearing                      | Enter Document number to be cleared. |  |  |  |  |  |

| Document:     |                     |
|---------------|---------------------|
| Company Code: | Enter Company code. |
| Fiscal Year:  | Enter Fiscal Year.  |

To review the items to be reset, click on "**Items**" (please see below for the Document Overview that appears).

| I⊈<br>List Edit Goto Extras Environment Settings System Help |                                                 |                      |                          |      |    |                          |                 |                          |         |
|--------------------------------------------------------------|-------------------------------------------------|----------------------|--------------------------|------|----|--------------------------|-----------------|--------------------------|---------|
|                                                              |                                                 |                      |                          |      |    |                          |                 |                          |         |
| Reset cleared items                                          |                                                 |                      |                          |      |    |                          |                 |                          |         |
| K I I N K 🖉 🚟 🖉                                              | K < ▶ N   & 2 프 @   Ø 9 @   F A 7   Ⅲ = = = 2 % |                      |                          |      |    |                          |                 |                          |         |
|                                                              | 🛆 Parked<br>🗛) Due                              | 📮 Cleare<br>🥰 Not du |                          |      |    |                          |                 |                          |         |
| Run Date: 04/11/2008 10:35:52<br>User: HQ_RRANDOLPH          |                                                 |                      |                          |      |    |                          |                 |                          | Page: 1 |
| Open Items Key Date: 7 7                                     | Open Items Key Date: / /                        |                      |                          |      |    |                          |                 |                          |         |
| JOHN WILLIAM DOE                                             |                                                 |                      |                          |      |    |                          |                 |                          |         |
|                                                              | 5428 PINE ST<br>MILLINGTON TN 38055             |                      |                          |      |    |                          |                 |                          |         |
| St CoCd Assignment                                           | DocumentNo T                                    | ype Doc. Date        | Pstng Date               | PK S | DD | Net due dt               | Amt in loc.cur. | Clrng doc.               | Text    |
| 1163 BANYANS<br>1163 BANYANS                                 | 1300004446 S<br>1300004448 S                    |                      | 04/11/2008<br>04/11/2008 |      |    | 04/01/2008<br>04/01/2008 |                 | 2400001262<br>2400001262 |         |
| * 💼 1163                                                     |                                                 |                      |                          |      |    |                          | 0.00            |                          |         |
| ** Account 3844037 0.00                                      |                                                 |                      |                          |      |    |                          |                 |                          |         |

If you are sure you want to reset the cleared items, click on the green back arrow button.

To review the accounts affected (customer accounts), click on "Accounts".

| 년<br>Cle <u>a</u> ring <u>E</u> dit             | <u>G</u> oto S | ystem                     | <u>H</u> elp |                   |    |           |    |       |     |   |
|-------------------------------------------------|----------------|---------------------------|--------------|-------------------|----|-----------|----|-------|-----|---|
| Ø                                               |                | ٦                         | ۹ 🛛 ا        | C 🖸 🕅             | 日間 | 路   約     | 00 | 1 🕄 ( | * 2 | 0 |
| Reset Cleared Items                             |                |                           |              |                   |    |           |    |       |     |   |
| Accounts Item:                                  | s Accor        | npanyir                   | ng Corres    | pondence          |    |           |    |       |     |   |
| Clearing Documen<br>Company Code<br>Fiscal Year | C Acco         | 1163<br>2008<br>ounts Inc | 001262       | Clearing          |    |           |    |       |     |   |
|                                                 |                |                           |              | Account<br>304403 |    | pany code |    |       |     |   |

Press the **Enter** key or click the green checkmark icon **v** to continue.

Click on the save Button 🕒 to reset clearing. The user will see a pop up box confirming that the clearing has been reset.

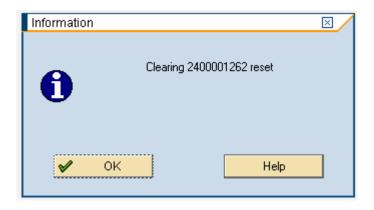

Occasionally, a user will see a pop up box that asks whether open correspondences should be deactivated. Please see the following screen shots and instructions should a user encounter this.

Upon clicking on the save button 🕒 a user might see the following pop up box stating "Should open correspondences be deactivated?".

| Cle <u>a</u> ring | <u>E</u> dit | <u>G</u> oto | System   | Help                            |
|-------------------|--------------|--------------|----------|---------------------------------|
| Ø                 |              |              | ۵        | ◁ 📙 🛇 ở 🐼 । 🖢 🛱 🛱 🏠 🏠 🎝 🗶 🗑 🖷 👘 |
| Reset C           | lea          | red I        | tems     |                                 |
| Accounts          | Item         | s Aco        | companyi | ing Correspondence              |
|                   |              |              |          |                                 |
|                   |              |              |          |                                 |
| Clearing Doc      | cumen        | t            | 2400     | 0000368                         |
| Company Co        | ode          |              | 1015     | j                               |
| Fiscal Year       |              |              | 2008     | 3                               |
|                   |              |              |          |                                 |
|                   |              |              |          |                                 |
|                   |              |              |          |                                 |
|                   |              |              | Dea      | ictivate correspondence 🛛 🛛     |
|                   |              |              | E Dou    |                                 |
|                   |              |              |          | Should open correspondences     |
|                   |              |              |          | be deactivated?                 |
|                   |              |              | -        |                                 |
|                   |              |              |          | Yes No 💥 Cancel                 |
|                   |              |              |          |                                 |
|                   |              |              |          |                                 |
|                   |              |              |          |                                 |

Click on the option "No".

| _                                                |                                                               |              |  |                               |         |  |  |  |  |
|--------------------------------------------------|---------------------------------------------------------------|--------------|--|-------------------------------|---------|--|--|--|--|
| Cle <u>a</u> ring <u>E</u> dit                   | <u>G</u> oto S <u>y</u> stem                                  | <u>H</u> elp |  |                               |         |  |  |  |  |
| Ø                                                | Ē                                                             | 4 🛛   😋 🙆 🔞  |  | \$01040   <u>*</u>            | 2   🕲 🗳 |  |  |  |  |
| Reset Clear                                      | ed Items                                                      |              |  |                               |         |  |  |  |  |
| Accounts Items                                   | Accounts Items Accompanying Correspondence                    |              |  |                               |         |  |  |  |  |
| Clearing Document<br>Company Code<br>Fiscal Year | 1815<br>2008<br>C Reversal<br>As well as re<br>items, it is a |              |  | Esetting and revers<br>Cancel |         |  |  |  |  |

Then the user will be given an option to reset the cleared items or to reset the cleared items as well as reverse the clearing document. Please select which option is appropriate.

**IMPORTANT**: Most of the time, a field user would select the "Only resetting" option as this will break the clearing and reset the line items to open status. However, occasionally the field will select the option "Resetting and reverse" as this will both break the clearing and reverse the original clearing document.

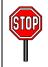

This concludes the Beginner Manual.